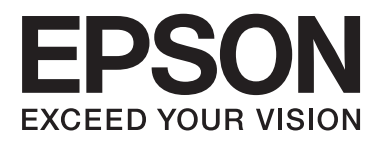

# **Korisnički vodič**

# <span id="page-1-0"></span>**Autorsko pravo**

Ni jedan dio ovog izdanja ne smije se umnožavati, pohranjivati u memorijske sustave ili prenositi u bilo kojem obliku na bilo kakav način, elektronički, mehanički, fotokopirno, snimanjem ili drugačije bez prethodnog pismenog dopuštenja Seiko Epson Corporation. Ne preuzima se odgovornost za patentiranje u odnosu na uporabu ovdje sadržanih informacija. Ne preuzima se također nikakva odgovornost za štetu koja može nastati uslijed uporabe ovdje sadržanih podataka. Podaci koji su ovjde izneseni predviđeni su samo za korištenje s ovim Epsonovim proizvodom. Epson ne snosi odogvornost za upotrebu ovih podataka za druge proizvode.

Ni korporacija Seiko Epson, ni njezine pridružene tvrtke nisu odgovorne prema kupcu ovog proizvoda ili trećim stranama za štete, gubitke, troškove ili izdatke kupca ili treće strane kao posljedica nezgode, neispravne upotrebe ili zloupotrebe proizvoda ili izvođenja neovlaštenih promjena, popravaka ili izmjena na proizvodu, ili (što isključuje SAD) uslijed nepoštivanja uputa za upotrebu i održavanje koje navodi korporacija Seiko Epson.

Korporacija Seiko Epson i njezine pridružene tvrtke nisu odgovorne za štete ili probleme nastale uslijed upotrebe bilo koje mogućnosti ili potrošačkog proizvoda koji nije označen kao originalni proizvod Epson ili odobreni proizvod Epson od strane korporacije Seiko Epson.

Korporacija Seiko Epson nije odgovorna za bilo kakve štete nastale uslijed elektromagnetske interferencije koja se pojavljuje zbog upotrebe kabela koje korporacija Seiko Epson nije označila kao odobrene proizvode Epson.

© 2014 Seiko Epson Corporation. All rights reserved.

Sadržaj ovog priručnika i navedene specifikacije proizvoda podložni su promijeni bez prethodne obavijesti.

# <span id="page-2-0"></span>**Trgovački znakovi**

- ❏ EPSON® je registrirani trgovački znak i EPSON EXCEED YOUR VISION ili EXCEED YOUR VISION trgovački su znakovi za Seiko Epson Corporation.
- ❏ Microsoft®, Windows®, and Windows Vista® are registered trademarks of Microsoft Corporation.
- ❏ Adobe®, Adobe Reader®, and Acrobat® are registered trademarks of Adobe Systems Incorporated.
- ❏ Apple®, ColorSync®, and Macintosh® and Mac OS® are registered trademarks of Apple Inc.
- ❏ Intel® is a registered trademark of Intel Corporation.
- ❏ EPSON Scan Software is based in part on the work of the Independent JPEG Group.
- ❏ libtiff
	- Copyright © 1988-1997 Sam Leffler

Copyright © 1991-1997 Silicon Graphics, Inc.

Permission to use, copy, modify, distribute, and sell this software and its documentation for any purpose is hereby granted without fee, provided that (i) the above copyright notices and this permission notice appear in all copies of the software and related documentation, and (ii) the names of Sam Leffler and Silicon Graphics may not be used in any advertising or publicity relating to the software without the specific, prior written permission of Sam Leffler and Silicon Graphics.

THE SOFTWARE IS PROVIDED "AS-IS" AND WITHOUT WARRANTY OF ANY KIND, EXPRESS, IMPLIED OR OTHERWISE, INCLUDING WITHOUT LIMITATION, ANY WARRANTY OF MERCHANTABILITY OR FITNESS FOR A PARTICULAR PURPOSE.

IN NO EVENT SHALL SAM LEFFLER OR SILICON GRAPHICS BE LIABLE FOR ANY SPECIAL, INCIDENTAL, INDIRECT OR CONSEQUENTIAL DAMAGES OF ANY KIND, OR ANY DAMAGES WHATSOEVER RESULTING FROM LOSS OF USE, DATA OR PROFITS, WHETHER OR NOT ADVISED OF THE POSSIBILITY OF DAMAGE, AND ON ANY THEORY OF LIABILITY, ARISING OUT OF OR IN CONNECTION WITH THE USE OR PERFORMANCE OF THIS SOFTWARE.

❏ Opća napomena: Ostala imena proizvoda spomenuta u ovim uputama koriste se samo u svrhu identifikacije i mogu biti trgovačke marke pripadajućih vlasnika. Epson se odriče bilo kakvih i svih prava na te marke.

## *Sadržaj*

### *[Autorsko pravo](#page-1-0)*

### *[Trgovački znakovi](#page-2-0)*

### *[O ovom priručniku](#page-5-0)*

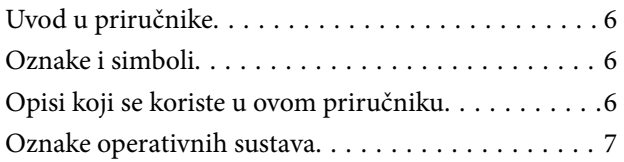

### *[Važne upute](#page-7-0)*

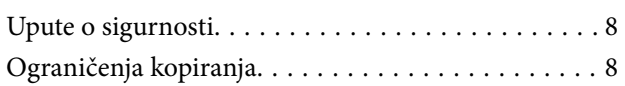

### *[Osnove skenera](#page-9-0)*

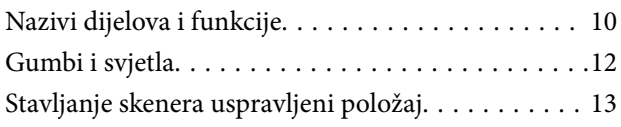

### *[Stavljanje izvornika](#page-14-0)*

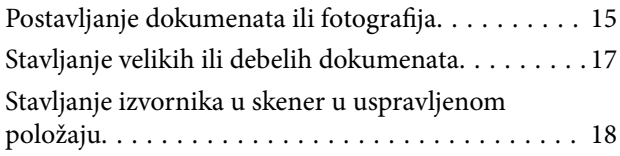

### *[Skeniranje](#page-20-0)*

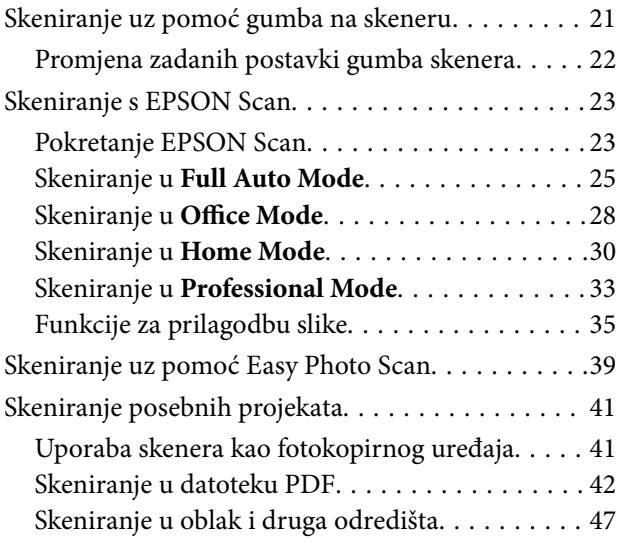

### *[Održavanje](#page-49-0)*

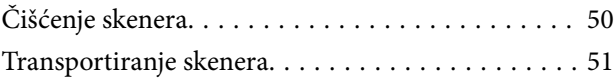

## *[Podaci o aplikaciji](#page-52-0)*

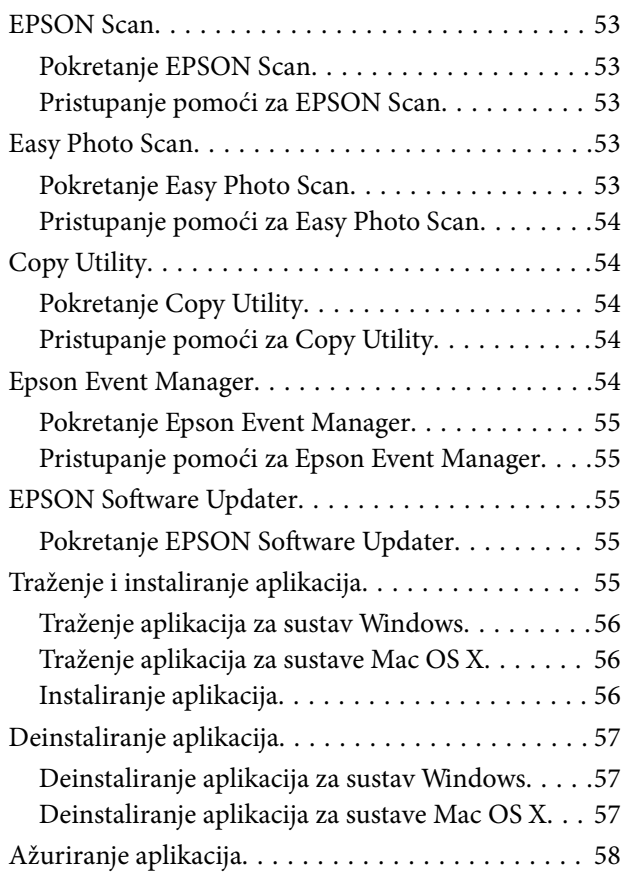

### *[Rješavanje problema](#page-59-0)*

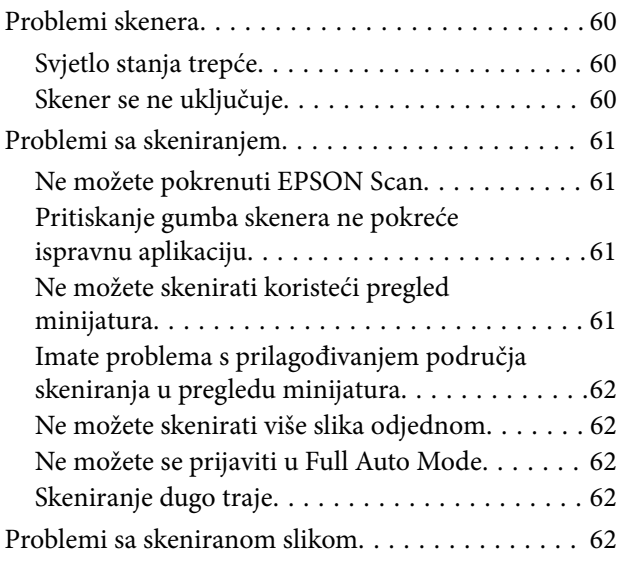

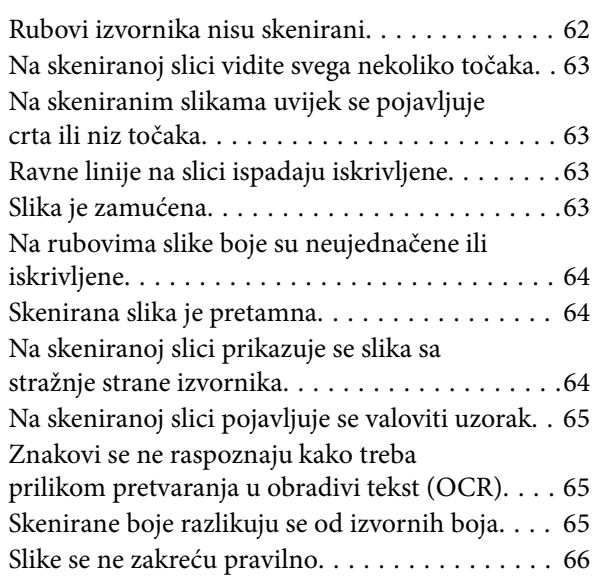

## *[Tehničke specifikacije](#page-66-0)*

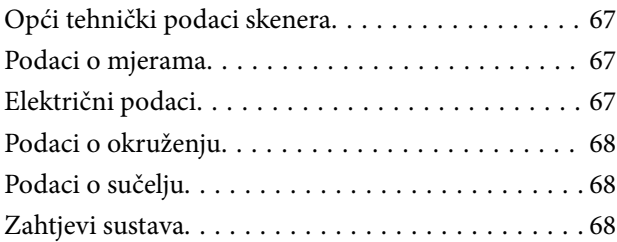

## *[Standardi i odobrenja](#page-68-0)*

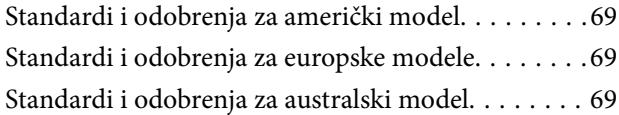

## *[Gdje potražiti pomoć](#page-69-0)*

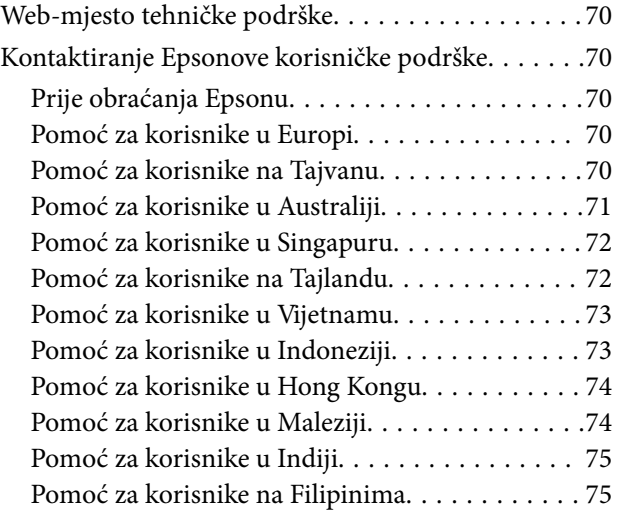

# <span id="page-5-0"></span>**O ovom priručniku**

# **Uvod u priručnike**

Najnovije verzije sljedećih priručnika dostupne su na Epsonovoj mrežnoj stranici za podršku.

<http://www.epson.eu/Support> (Europa)

<http://support.epson.net/> (izvan Europe)

❏ Vodič za postavu (tiskani priručnik)

Donosi podatke o podešavanju proizvoda i instaliranju aplikacije.

❏ Korisnički vodič (digitalni priručnik)

Donosi upute o upotrebi proizvoda, održavanju i rješavanju problema.

Osim u gornjim priručnicima, pomoć potražite u pomoći koja dolazi s Epsonovim aplikacijama.

# **Oznake i simboli**

!*Pozor:*

Upute treba pozorno slijediti kako bi se izbjegle tjelesne ozljede.

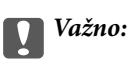

Upute treba poštivati kako bi se izbjegla oštećenja na opremi.

### *Napomena:*

Donosi podatke o komplementarnosti i referentne podatke.

 $\rightarrow$  Povezane informacije

Poveznice na različite odjeljke.

# **Opisi koji se koriste u ovom priručniku**

- ❏ Snimke zaslona za aplikacije su iz Windows 8.1 ili Mac OS X v10.9.x. Sadržaj prikazan na zaslonima ovisi o modelu i situaciji.
- ❏ Prikazi u ovom odjeljku služe samo kao referenca. Premda one mogu izgledati nešto drukčije od stvarnog proizvoda, načini rada su jednaki.

# <span id="page-6-0"></span>**Oznake operativnih sustava**

### **Windows**

Pojmovi "Windows 8.1", "Windows 8", "Windows 7", "Windows Vista" i "Windows XP" korišteni u ovom priručniku odnose se na sljedeće operacijske sustave. Osim toga, pojam "Windows" odnosi se na sve verzije.

❏ Operativni sustav Microsoft® Windows® 8.1

- ❏ Operativni sustav Microsoft® Windows® 8
- ❏ Operativni sustav Microsoft® Windows® 7
- ❏ Operativni sustav Microsoft® Windows Vista®
- ❏ Operativni sustav Microsoft® Windows® XP
- ❏ Operativni sustav Microsoft® Windows® XP, 64-bitna verzija Professional

### **Mac OS X**

Pojam "Mac OS X v10.9.x" odnosi se na "OS X Mavericks" dok se pojam "Mac OS X v10.8.x" odnosi na "OS X Mountain Lion" . Osim toga, pojam "Mac OS X" odnosi se na "Mac OS X v10.9.x", "Mac OS X v10.8.x", "Mac OS X v10.7. $x''$  i "Mac OS X v10.6. $x''$ .

# <span id="page-7-0"></span>**Važne upute**

# **Upute o sigurnosti**

Pročitajte sve ove upute i slijedite upozorenja i upute označene na proizvodu.

- ❏ Proizvod postavite na ravnu, stabilnu površinu koja je sa svih strana veća od samog proizvoda. Ako proizvod montirate na zid, ostavite više od 10 cm između stražnje strane proizvoda i zida. Proizvod neće ispravno raditi ako je nagnut.
- ❏ Postavite proizvod dovoljno blizu računalu kako bi ga lako dosegli kabelom za sučelje. Ne postavljajte i ne čuvajte proizvod na otvorenom, u blizini prekomjerne prljavštine ili prašine, vode, izvora topline ili na mjestima koja su izložena udarima, vibracijama, visokoj temperaturi ili vlažnosti, izravnoj sunčevoj svjetlosti, jakim izvorima svjetlosti ili naglim promjenama temperature ili vlažnosti.
- ❏ Pri uporabi uređaja ruke vam ne smiju biti vlažne.
- ❏ USB kabel mora se postaviti tako da se izbjegne njihovo habanje, odsijecanje, trošenje, stiskanje ili prelamanje. Ne stavljajte druge predmete na kabel za napajanje i ne polažite kabel tako da se po njemu hoda ili gazi. Osobito pazite da kabel na završetku bude ravan.
- ❏ Prilikom spajanja ovoga proizvoda s računalom ili nekim drugim uređajem putem kabela osigurajte ispravno usmjeravanje poveznika. Svaki poveznik ima samo jedno ispravno usmjerenje. Umetanje poveznika u pogrešno usmjerenje može oštetiti oba uređaja povezana kabelom.
- ❏ Nikada ne rastavljajte, ne mijenjajte i ne pokušavajte sami popraviti proizvod ili dodatne dijelove proizvoda osim kada je to posebno navedeno u vodiču proizvoda.
- ❏ Nemojte stavljati predmete u bilo koji otvor jer bi mogli dotaknuti opasne naponske točke ili izazvati kratki spoj. Pripazite na opasnost od električnog udara.
- ❏ Isključite proizvod i USB kabel i zatražite servis od kvalificiranog osoblja za servisiranje ako se dogodi sljedeće: u proizvod ili adapter je ušla voda, proizvod ili adapter izmjeničnog napajanja je ispao ili kućište se oštetilo; proizvod ne radi normalno ili pokazuje značajne promjene u radu. (Ne prilagođavajte upravljačke uređaje o kojima se ne govori u uputama za rukovanje.)

## **Ograničenja kopiranja**

Pregledajte sljedeća ograničenja kako biste osigurali odgovornu i zakonitu uporabu vašega proizvoda.

Kopiranje sljedećih predmeta je zabranjeno zakonom:

- ❏ Novčanice, kovanice, vladini tržišni vrijednosni papiri, vladine obveznice i općinski vrijednosni papiri
- ❏ Nekorištene poštanske marke, razglednice s unaprijed otisnutom poštanskom markom i drugi službeni poštanski predmeti koji nose valjanu poštarinu
- ❏ Vladini biljezi i obveznice izdani u skladu sa zakonskom procedurom

Budite pažljivi prilikom kopiranja sljedećih predmeta:

- ❏ Osobni tržišni vrijednosni papiri (potvrde o dionicama, vrijednosni papiri, čekovi itd.), mjesečne karte, karte za olakšice itd.
- ❏ Putovnice, vozačke dozvole, jamstva valjanosti, potvrde o cestarini, markice za hranu, ulaznice itd.

#### *Napomena:*

Kopiranje ovih predmeta može također biti i zakonom zabranjeno.

Odgovorna uporaba materijala zaštićenih autorskim pravima:

Proizvodi se mogu zloupotrebljavati nepropisnim kopiranjem materijala zaštićenih autorskim pravima. Izuzev djelovanja prema savjetu upućenog odvjetnika, budite odgovorni u pribavljanju dopuštenja nositelja autorskih prava prije kopiranja objavljenog materijala.

Ograničenja u pogledu rastavljanja i dekompiliranja:

Ne smijete rastavljati, dekompilirati ili na bilo koji drugi način pokušati izvući izvori kod bilo kojeg softvera koji dolazi s ovim proizvodom.

# <span id="page-9-0"></span>**Osnove skenera**

# **Nazivi dijelova i funkcije**

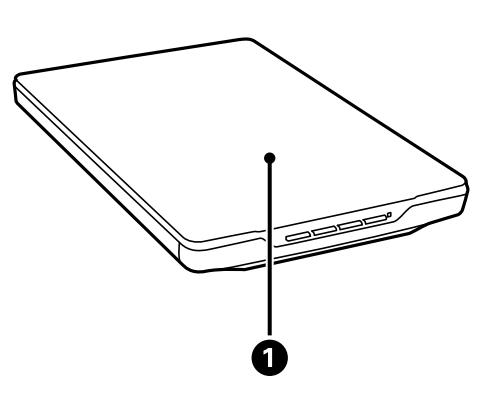

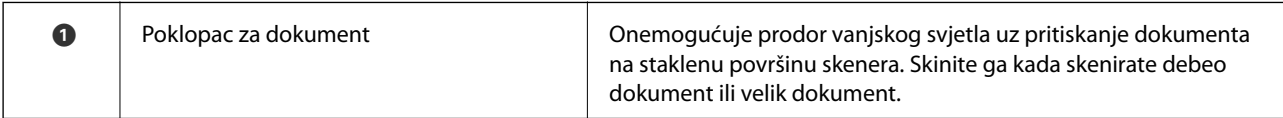

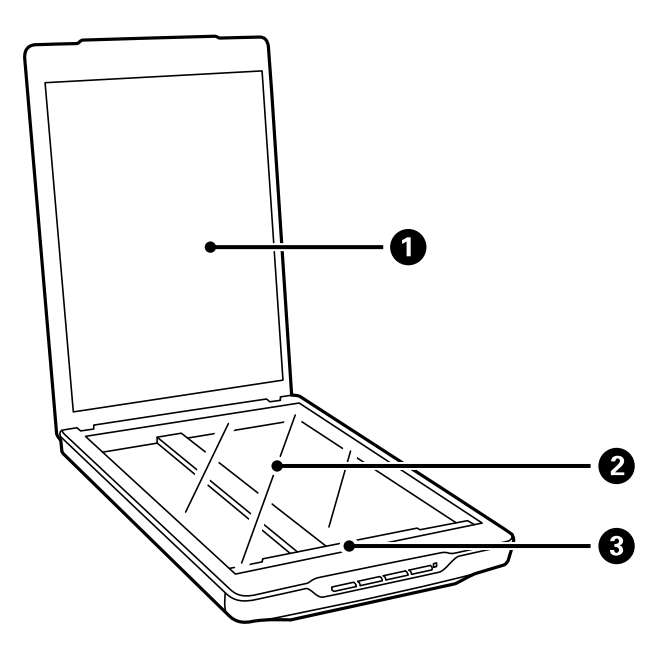

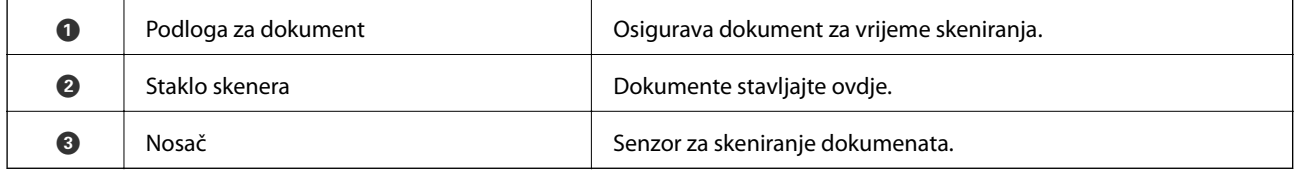

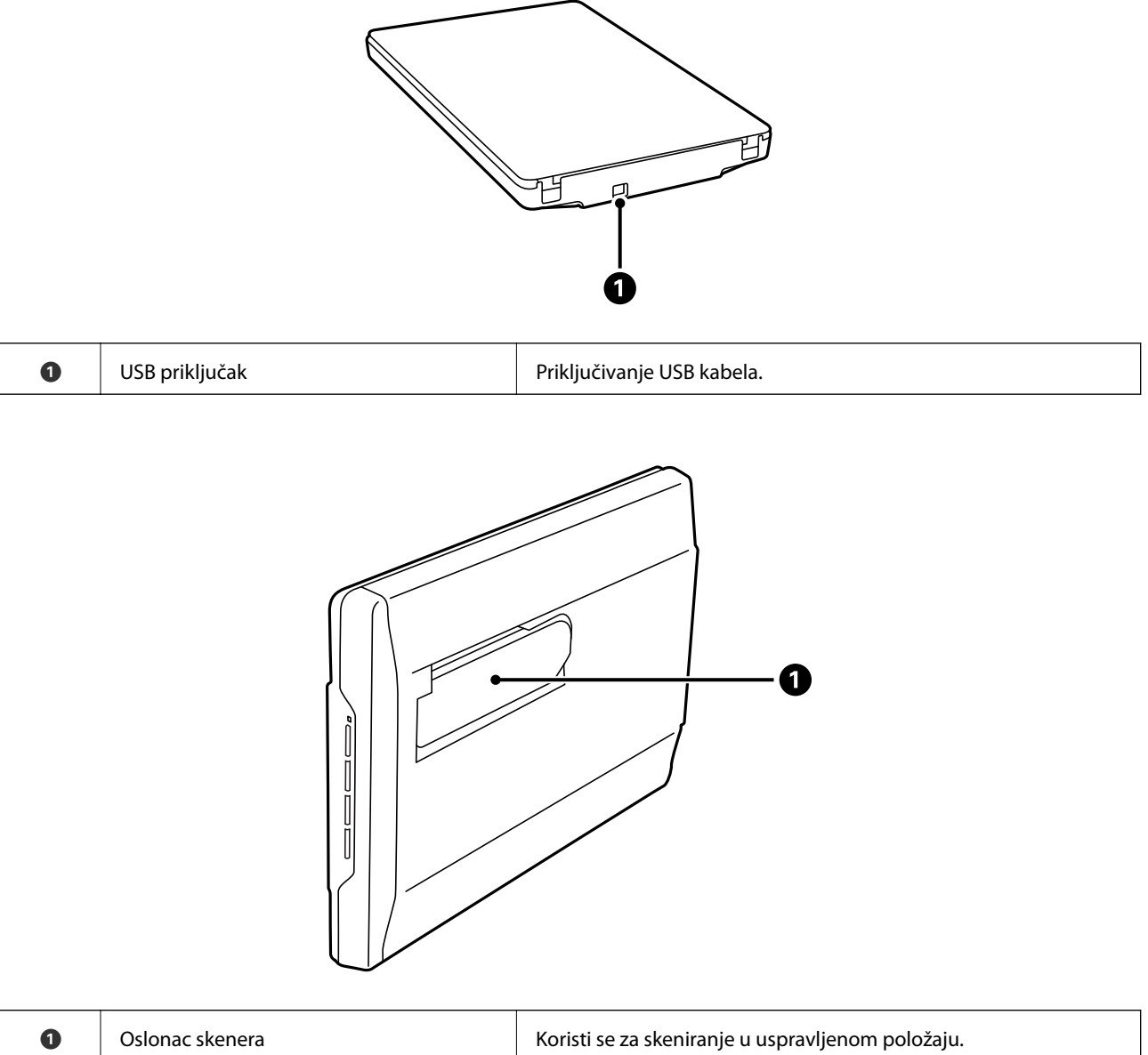

# <span id="page-11-0"></span>**Gumbi i svjetla**

### **Gumbi**

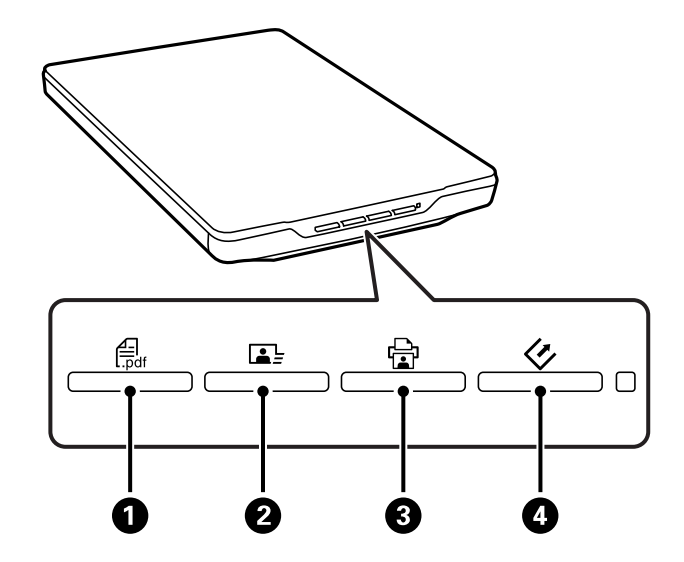

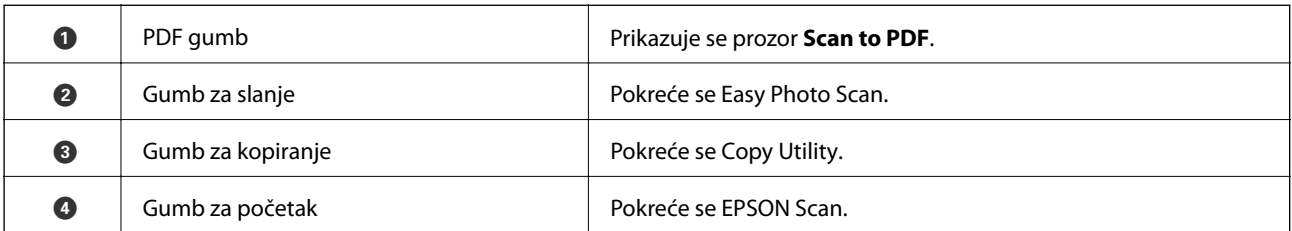

### *Napomena:*

Možete promijeniti zadanu aplikaciju i radnje koje se izvode svakim gumbom skenera.

### **Svjetla**

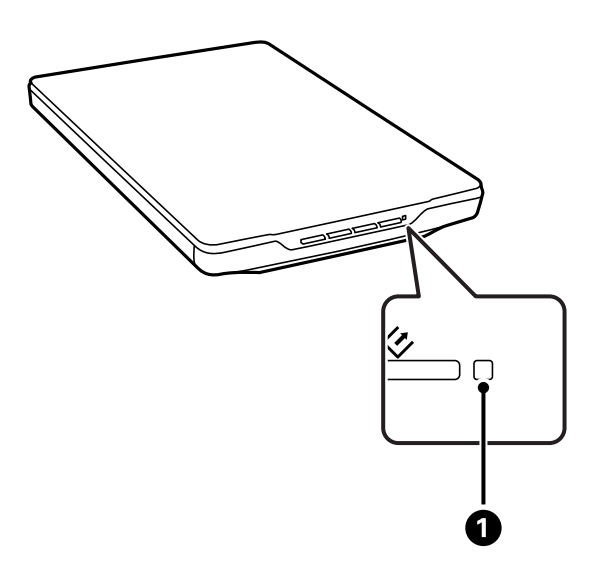

<span id="page-12-0"></span>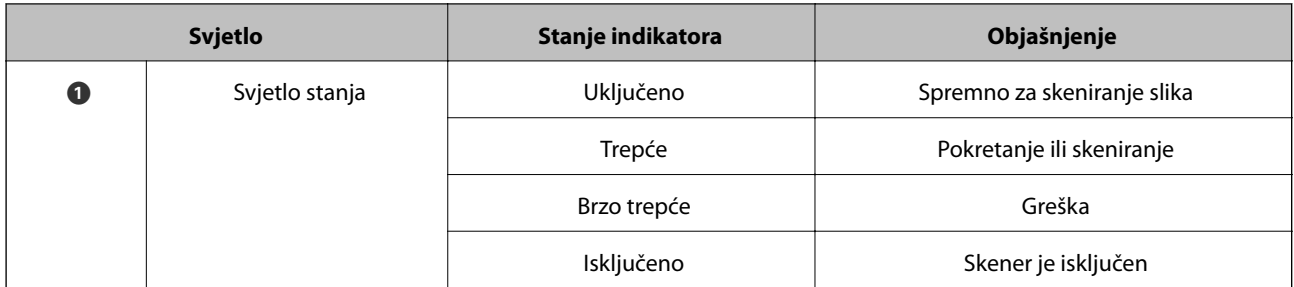

### **Povezane informacije**

- & ["Skeniranje uz pomoć gumba na skeneru" na strani 21](#page-20-0)
- & ["Svjetlo stanja trepće" na strani 60](#page-59-0)
- $\blacktriangleright$  ["Promjena zadanih postavki gumba skenera" na strani 22](#page-21-0)

# **Stavljanje skenera uspravljeni položaj**

Skener možete upotrebljavati u uspravljenom položaju.

1. Uspravite skener.

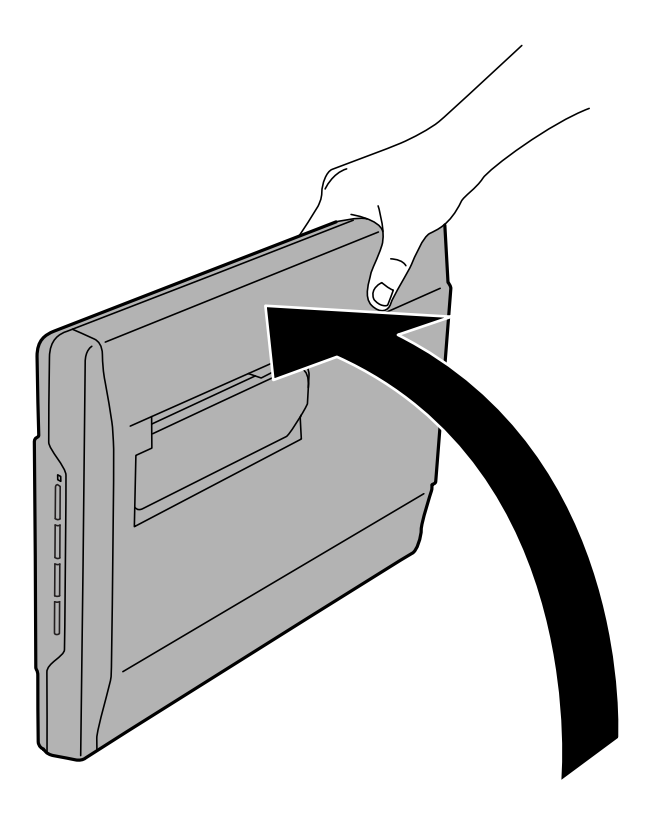

2. Izvucite oslonac sa stražnje strane skenera tako da klikne.

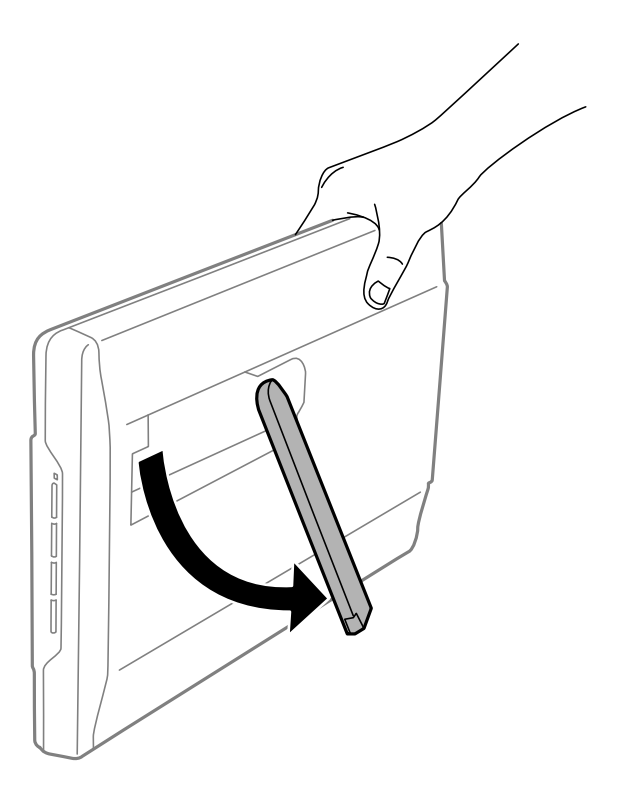

3. Nagnite skener tako da oslonac skenera dodirne ravnu površinu.

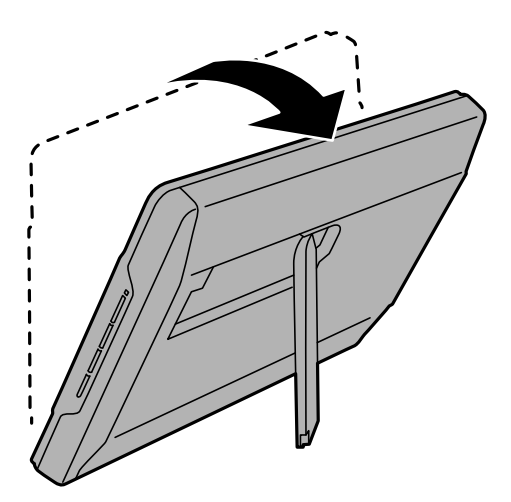

### **Povezane informacije**

& ["Stavljanje izvornika u skener u uspravljenom položaju" na strani 18](#page-17-0)

# <span id="page-14-0"></span>**Stavljanje izvornika**

c*Važno:*

- ❏ Ne stavljajte teške predmete na staklo za skeniranje dokumenta i ne pritišćite previše staklo.
- ❏ Nemojte otvarati poklopac dokumenta za više od 100 stupnjeva. Time se može oštetiti šarnir skenera.

# **Postavljanje dokumenata ili fotografija**

1. Otvorite poklopac za dokumente.

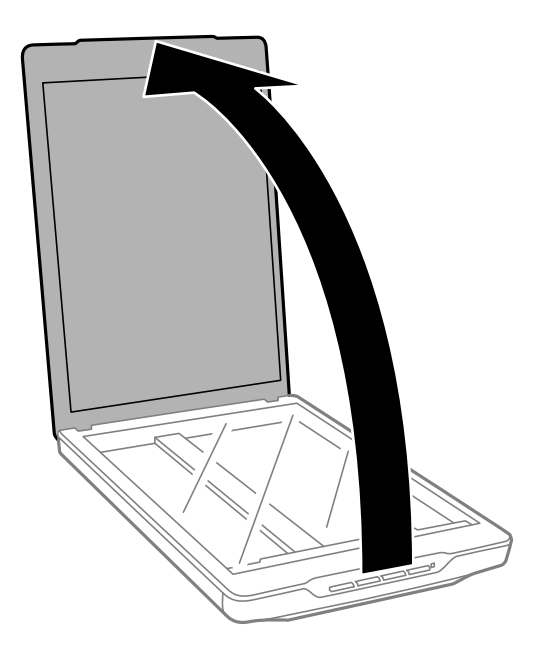

2. Stavite dokument ili fotografiju na staklo skenera s licem okrenutim prema dolje i pazite da gornji kut strane koju želite skenirati bude kraj kuta skenera pokraj oznake sa strelicom.

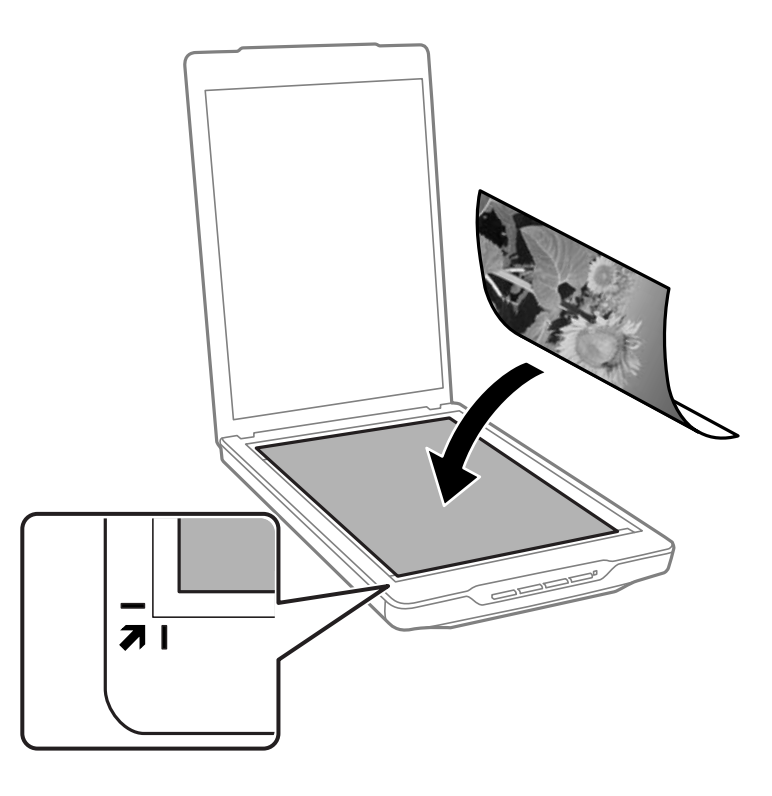

### *Napomena:*

- ❏ Ukoliko skenirate više fotografija odjednom, razmaknite svaku fotografiju barem 20 mm (0,8 inča) jednu od druge.
- ❏ Obrezivanje dokumenta možete izbjeći odmicanjem dokumenta za oko 2.5 mm (0.1 inča) od gornjeg i bočnog ruba koji su označeni na  $\mathbf 0$  i  $\mathbf 2$  na sljedećoj slici.
- ❏ Ako vršite skeniranje u Full Auto Mode ili koristite pregled minijatura u drugom načinu rada u EPSON Scan, obrezivanje možete izbjeći ako dokument odmaknete za oko 6.0 mm (0.24 inča) od gornjeg i bočnih rubova kao što je prikazano na  $\mathbf 0$  i  $\mathbf 2$  na sljedećoj slici.

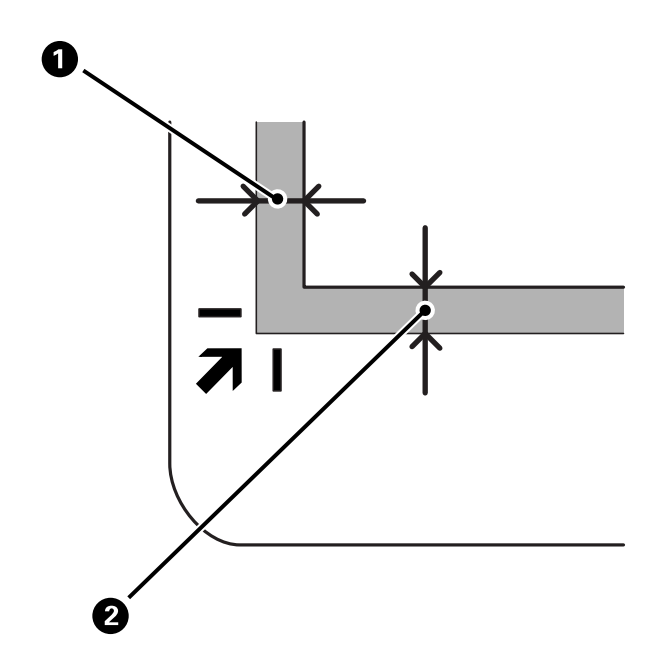

<span id="page-16-0"></span>3. Lagano zatvorite poklopac za dokumente kako vam se izvornik ne bi pomaknuo.

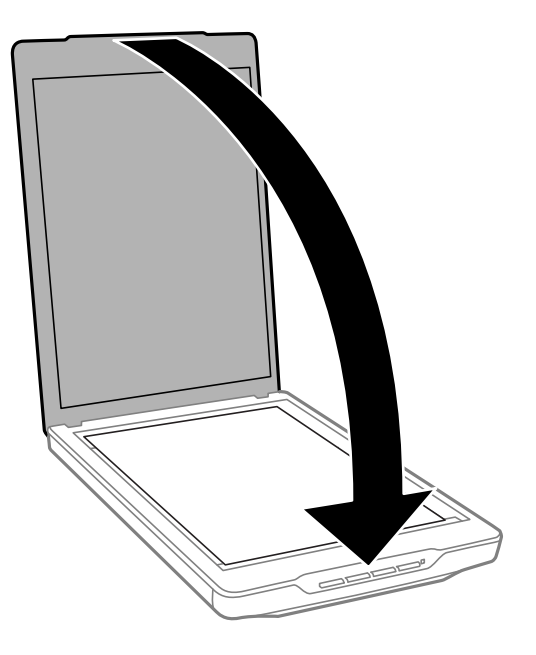

### *Napomena:*

- ❏ Staklo skenera uvijek održavajte čistim.
- ❏ Ne ostavljajte originale na staklu za skeniranje duže vrijeme jer bi se mogli zalijepiti za staklo.

### **Povezane informacije**

& ["Skeniranje" na strani 21](#page-20-0)

# **Stavljanje velikih ili debelih dokumenata**

Kada skenirate veliki ili debeli dokument, možete ukloniti poklopac za dokumente.

1. Poklopac dokumenata držite blizu šarnira i dok se nalazi u horizontalnom položaju, dignite ga ravno gore i odvojite od skenera.

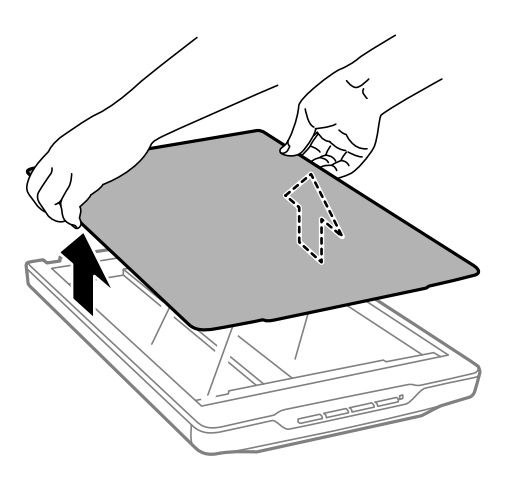

<span id="page-17-0"></span>2. Postavite svoj dokument okrenutim prema dolje na staklo skenera.

#### *Napomena:*

Kada skenirate, lagano pritisnite dokument kako biste ga izravnali.

3. Kada završite sa skeniranjem, vratite poklopac dokumenta obrnutim redom od skidanja i pažljivo pritisnite prema dolje dio sa šarnirom.

### **Povezane informacije**

& ["Skeniranje" na strani 21](#page-20-0)

# **Stavljanje izvornika u skener u uspravljenom položaju**

### *Napomena:*

- ❏ Za vrijeme skeniranja nemojte skener izlagati udarcima ili vibracijama.
- ❏ Kada se skener nalazi u uspravljenom položaju, nećete moći u njega stavljati velike ili debele dokumente.
- 1. Otvorite poklopac za dokumente.

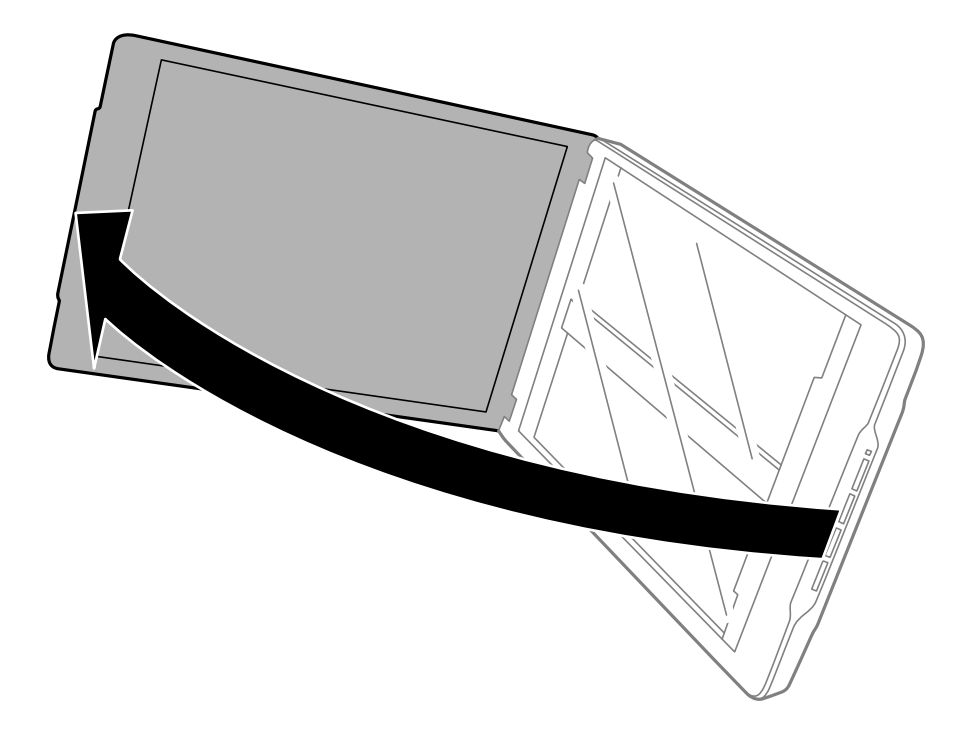

2. Stavite dokument ili fotografiju na staklo skenera s licem okrenutim prema dolje i pazite da gornji kut strane koju želite skenirati bude kraj kuta skenera pokraj oznake sa strelicom.

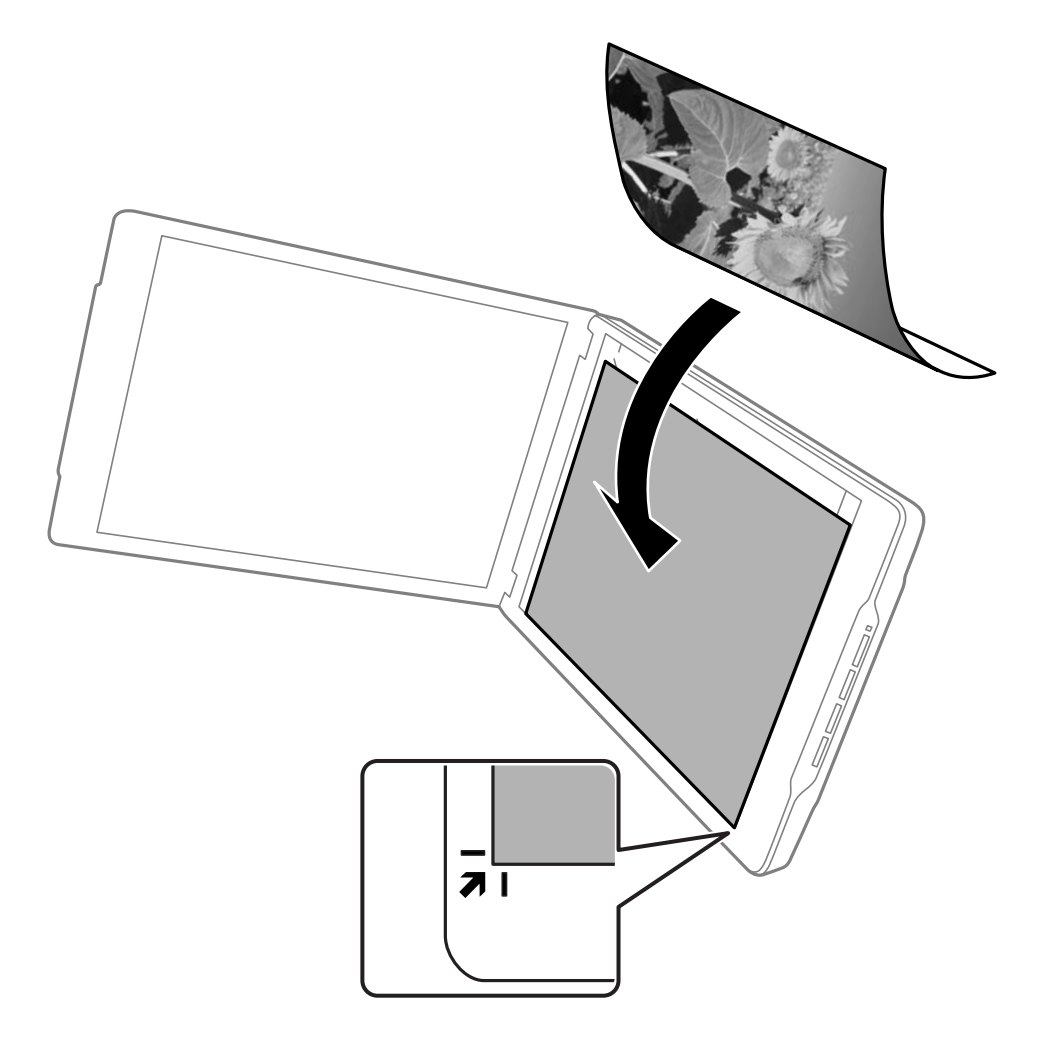

### *Napomena:*

- $□$  Rubovi izvornika mogu bit obrezani za oko 2,5 mm (0,1 inča) s bočne i gornje strane kao što je prikazano na  $□$  i  $□$ na sljedećoj slici.
- ❏ Ako vršite skeniranje u Full Auto Mode ili koristite pregled minijatura u drugom načinu rada u EPSON Scan, rubovi izvornika mogu biti obrezani za oko 6.0 mm (0.24 inča) od gornjeg i bočnih rubova kao što je prikazano na  $\mathbf 0$  i  $\mathbf 2$  na sljedećoj slici.

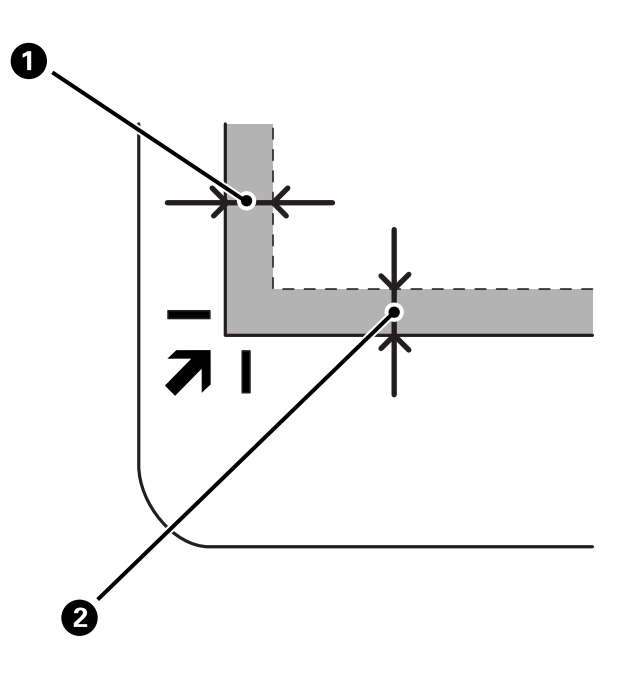

3. Lagano zatvorite poklopac za dokumente kako vam se izvornik ne bi pomaknuo. Pažljivo pridržavajte poklopac dokumenta za vrijeme skeniranja kako se ne bi otvorio.

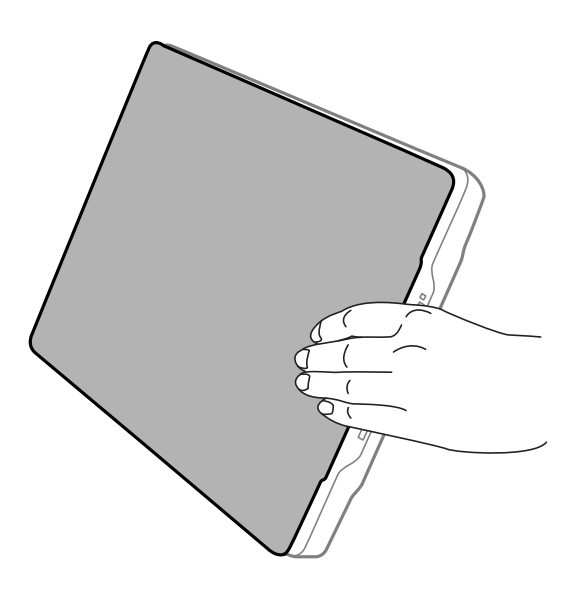

### **Povezane informacije**

& ["Skeniranje" na strani 21](#page-20-0)

# <span id="page-20-0"></span>**Skeniranje**

# **Skeniranje uz pomoć gumba na skeneru**

Skeniranje možete izvoditi uz pomoć gumba koji se nalaze na skeneru. Na taj način automatski se pokreće program za skeniranje, ali gumbe možete iznova dodijeliti različitim programima.

#### *Napomena:*

Provjerite jeste li instalirali Epson Event Manager, Copy Utility, Easy Photo Scan i EPSON Scan i jeste li spojili skener s računalom.

- 1. Stavite izvornik.
- 2. Pritisnite jedan od sljedećih gumba na skeneru.

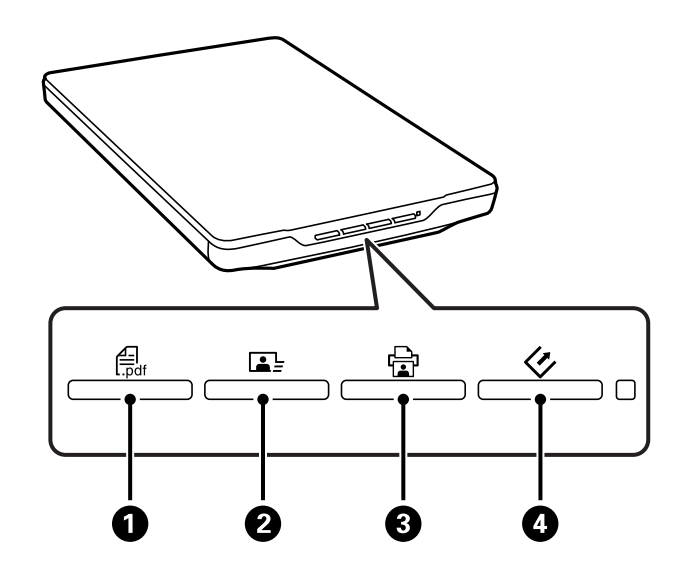

Pokreće se propisana aplikacija za skeniranje.

- □ Gumb → O otvara prozor Scan to PDF. Izvornike možete skenirati u PDF datoteku. Također možete skenirati više izvornika u PDF datoteku.
- ❏ Gumb B pokreće Easy Photo Scan. Slike možete slati putem e-pošte ili ih otpremiti na uslugu oblaka i tako dalie.
- ❏ Gumb C pokreće Copy Utility. Možete skenirati izvornik i otisnuti ga na pisaču koji je spojen s računalom.
- ❏ Gumb D pokreće EPSON Scan. Skeniranje možete obaviti odabirom načina skeniranja, postavki i odredišta datoteke skeniranja na računalu. Ako se pritisne gumb dok je u radu EPSON Scan, skeniranje će započeti automatski.

### **Povezane informacije**

- & ["Skeniranje u datoteku PDF" na strani 42](#page-41-0)
- & ["Skeniranje u oblak i druga odredišta" na strani 47](#page-46-0)
- $\rightarrow$  ["Uporaba skenera kao fotokopirnog uređaja" na strani 41](#page-40-0)
- & ["Skeniranje s EPSON Scan" na strani 23](#page-22-0)
- <span id="page-21-0"></span>& ["Stavljanje izvornika" na strani 15](#page-14-0)
- & ["Podaci o aplikaciji" na strani 53](#page-52-0)

### **Promjena zadanih postavki gumba skenera**

Uz pomoć Epson Event Manager, možete prikazati ili promijeniti zadanu aplikaciju i radnje koje se izvode svakim gumbom skenera.

- 1. Pokrenite Epson Event Manager.
	- ❏ Windows 8.1/Windows 8

Unesite naziv aplikacije u gumbić za pretraživanje i zatim odaberite prikazanu ikonu.

❏ Osim za Windows 8.1/Windows 8:

Kliknite na gumb Start i odaberite **Svi programi** ili **Programi** > **Epson Software** > **Event Manager**.

❏ Mac OS X

Odaberite **Finder** > **Prijelaz** > **Aplikacije** > **Epson Software** > **Event Manager**.

Prikazat će se kartica **Button Settings** u Epson Event Manager.

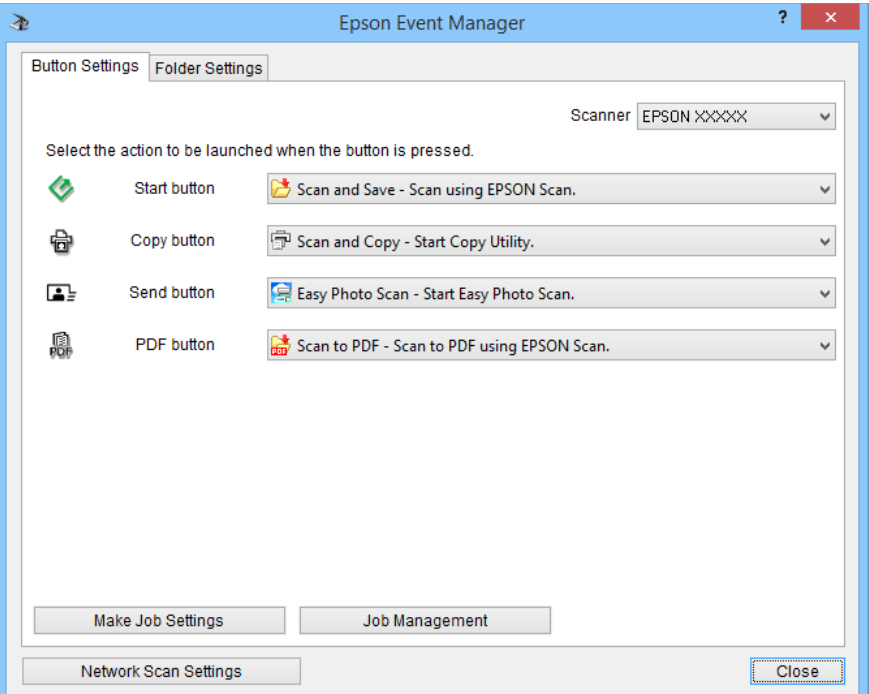

- 2. Odaberite radnju na padajućem popisu pokraj naziva gumba.
- 3. Kliknite **Close** za zatvaranje prozora Epson Event Manager.

#### *Napomena:*

Učinite nešto od sljedećeg ako trebate pomoć u vezi upotrebe Epson Event Manager.

- ❏ Za Windows: Kliknite *?* u gornjem desnom kutu zaslona.
- ❏ Za Mac OS X: Kliknite izbornik za pomoć u traci s izbornicima i zatim odaberite Epson Event Manager Help.

# <span id="page-22-0"></span>**Skeniranje s EPSON Scan**

EPSON Scan omogućuje vam nadzor svih aspekata skeniranja. Možete ga koristiti kao samostalnu aplikaciju za skeniranje ili s drugom TWAIN-sukladnom aplikacijom za skeniranje. U ovom odjeljku objašnjeni su osnovni postupci skeniranja uz pomoć EPSON Scan. U pomoći potražite više pojedinosti o EPSON Scan.

### **Pokretanje EPSON Scan**

učinite nešto od sljedećeg radi pokretanja EPSON Scan.

❏ Pokretanje pomoću skenera

Pritisnite gumb  $\varphi$  na skeneru.

❏ Windows 8.1/Windows 8

Unesite naziv aplikacije u gumbić za pretraživanje i zatim odaberite prikazanu ikonu.

❏ Osim za Windows 8.1/Windows 8:

Kliknite gumb i zatim odaberite **Svi programi Programi** ili **EPSON** > **EPSON Scan** > **EPSON Scan**.

❏ Mac OS X

Odaberite **Finder** > **Prijelaz** > **Aplikacije** > **Epson Software** > **EPSON Scan**.

Automatski će se otvoriti prozor EPSON Scan.

#### *Napomena:*

- ❏ EPSON Scan ne podržava funkciju brze promjene korisnika u sustavu Mac OS X. Isključite brzu promjenu korisnika.
- ❏ Možda ćete na popisu skenera trebati odabrati skener koji želite koristiti.

### **Povezane informacije**

- & ["Skeniranje uz pomoć gumba na skeneru" na strani 21](#page-20-0)
- & ["Podaci o aplikaciji" na strani 53](#page-52-0)

### **Dostupan način rada EPSON Scan**

Program EPSON Scan nudi nekoliko načina skeniranja na izbor.

- ❏ **Full Auto Mode** omogućuje lako i brzo skeniranje bez odabira postavki ili pregleda slike.. Vrsta dokumenta automatski se detektira i EPSON Scan izvodi optimiziranje postavki skeniranja. Ovaj način rada je koristan kada trebate skenirati izvornike u veličini 100% i ne morate ih pregledavati prije skeniranja. Možete obnoviti izblijedjele boje ili ukloniti otiske od prašine u tom načinu rada. Ovo je zadani način rada programa EPSON Scan.
- ❏ **Office Mode** vam omogućuje brz odabir postavki skeniranja tekstualnih dokumenata i provjeravanje njihovih učinaka s pregledom slike. Također možete odabrati različite mogućnosti za prilagodbu slike i pregledati skeniranu sliku.
- ❏ **Home Mode** omogućuje prilagođavanje nekih postavki skeniranja i pregled njihovih učinaka na slici. Taj način rada najbolji je kada želite pregledati slike originala prije njihova skeniranja. Prilikom skeniranja slici možete promijeniti veličinu, prilagoditi područje skeniranja, podesiti razne postavke slike, uključujući obnavljanje boje, uklanjanje tragova prašine i ispravljanje pozadinskog osvjetljenja.
- ❏ **Professional Mode** vam omogućuje potpuni nadzor nad svim postavkama skeniranja i pregled njihovih učinaka na slici. Taj način rada koristan je kada želite pregledati sliku te je opsežno i detaljno ispraviti prije skeniranja. Sliku možete pooštriti, ispraviti boje i poboljšati s čitavom lepezom alata, što obuhvaća obnavljanje boje, uklanjanje prašnjavih otisaka i ispravljanje pozadinskog osvjetljenja.

### **Povezane informacije**

- & ["Pokretanje EPSON Scan" na strani 23](#page-22-0)
- & "Skeniranje u **[Full Auto Mode](#page-24-0)**" na strani 25
- & ["Skeniranje u](#page-27-0) **Office Mode**" na strani 28
- & ["Skeniranje u](#page-29-0) **Home Mode**" na strani 30
- & "Skeniranje u **[Professional Mode](#page-32-0)**" na strani 33

### **Izbor načina rada EPSON Scan**

Ako želite promijeniti način skeniranja, kliknite strelicu u polju **Mode** u gornjem desnom kutu prozora EPSON Scan. Nakon toga odaberite željeni način na popisu koji se prikaže.

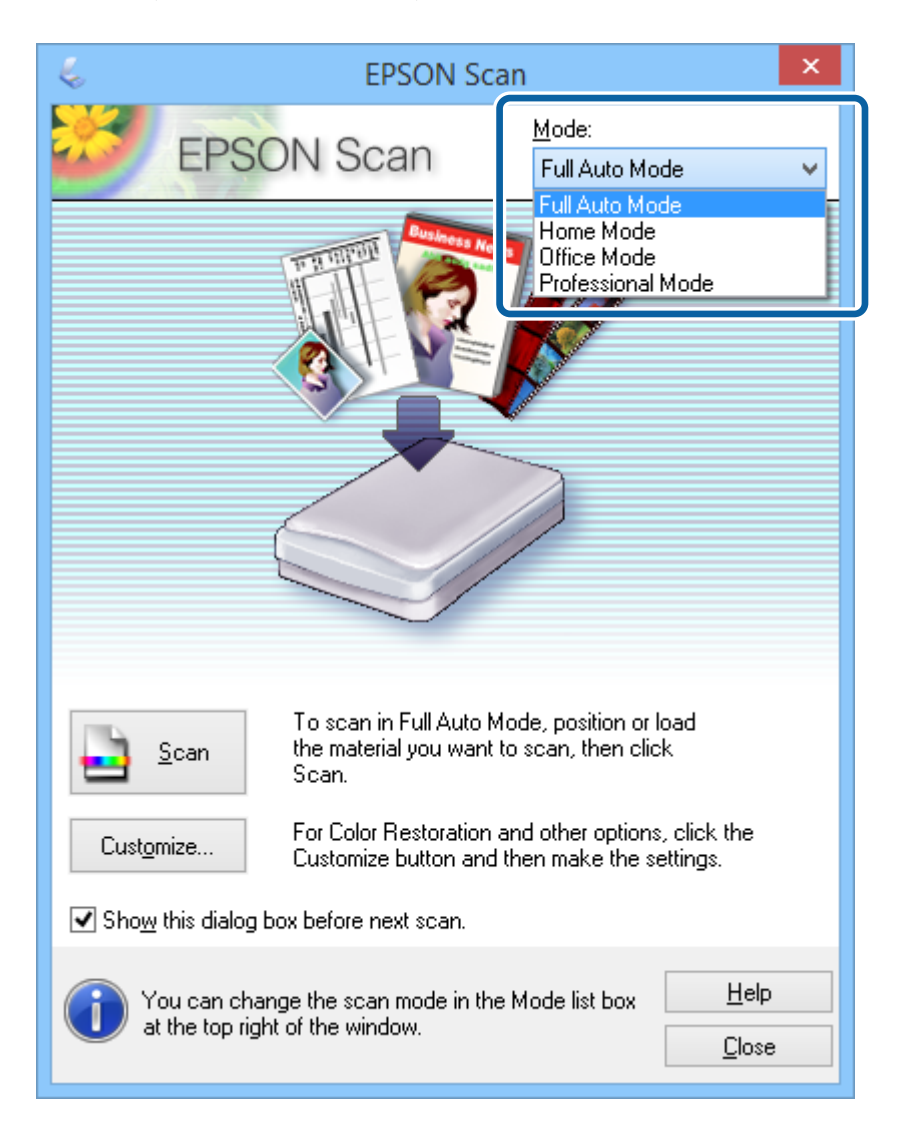

#### *Napomena:*

Odabrani način rada ostat će aktivan kada sljedeći put pokrenete EPSON Scan.

### **Povezane informacije**

- & ["Pokretanje EPSON Scan" na strani 23](#page-22-0)
- & "Skeniranje u **[Full Auto Mode](#page-24-0)**" na strani 25
- <span id="page-24-0"></span>& ["Skeniranje u](#page-27-0) **Office Mode**" na strani 28
- & ["Skeniranje u](#page-29-0) **Home Mode**" na strani 30
- & "Skeniranje u **[Professional Mode](#page-32-0)**" na strani 33

### **Skeniranje u Full Auto Mode**

Kada prvi put pokrenete EPSON Scan, on će raditi u **Full Auto Mode**. Upute o detaljnim postavkama potražite u pomoći za EPSON Scan.

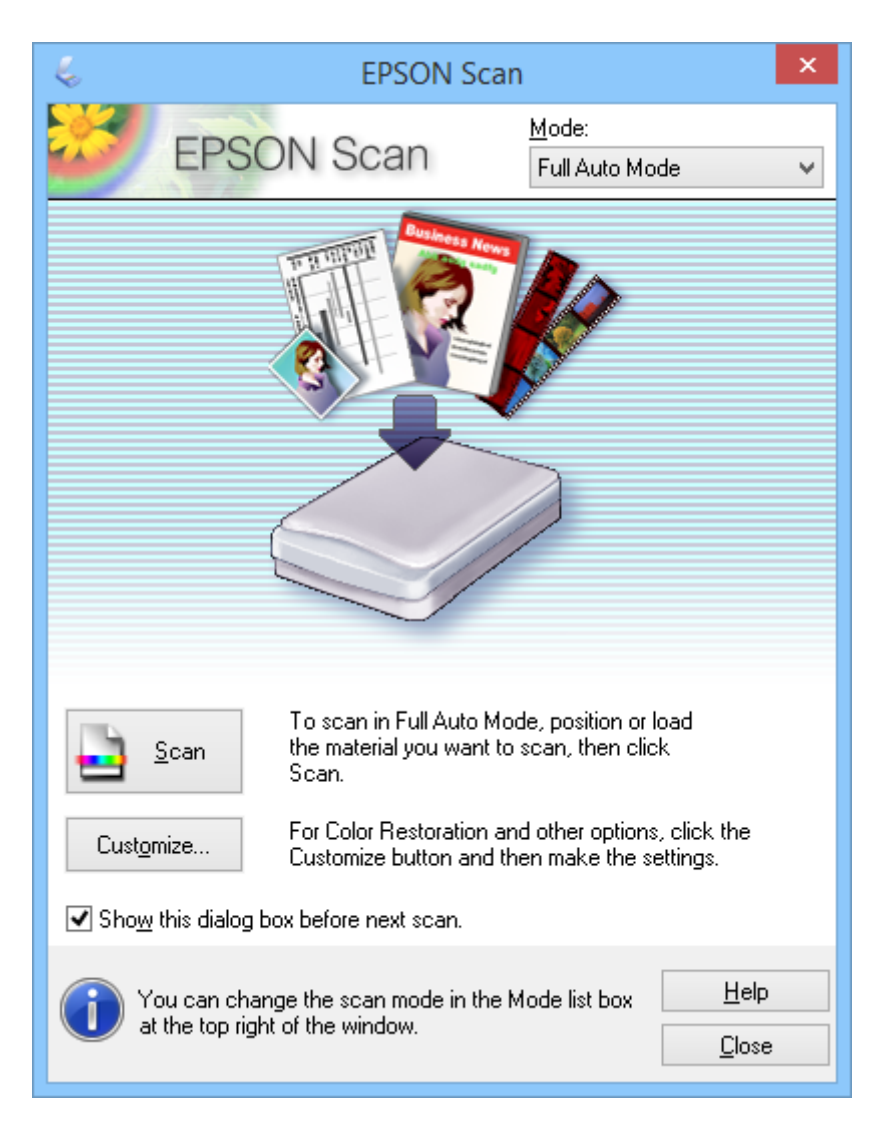

#### *Napomena:*

Ako se obriše *Show this dialog box before next scan*, EPSON Scan započinje skeniranje odmah bez prikazivanja tog prozora. Za povratak na taj zaslon kliknite *Pause* u dijaloškom okviru za skeniranje za vrijeme skeniranja.

- 1. Stavite izvornik.
- 2. Pokrenite EPSON Scan.
- 3. Odaberite **Full Auto Mode** s popisa **Mode**.

4. Ako želite odabrati prilagođenu razlučivost, obnoviti izblijedjele boje, ukloniti tragove prašine ili odabrati postavke za spremanje datoteke, kliknite **Customize**.

Prikazat će se prozor **Customize**.

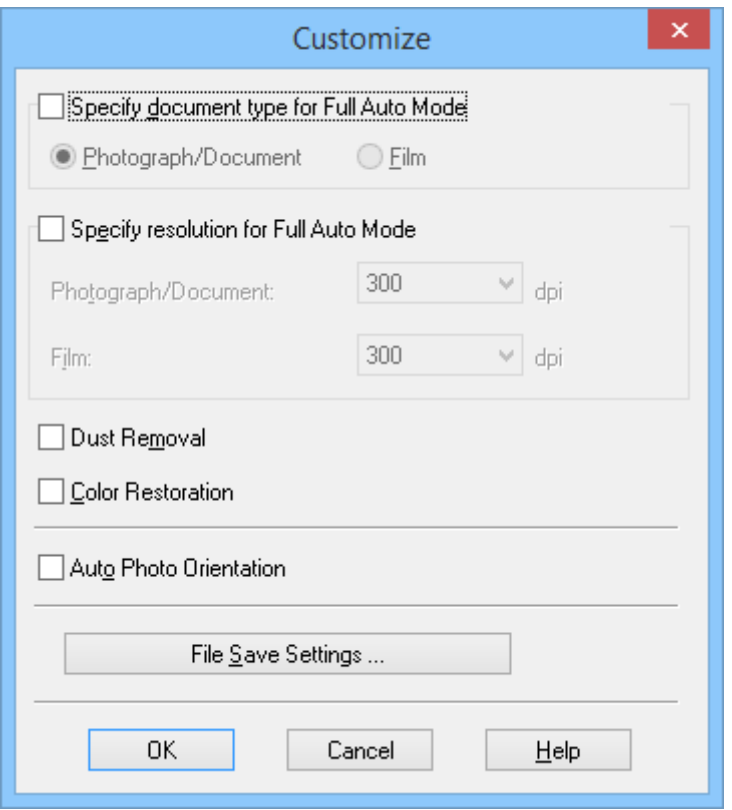

5. Odaberite postavke u prozoru **Customize** i zatim kliknite **OK**. Više pojedinosti o podešavanju predstavki u prozoru **Customize** potražite u pomoći za EPSON Scan.

### 6. Kliknite na **Scan**.

EPSON Scan prikazuje pretpregled za svaku sliku, određuje vrstu izvornika i automatski odabire najprikladnije postavke. Nakon kraćeg vremena prikazat će se mali pretpregled svake slike u prozoru programa EPSON Scan.

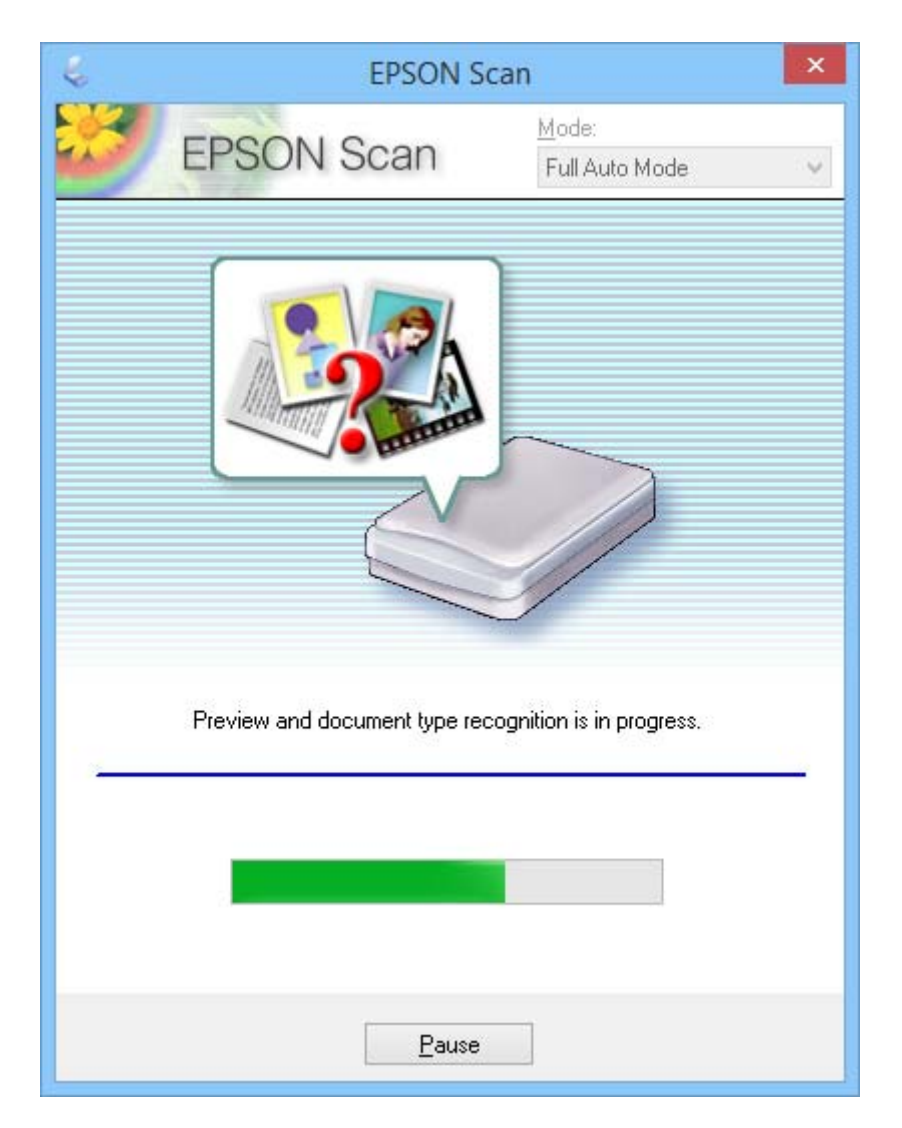

### *Napomena:*

❏ Ako trebate promijeniti neke postavke, kliknite *Pause*. Bit ćete vraćeni na glavni prozor i zatim kliknite *Customize*.

❏ Ako trebate poništiti skeniranje, kliknite gumb *Cancel* kada se prikaže.

Skenirana slika sprema se u formatu datoteke i na lokaciji koju ste odabrali u prozoru **File Save Settings**. Ako u prozoru niste odabrali nikakve postavke u prozoru **File Save Settings**, slika će se spremiti u formatu JPEG datoteke u **Slike** ili **Moje slike**.

### **Povezane informacije**

- & ["Stavljanje izvornika" na strani 15](#page-14-0)
- & ["Pokretanje EPSON Scan" na strani 23](#page-22-0)
- & ["Skeniranje u](#page-27-0) **Office Mode**" na strani 28
- & ["Skeniranje u](#page-29-0) **Home Mode**" na strani 30
- & "Skeniranje u **[Professional Mode](#page-32-0)**" na strani 33

<span id="page-27-0"></span>& ["Funkcije za prilagodbu slike" na strani 35](#page-34-0)

### **Skeniranje u Office Mode**

Kada odaberete **Office Mode**, prikazat će se prozor EPSON Scan **Office Mode**. Upute o detaljnim postavkama potražite u pomoći za EPSON Scan.

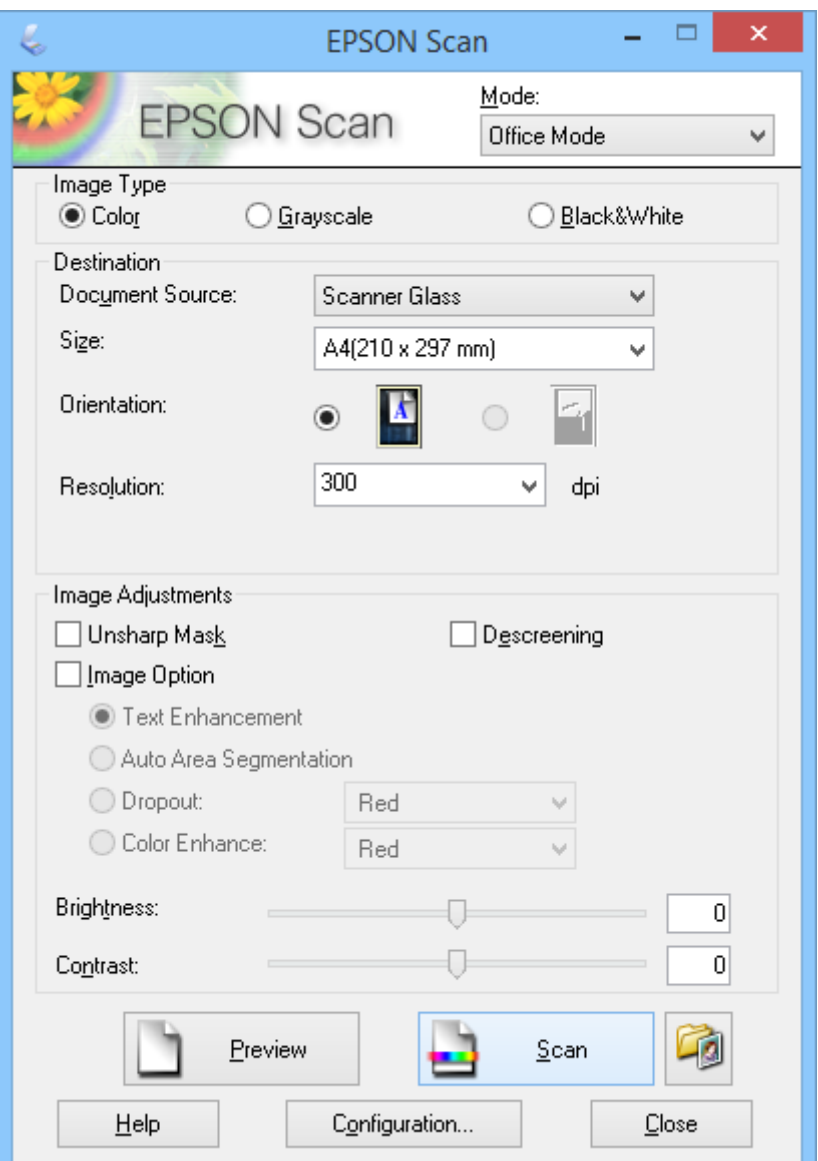

- 1. Stavite izvornik.
- 2. Pokrenite EPSON Scan.
- 3. Odaberite **Office Mode** s popisa **Mode**.
- 4. Odaberite postavke **Color**, **Grayscale** ili **Black & White** kao postavku za **Image Type**.
- 5. Kliknite na strelicu kako biste otvorili popis **Size** i zatim odaberite veličinu izvornog dokumenta koji skenirate.
- 6. Kliknite strelicu da biste otvorili popis **Resolution** i odaberite prikladnu razlučivost za izvornik.
- 7. Kliknite **Preview** radi pretpregleda slike. Slika se prikazuje u prozoru **Preview**.
- 8. Po potrebi promijenite kvalitetu slike uz pomoć funkcije **Image Adjustments**.
- 9. Kliknite na **Scan**.

Prikazat će se prozor **File Save Settings**.

10. Odaberite naziv, lokaciju, vrstu formata slike i tako dalje za spremljene datoteke skeniranja u prozoru **File Save Settings** i zatim kliknite **OK**.

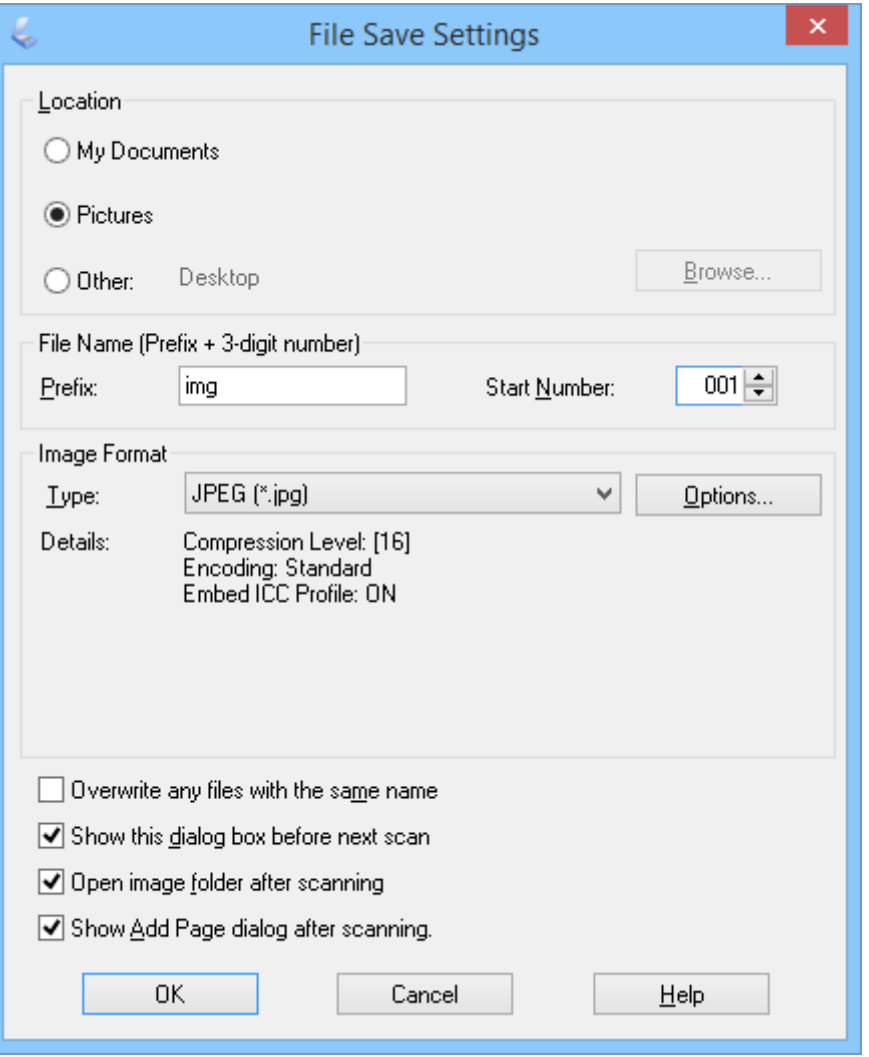

EPSON Scan pokreće skeniranje i sprema skenirane slike i tako dalje, u skladu s postavkama koje su odabrane u prozoru **File Save Settings**.

### **Povezane informacije**

- & ["Stavljanje izvornika" na strani 15](#page-14-0)
- & ["Pokretanje EPSON Scan" na strani 23](#page-22-0)
- & "Skeniranje u **[Full Auto Mode](#page-24-0)**" na strani 25
- <span id="page-29-0"></span>& "Skeniranje u **Home Mode**" na strani 30
- & "Skeniranje u **[Professional Mode](#page-32-0)**" na strani 33
- & ["Funkcije za prilagodbu slike" na strani 35](#page-34-0)

## **Skeniranje u Home Mode**

Kada odaberete **Home Mode**, prikazat će se prozor **Home Mode**. Upute o detaljnim postavkama potražite u pomoći za EPSON Scan.

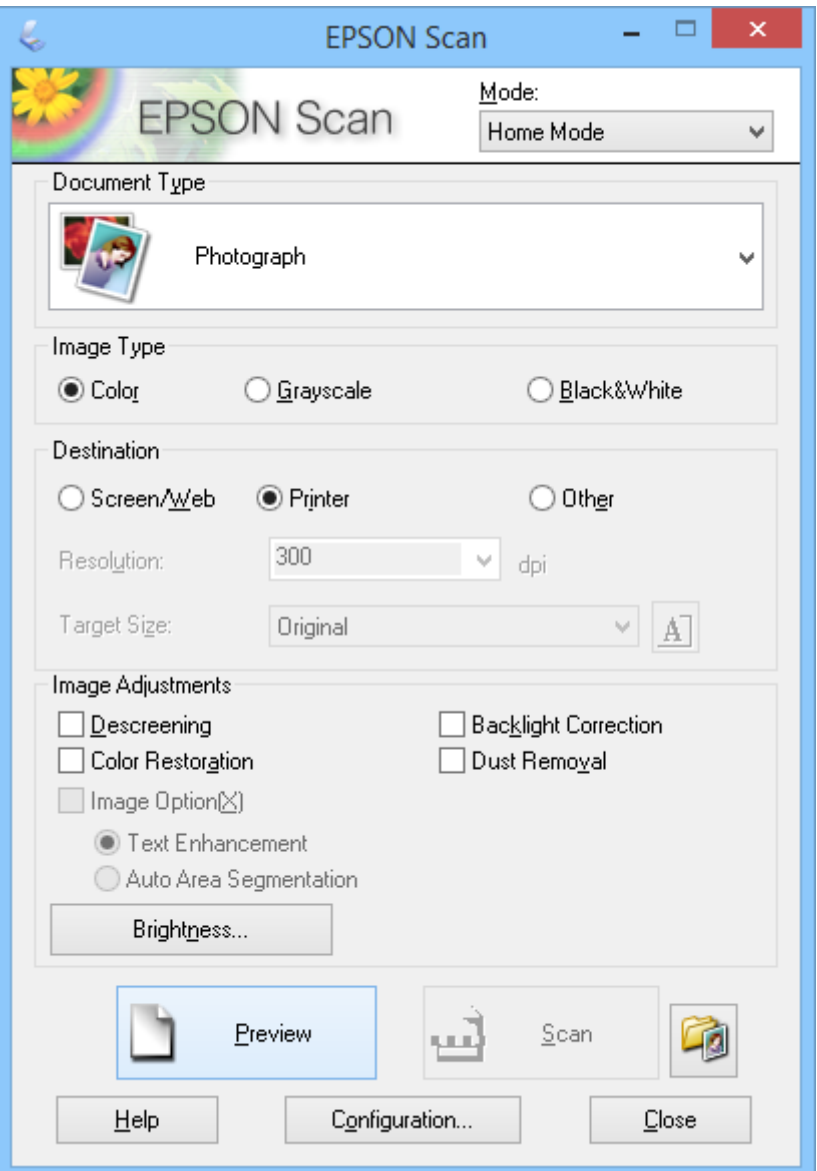

- 1. Stavite izvornik.
- 2. Pokrenite EPSON Scan.
- 3. Odaberite **Home Mode** s popisa **Mode**.
- 4. Kliknite strelicu kako biste otvorili popis **Document Type** i odaberite vrstu izvornika koji skenirate.
- 5. Odaberite postavke **Color**, **Grayscale** ili **Black & White** kao postavku za **Image Type**.
- 6. U okviru **Destination** odaberite način na koji želite upotrijebiti skenirane slike.
	- ❏ **Screen/Web**: za slike koje ćete samo pregledavati na zaslonu računala ili objaviti na internetu.
	- ❏ **Printer**: za slike koje namjeravate ispisati ili pretvoriti u tekst za obradu pomoću OCR programa (programa za optičko prepoznavanje znakova).
	- ❏ **Other**: za slike koje ćete arhivirati i dalje koristiti i zato trebate odabrati određenu razlučivost.

EPSON Scan odabire zadane postavke razlučivosti na temelju odabranih vrijednosti postavke **Destination**. Ako odaberete **Other** kao postavku **Destination**, morate odabrati i određenu razlučivost.

7. Kliknite **Preview** radi pretpregleda slike.

Slika se prikazuje u prozoru **Preview**.

- 8. Po potrebi promijenite kvalitetu slike uz pomoć funkcije **Image Adjustments**.
- 9. Po potrebi kliknite strelicu kako biste otvorili popis **Target Size** za odabir veličine skenirane slike. Slike možete skenirati u izvornoj veličini, a možete ih i smanjiti ili povećati.
- 10. Kliknite na **Scan**.

Prikazat će se prozor **File Save Settings**.

11. Odaberite naziv, lokaciju i vrstu formata za spremljene datoteke skeniranja i druge postavke u prozoru **File Save Settings** i kliknite **OK**.

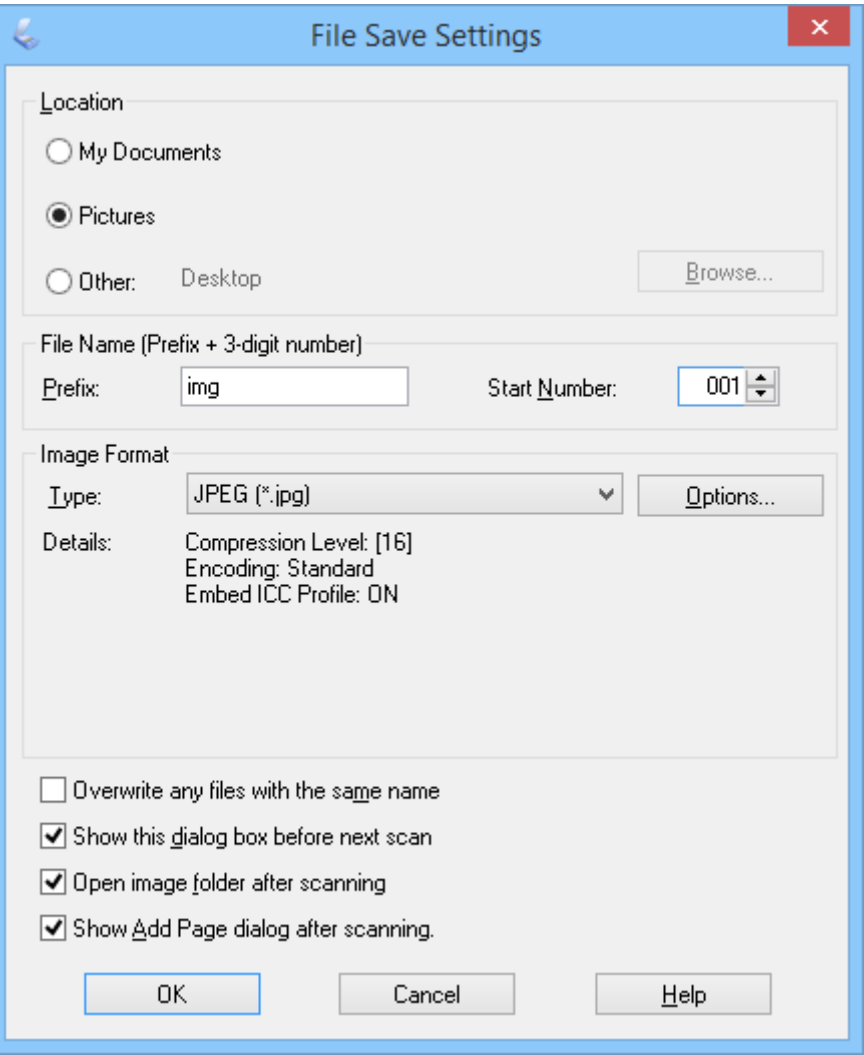

EPSON Scan pokreće skeniranje i sprema skenirane slike i tako dalje, u skladu s postavkama koje su odabrane u prozoru **File Save Settings**.

### **Povezane informacije**

- & ["Stavljanje izvornika" na strani 15](#page-14-0)
- & ["Pokretanje EPSON Scan" na strani 23](#page-22-0)
- & "Skeniranje u **[Full Auto Mode](#page-24-0)**" na strani 25
- & ["Skeniranje u](#page-27-0) **Office Mode**" na strani 28
- & "Skeniranje u **[Professional Mode](#page-32-0)**" na strani 33
- & ["Funkcije za prilagodbu slike" na strani 35](#page-34-0)

## <span id="page-32-0"></span>**Skeniranje u Professional Mode**

Kada odaberete **Professional Mode**, prikazat će se prozor **Professional Mode**. Upute o detaljnim postavkama potražite u pomoći za EPSON Scan.

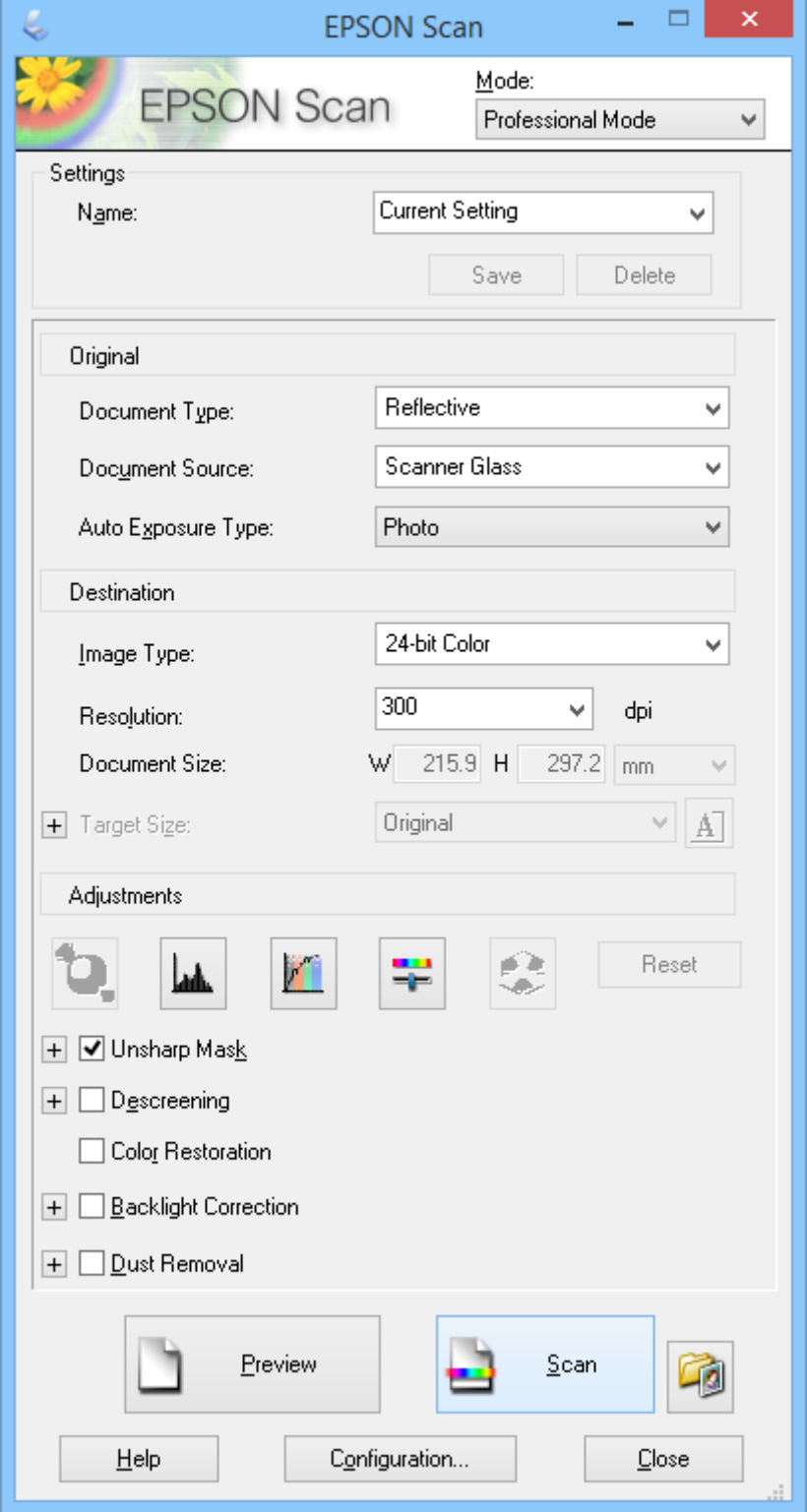

1. Stavite izvornik.

- 2. Pokrenite EPSON Scan.
- 3. Odaberite **Professional Mode** s popisa **Mode**.
- 4. Kliknite strelicu na popisu **Auto Exposure Type** i zatim odaberite **Photo** ili **Document**.
- 5. Kliknite strelicu da biste otvorili popis **Image Type** i odaberite detaljnu vrstu slike koju skenirate.

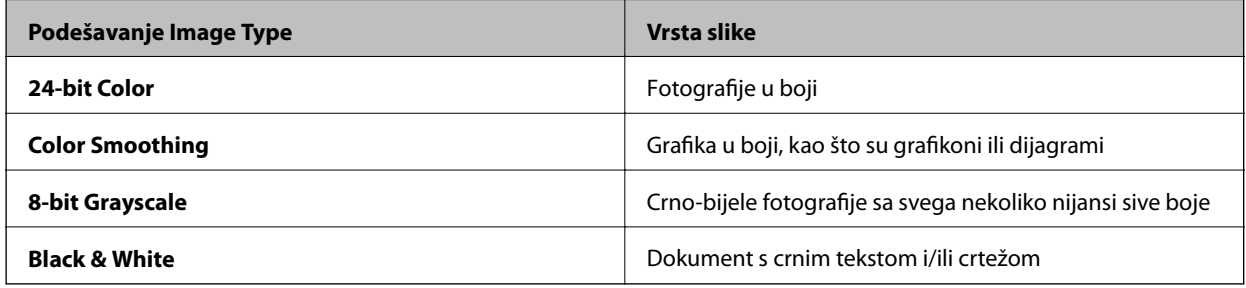

### *Napomena:*

Ako odaberete *8-bit Grayscale* ili *Black & White*, moći ćete odabrati i postavku *Image Option* kao što je opisano u nastavku. Kliknite *+* kada se prikaže.

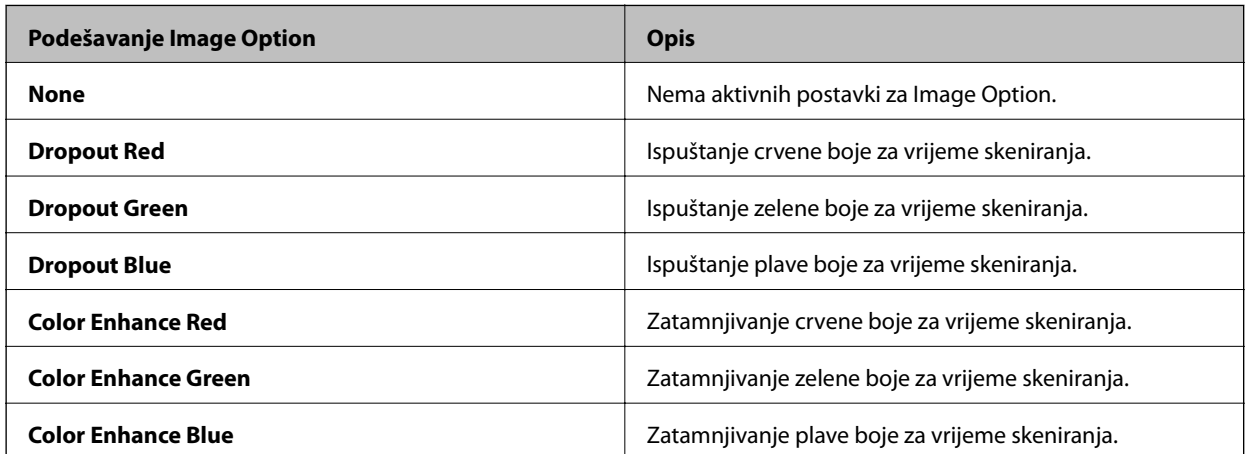

- 6. Kliknite strelicu da biste otvorili popis **Resolution** i odaberite prikladnu razlučivost za izvornik.
- 7. Kliknite **Preview** radi pretpregleda slike.

Slika se prikazuje u prozoru **Preview**.

- 8. Po potrebi kliknite strelicu kako biste otvorili popis **Target Size** za odabir veličine skenirane slike. Slike možete skenirati u izvornoj veličini, a možete ih i smanjiti ili povećati.
- 9. Po potrebi promijenite kvalitetu slike uz pomoć funkcije **Adjustments**.
- 10. Kliknite na **Scan**.

Prikazat će se prozor **File Save Settings**.

<span id="page-34-0"></span>11. Odaberite naziv, lokaciju, vrstu formata slike i tako dalje za spremljene datoteke skeniranja u prozoru **File Save Settings** i zatim kliknite **OK**.

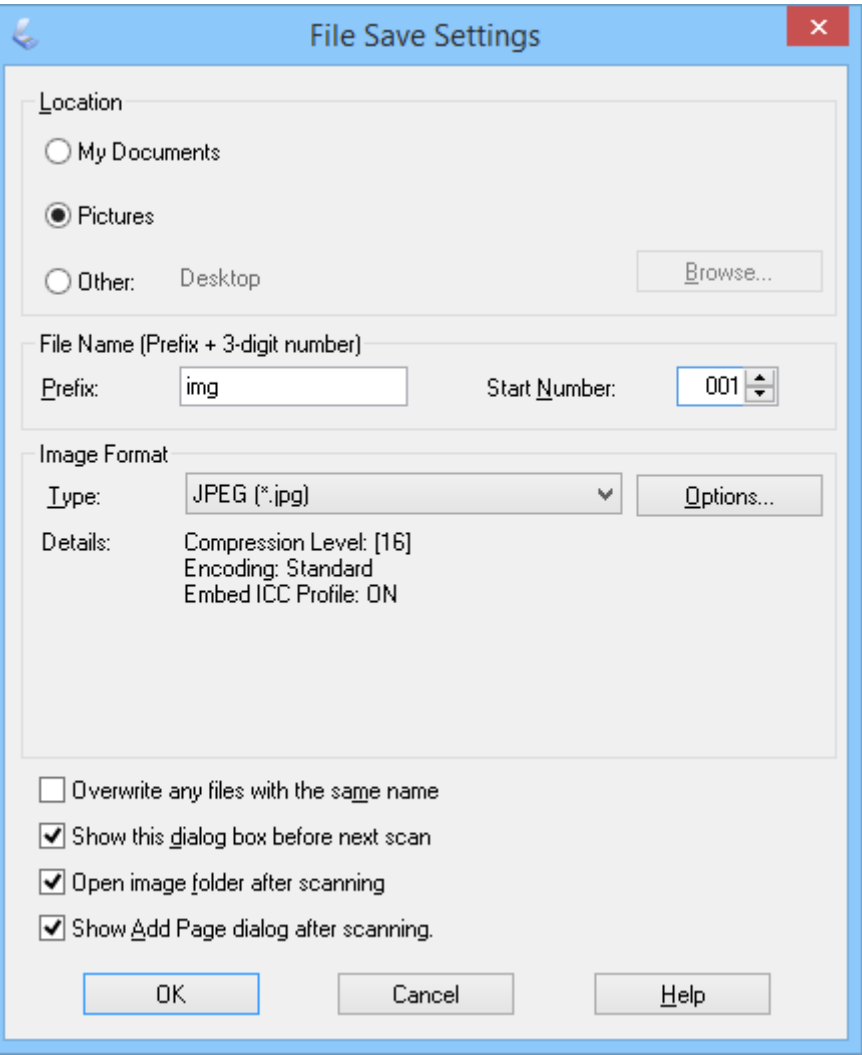

EPSON Scan pokreće skeniranje i sprema skenirane slike i tako dalje, u skladu s postavkama koje su odabrane u prozoru **File Save Settings**.

### **Povezane informacije**

- & ["Stavljanje izvornika" na strani 15](#page-14-0)
- & ["Pokretanje EPSON Scan" na strani 23](#page-22-0)
- & "Skeniranje u **[Full Auto Mode](#page-24-0)**" na strani 25
- & ["Skeniranje u](#page-27-0) **Office Mode**" na strani 28
- & ["Skeniranje u](#page-29-0) **Home Mode**" na strani 30
- & "Funkcije za prilagodbu slike" na strani 35

## **Funkcije za prilagodbu slike**

Slike po potrebi možete pretpregledati i izmijeniti njihovu kvalitetu. Program EPSON Scan donosi niz postavki za poboljšanje boje, oštrine, kontrasta i drugih aspekata koji utječu na kvalitetu slike. Više pojedinosti o podešavanju tih postavki potražite u Pomoći programa EPSON Scan.

### **Funkcije za prilagodbu slike za fotografije:**

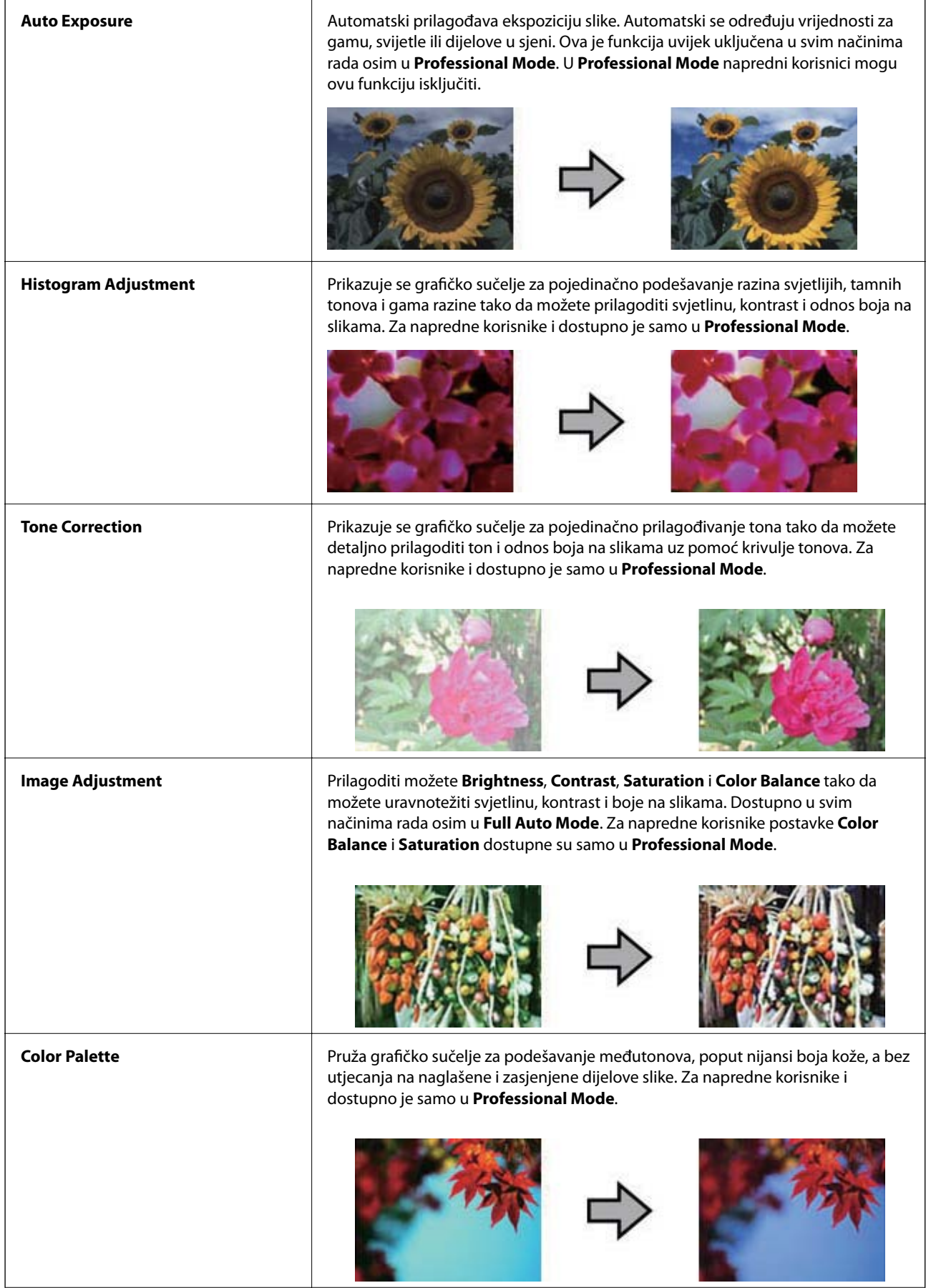
r.

#### **Skeniranje**

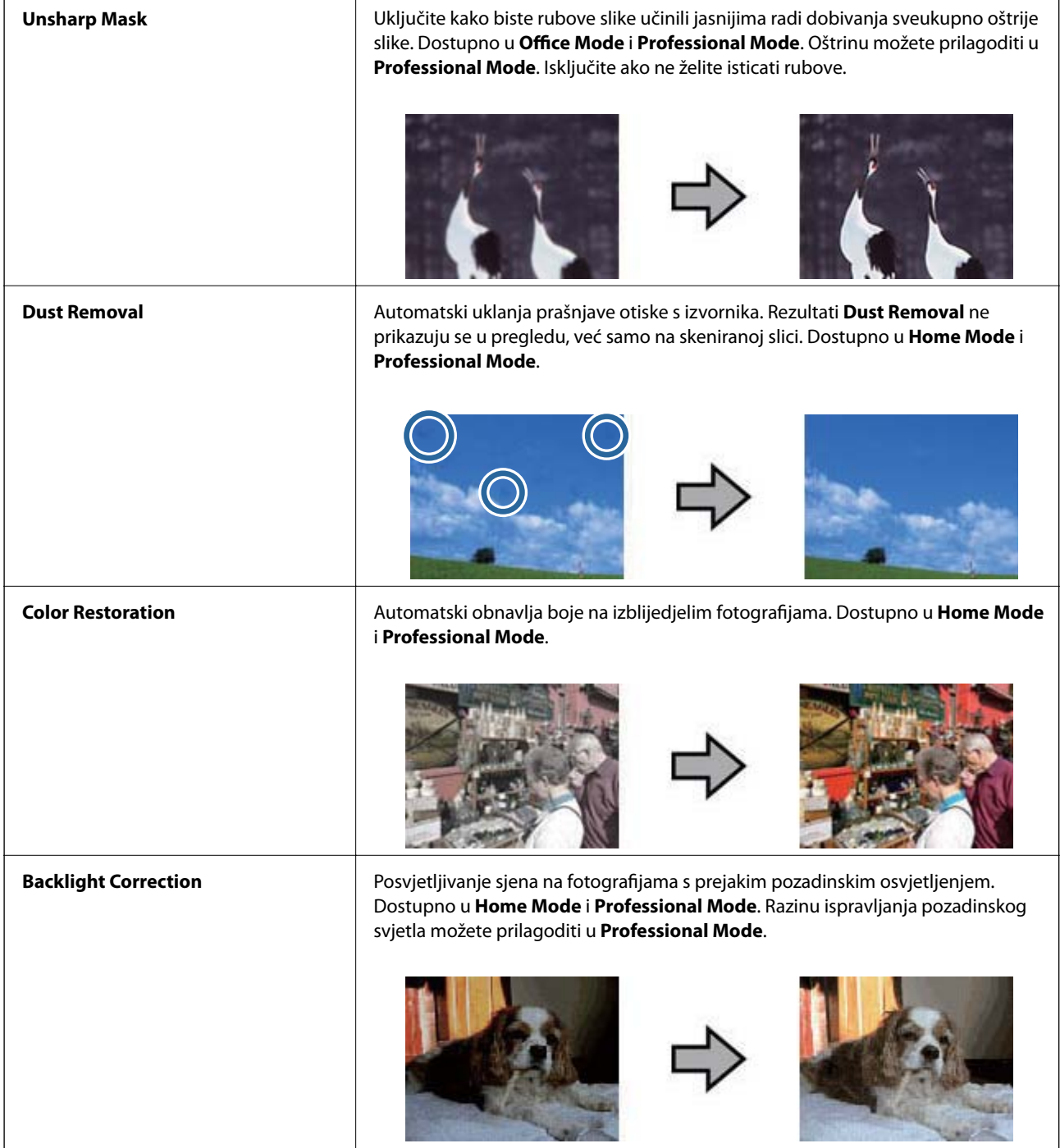

#### **Funkcije za prilagodbu slike za dokumente:**

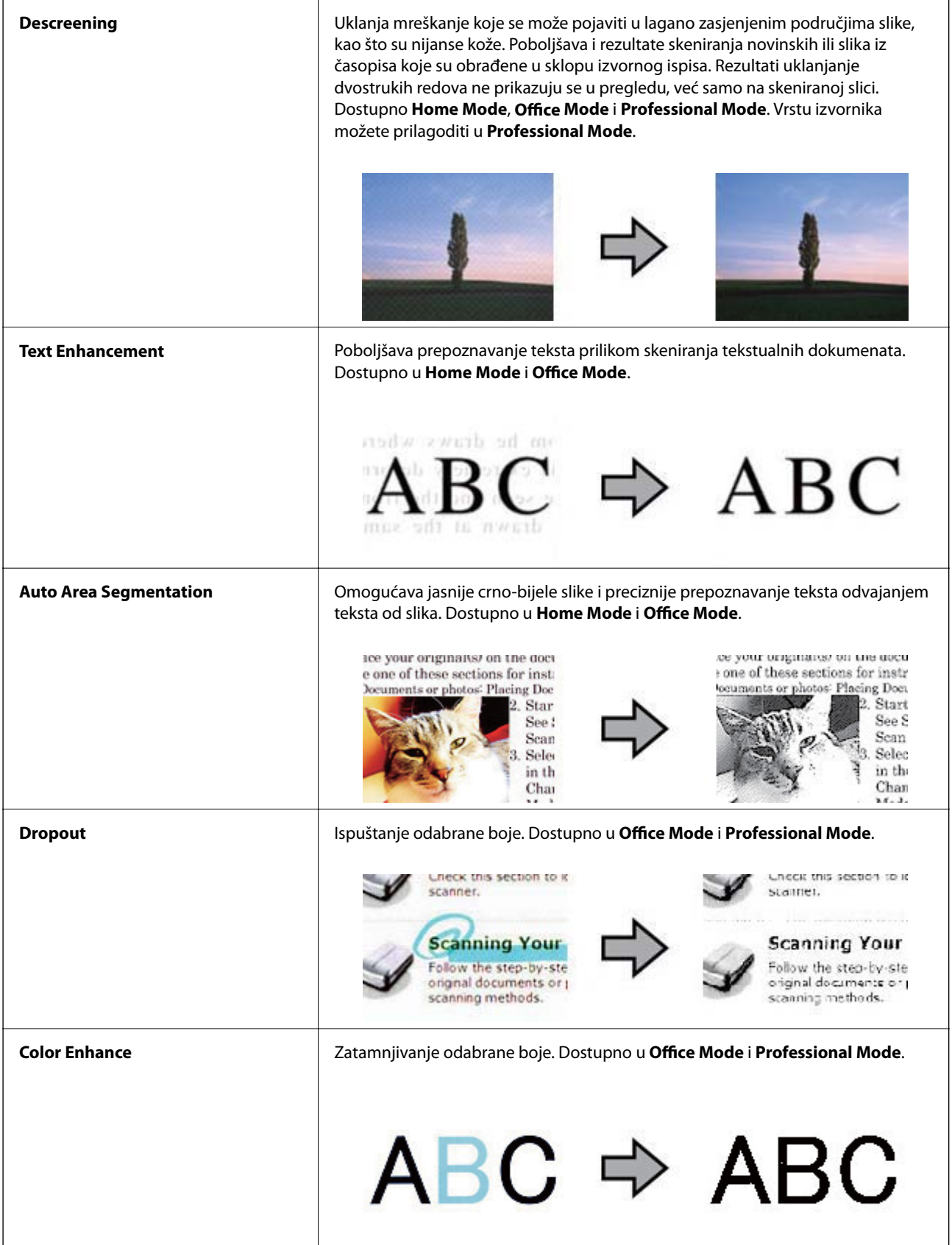

#### <span id="page-38-0"></span>**Povezane informacije**

- & "Skeniranje u **[Full Auto Mode](#page-24-0)**" na strani 25
- & ["Skeniranje u](#page-27-0) **Office Mode**" na strani 28
- & ["Skeniranje u](#page-29-0) **Home Mode**" na strani 30
- & "Skeniranje u **[Professional Mode](#page-32-0)**" na strani 33

## **Skeniranje uz pomoć Easy Photo Scan**

Ova aplikacija omogućuje izvođenje raznih zadataka nakon skeniranja izvornika i pregleda slike, kao što su uređivanje slike, spremanje slike, slanje slike putem e-pošte ili otpremanje u uslugu oblaka. U pomoći potražite više pojedinosti o Easy Photo Scan.

- 1. učinite nešto od sljedećeg radi pokretanja Easy Photo Scan.
	- ❏ Pokretanje pomoću skenera

Pritisnite gumb  $\blacksquare$  na skeneru.

❏ Windows 8.1/Windows 8

Unesite naziv aplikacije u gumbić za pretraživanje i zatim odaberite prikazanu ikonu.

❏ Osim za Windows 8.1/Windows 8:

Kliknite na gumb Start i odaberite **Svi programi** ili **Programi** > **Epson Software** > **Easy Photo Scan**.

❏ Mac OS X

Odaberite **Finder** > **Prijelaz** > **Aplikacije** > **Epson Software** > **Easy Photo Scan**.

#### *Napomena:*

Možda ćete na popisu skenera trebati odabrati skener koji želite koristiti.

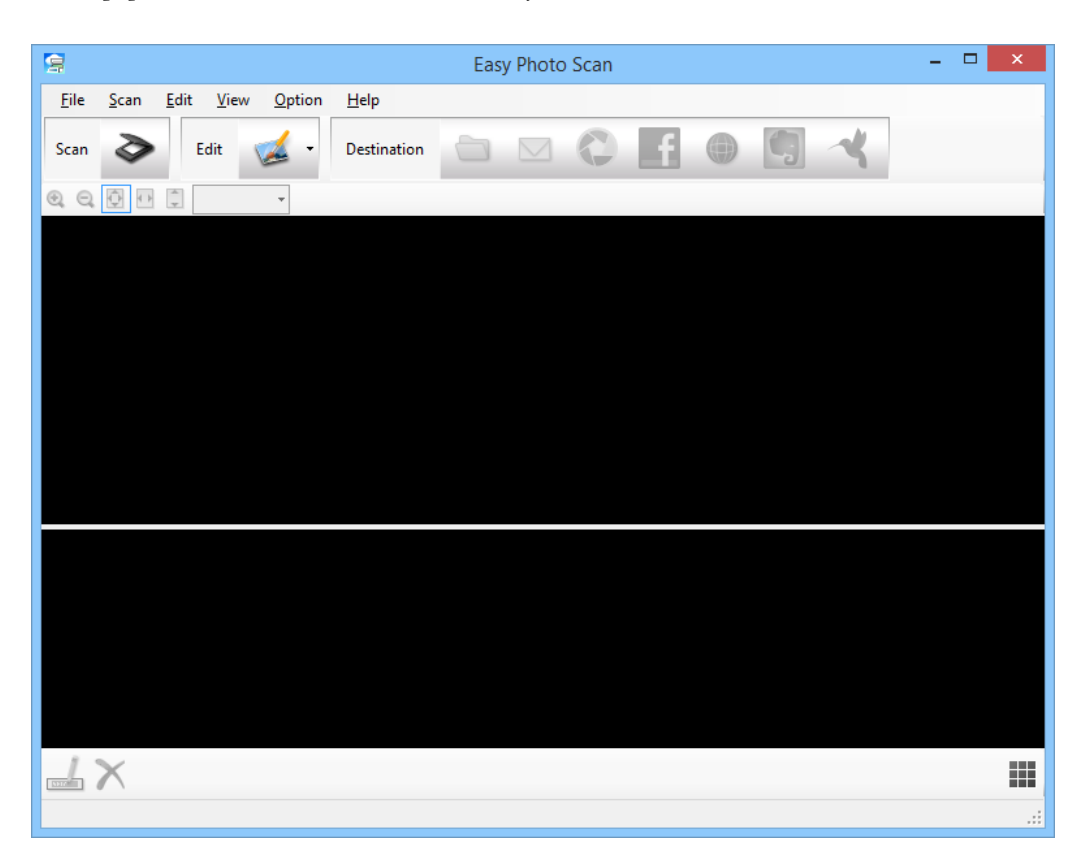

- 2. Stavite izvornik.
- 3. Kliknite  $\geq$  u glavnom prozoru Easy Photo Scan. Prikazat će se prozor EPSON Scan.
- 4. Podesite potrebne postavke i zatim kliknite **Scan**. Više pojedinosti o načinima skeniranja potražite u pomoći za EPSON Scan.
- 5. Ako je prozor EPSON Scan još uvijek otvoren nakon skeniranja dokumenta, kliknite **Close**. Skenirani dokument prikazuje se u Easy Photo Scan.
- 6. Pregledajte skenirane slike i po potrebi ih uredite.
- 7. Kada završite s pregledom slike, kliknite jednu od ikona odredišta.

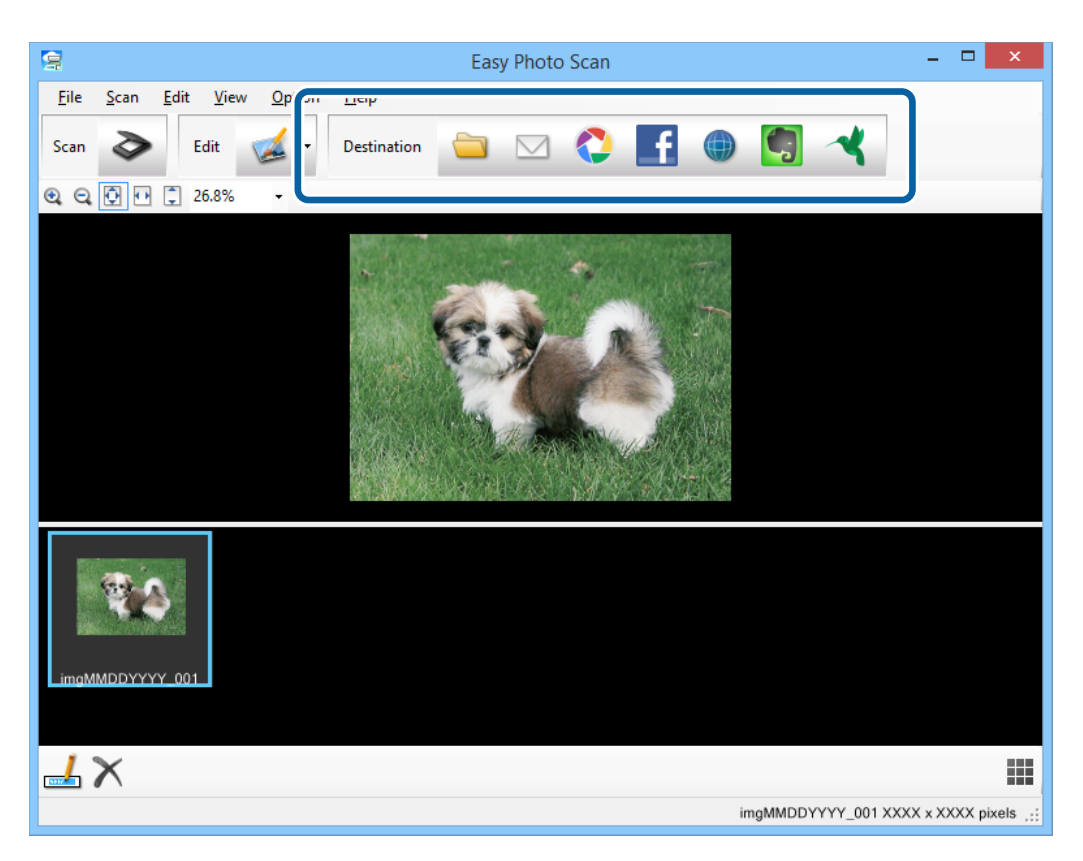

Ovisno o odabranoj ikoni, prikazat će se prozor s postavkama za spremanje ili prijenos.

#### *Napomena:*

- ❏ Ako želite otpremiti u oblak, prije toga morate otvoriti račun za uslugu oblaka.
- ❏ Ako kao odredište želite koristiti Evernote, preuzmite aplikaciju Evernote s mrežne stranice Evernote Corporation i instalirajte je prije upotrebe ove funkcije.
- 8. Podesite potrebne postavke u prozoru i zatim kliknite **Send** ili **OK**.
- 9. Slijedite upute na zaslonu.

Skenirana slika sprema se u mapi, prilaže se e-pošti, otprema na uslugu oblaka i slično tome, ovisno o odabranoj funkciji.

#### <span id="page-40-0"></span>**Povezane informacije**

- & ["Stavljanje izvornika" na strani 15](#page-14-0)
- & ["Skeniranje s EPSON Scan" na strani 23](#page-22-0)
- & ["Podaci o aplikaciji" na strani 53](#page-52-0)

## **Skeniranje posebnih projekata**

### **Uporaba skenera kao fotokopirnog uređaja**

Vaš skener možete upotrebljavati uz pisač spojen na vaše računalo na isti način na koji biste koristili fotokopirni uređaj.

- 1. Stavite izvornik.
- 2. Pritisnite gumb  $\sum$  na skeneru.

Prikazat će se prozor Copy Utility i prozor EPSON Scan.

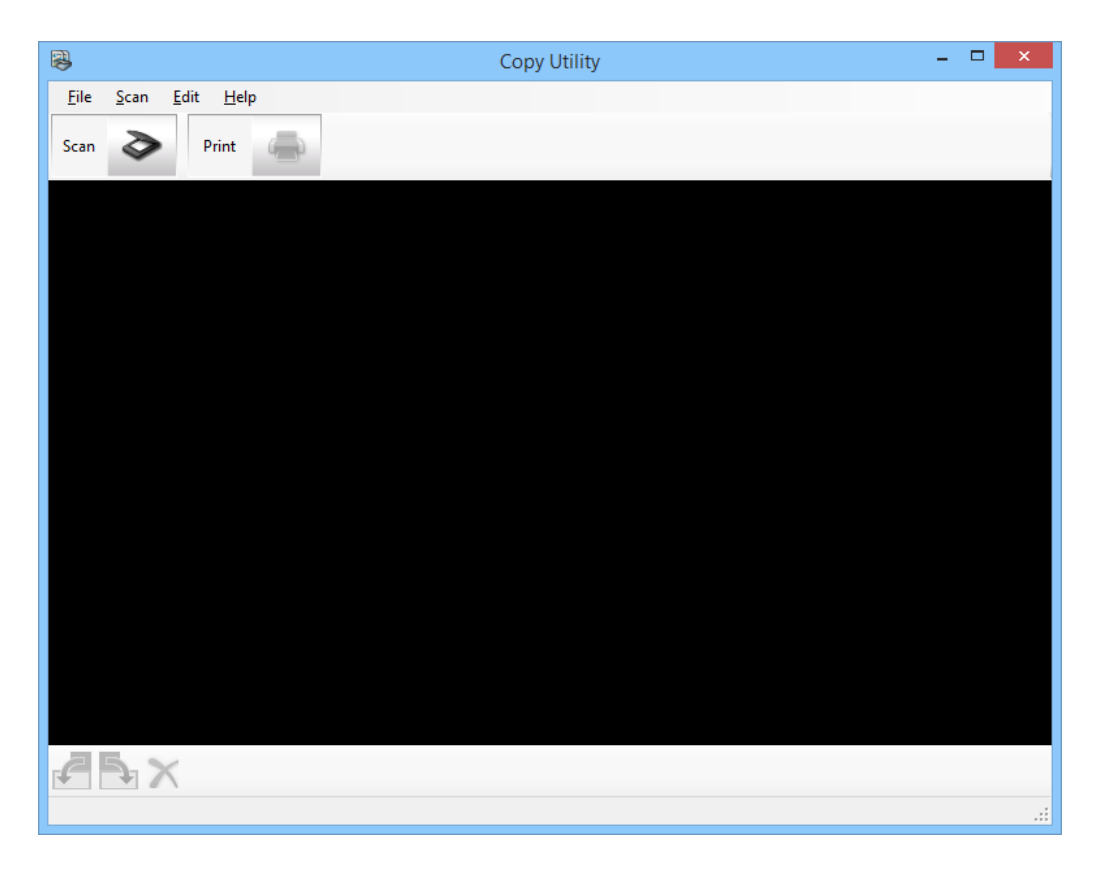

3. Skenirajte dokument.

Više pojedinosti o načinu skeniranja potražite u pomoći za EPSON Scan.

4. Ako je prozor EPSON Scan još uvijek otvoren nakon skeniranja dokumenta, kliknite **Close**. Skenirana slika prikazivat će se u glavnom prozoru Copy Utility.

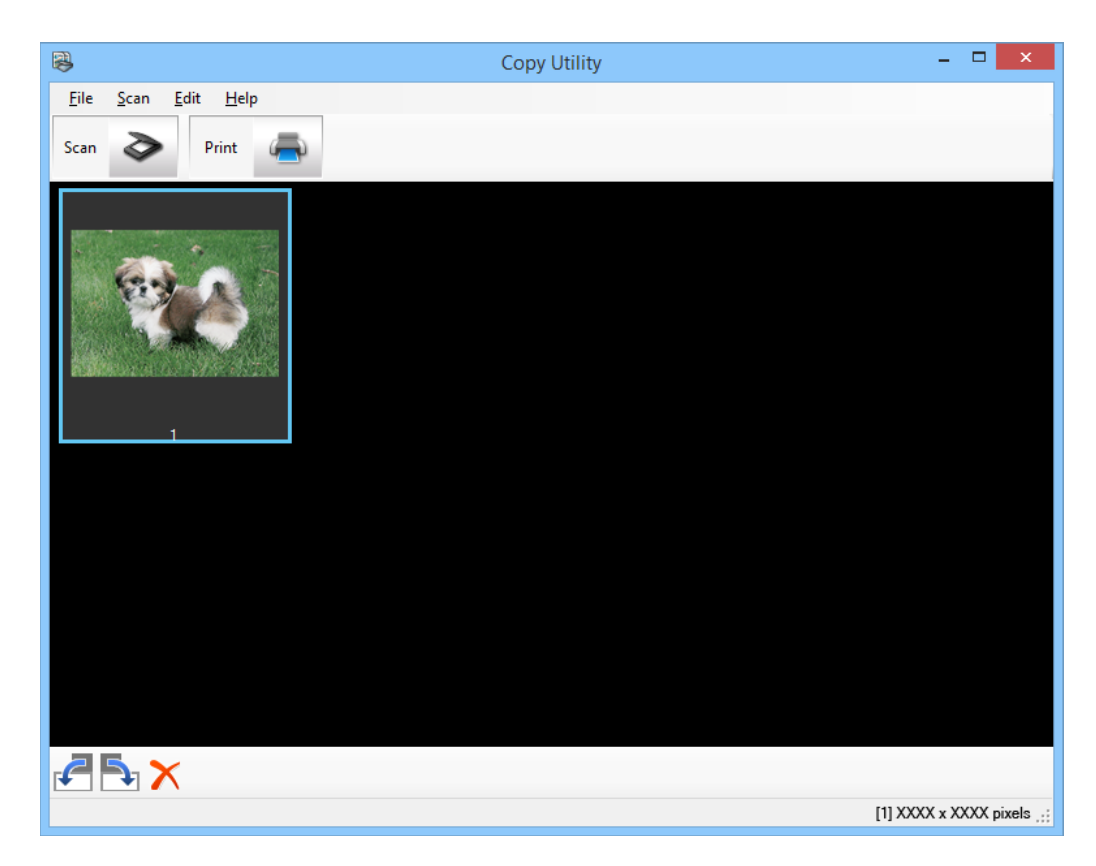

- 5. Pregledajte skeniranu sliku i zatim je po potrebi okrenite pomoću alata za minijature.
- 6. Kada završite s pregledom slike, kliknite . Prikazat će se prozor s postavkama ispisa.
- 7. Odredite potrebne stavke i zatim kliknite **Print** radi ispisa slike. Skenirana slika se ispisuje.

#### **Povezane informacije**

- & ["Stavljanje izvornika" na strani 15](#page-14-0)
- & ["Skeniranje s EPSON Scan" na strani 23](#page-22-0)
- & ["Podaci o aplikaciji" na strani 53](#page-52-0)

### **Skeniranje u datoteku PDF**

Uz pomoć EPSON Scan možete izraditi PDF datoteku sa sljedećim funkcijama.

- ❏ Skeniranje više stranica dokumenta u jednu PDF datoteku: Možete skenirati više stranica dokumenta i spremiti ih u jednoj PDF datoteci.
- ❏ Izrada PDF datoteke koja se može pretraživati (samo za Windows): Možete stvoriti PDF datoteku s funkcijom pretraživanja tako da možete pretraživati riječi u datoteci.

❏ Određivanje broja stranica u jednoj PDF datoteci:

Možete odrediti i maksimalni broj stranica koje će biti uvrštene u jednu PDF datoteku. Primjerice, ako skenirate dokument od 20 stranica i odredite da jedna PDF datoteka može imati najviše četiri stranice, automatski će nastati 5 PDF datoteka.

Ove postavke možete podesiti u prozoru **File Save Settings** u EPSON Scan. Upute potražite u pomoći za aplikaciju EPSON Scan.

#### **Povezane informacije**

- & ["Skeniranje s EPSON Scan" na strani 23](#page-22-0)
- & ["Podaci o aplikaciji" na strani 53](#page-52-0)

### **Skeniranje u PDF datoteku upotrebom PDF gumba**

- 1. Stavite izvornik.
- 2. Pritisnite gumb  $\mathbb{E}$ <sub>redt</sub> na skeneru.

Prikazat će se prozor **Scan to PDF**.

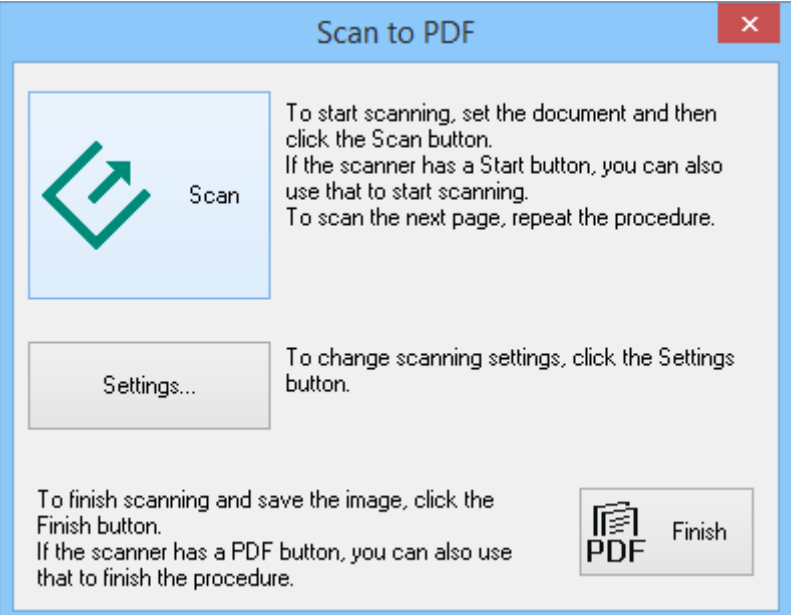

#### 3. Kliknite na **Settings**.

Prikazat će se prozor **Scan to PDF Settings**.

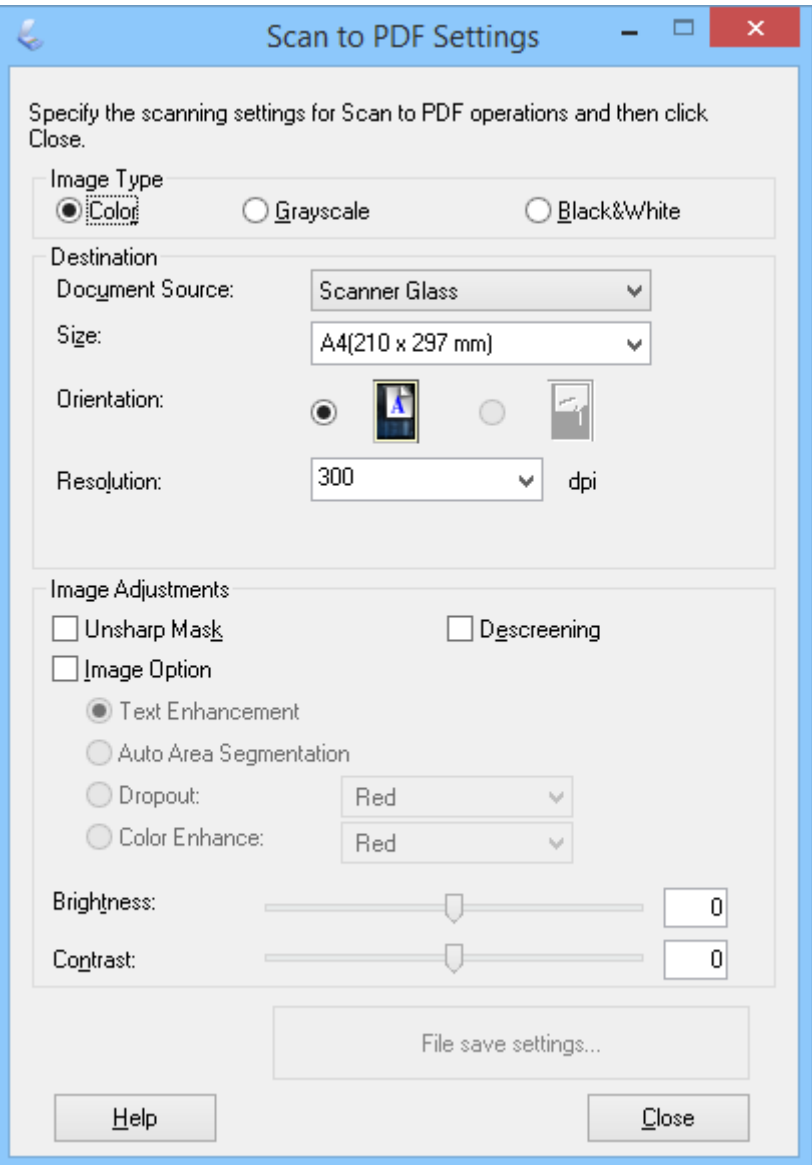

4. Izradite potrebne postavke.

5. Kliknite na **File Save Settings**.

Trenutna **Paper Size** , **Orientation**, **Margin** i druge postavke prikazuju se u prozoru **File Save Settings**.

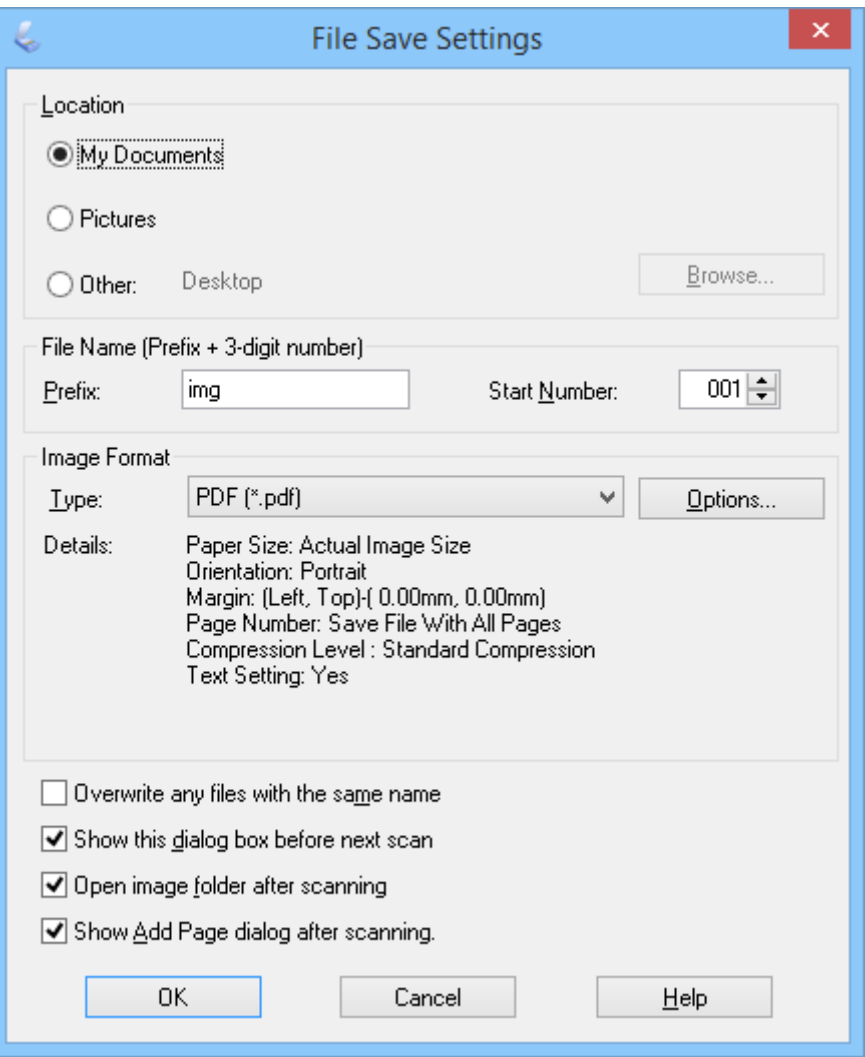

#### *Napomena:*

Ako obrišete *Show Add Page dialog after scanning.* u prozoru *File Save Settings*, prozor *Add Page Confirmation* neće se prikazivati i EPSON Scan će automatski spremiti dokument.

6. Ako trebate promijeniti bilo koje trenutačne PDF postavke, kliknite **Options**

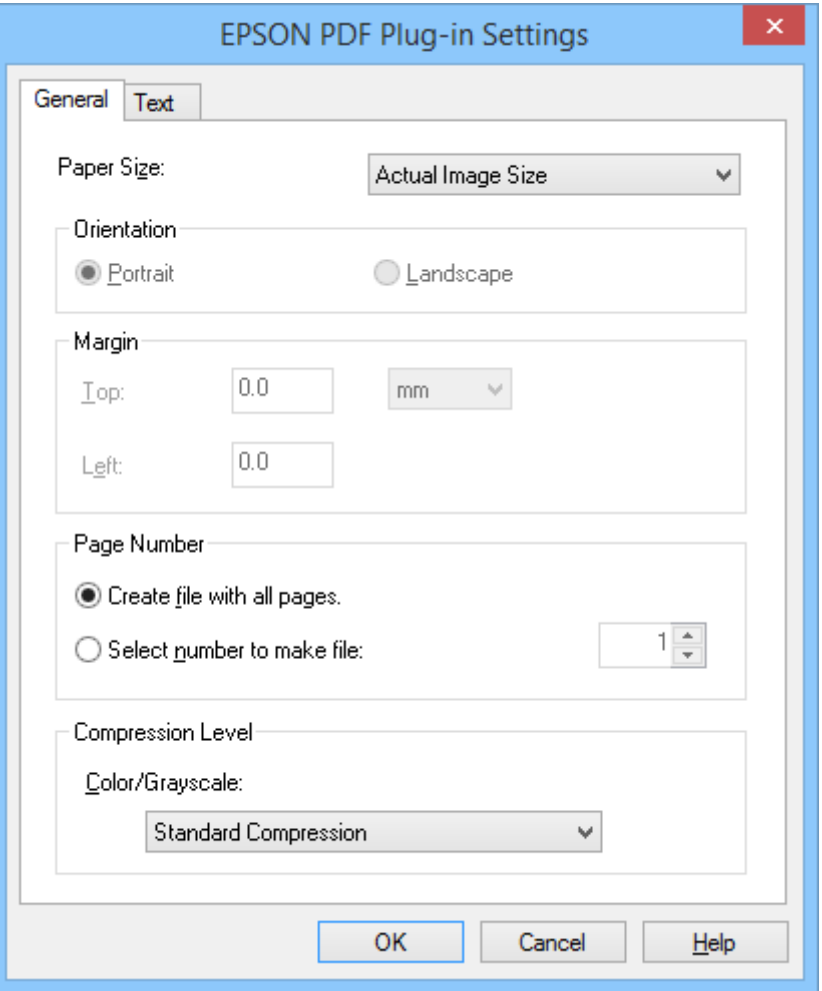

- 7. Odredite potrebne postavke za PDF datoteke koje želite izraditi.
	- ❏ Ako želite izraditi jednu PDF datoteku za sve skenirane stranice, odaberite **Create file with all pages.** u kartici **General**.
	- ❏ Ako želite izraditi više PDF datoteka s grupama skeniranih stranica, odaberite **Select number to make file** u kartici **General** i polju za broj upišite broj stranica za svaku datoteku. Primjerice, za izvornik s 20 stranica upišite 4 ako želite izraditi 5 PDF datoteka s 4 stranice u svakoj datoteci.
	- ❏ Ako želite izraditi PDF datoteku za pretraživanje, odaberite **Create searchable PDF** na kartici **Text** i odaberite neku OCR aplikaciju poput **OCR Engine** ako ih imate više od jedne i zatim odaberite jezik izvornog dokumenta. Ova značajka dostupna je samo za Windows.

U vezi drugih postavki pogledajte pomoć za EPSON Scan.

- 8. Kliknite **OK** za zatvaranje prozora **EPSON PDF Plug-in Settings**.
- 9. Odredite i druge postavke spremanja datoteke i kliknite **OK**.
- 10. Kliknite **Close** za zatvaranje prozora **Scan to PDF Settings** i zatim kliknite **Scan** ili pritisnite gumb  $\Diamond$  na skeneru.

#### **Skeniranje**

- <span id="page-46-0"></span>11. Ako skenirate više stranica, zamijenite prvu stranicu na podlozi za skeniranje dokumenta s drugom i kliknite ili ponovno pritisnite **Scan** ili opet pritisnite gumb na skeneru. Ponovite ovaj korak za svaku stranicu dokumenta.
- 12. Kliknite **Finish** ili pritisnite gumb  $\frac{d}{d}$  na skeneru.

Vaši dokumenti spremaju se kao PDF datoteke u mapi **Slike** ili **Moje slike** ili na mjestu koje ste odabrali u prozoru **File Save Settings**.

#### **Povezane informacije**

- & ["Stavljanje izvornika" na strani 15](#page-14-0)
- & ["Skeniranje uz pomoć gumba na skeneru" na strani 21](#page-20-0)

### **Skeniranje u oblak i druga odredišta**

Izvorne dokumente i fotografije možete skenirati i spremati u mapu, prilagati ih e-pošti ili ih otpremati na druga odredišta kao što su usluge sa zajedničkom upotrebom fotografija, mrežni poslužitelji ili mrežne usluge pohrane uz pomoć Easy Photo Scan.

#### *Napomena:*

- ❏ Ako želite otpremiti u oblak, prije toga morate otvoriti račun za uslugu oblaka.
- ❏ Ako kao odredište želite koristiti Evernote, preuzmite aplikaciju Evernote s mrežne stranice Evernote Corporation i instalirajte je prije upotrebe ove funkcije.

### **Skeniranje u oblak i druga odredišta pomoću Easy Photo Scan**

- 1. Stavite izvornik.
- 2. učinite nešto od sljedećeg radi pokretanja Easy Photo Scan.
	- ❏ Pokretanje pomoću skenera

Pritisnite gumb  $\blacksquare$  na skeneru.

❏ Windows 8.1/Windows 8

Unesite naziv aplikacije u gumbić za pretraživanje i zatim odaberite prikazanu ikonu.

❏ Osim za Windows 8.1/Windows 8:

Kliknite na gumb Start i odaberite **Svi programi** ili **Programi** > **Epson Software** > **Easy Photo Scan**.

❏ Mac OS X

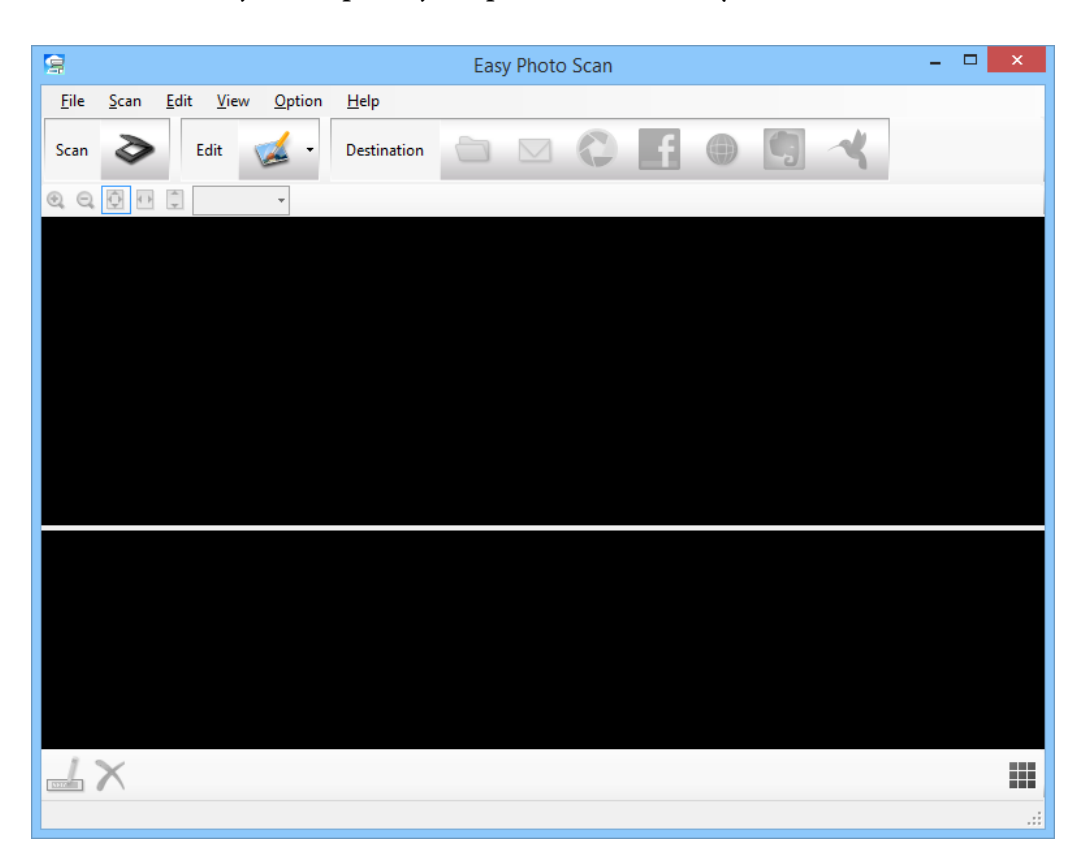

Odaberite **Finder** > **Prijelaz** > **Aplikacije** > **Epson Software** > **Easy Photo Scan**.

3. Kliknite  $\geq$ .

Pokreće se EPSON Scan.

- 4. Kliknite **Scan** u prozoru EPSON Scan radi skeniranja izvornika.
- 5. Ako je prozor EPSON Scan još uvijek otvoren nakon skeniranja dokumenta, kliknite **Close**. Skenirana slika prikazuje se u prozoru Easy Photo Scan s automatski generiranim nazivom. Naziv datoteke možete urediti tako da odaberete minijaturu slike u donjem dijelu zaslona i kliknete ...
- 6. Ako želite urediti skeniranu sliku, kliknite i odaberite jednu od prikazanih mogućnosti. Dodatne pojedinosti o mogućnostima uređivanja slike potražite u pomoći za Easy Photo Scan.
- 7. Ponovite gornji postupak za svaku fotografiju ili dokument koji želite poslati ili otpremiti.
- $=$   $\Box$ g Easy Photo Scan i se Eile Scan Edit View  $Q_F$ Scan Edit Destination **Q Q 图 图 日 26.8%**  $\mathbf{\Delta} \times$ 罬 imgMMDDYYYY\_001 XXXX x XXXX pixels
- 8. Kada skenirate sve fotografije i dokumente koje želite poslati ili otpremiti, kliknite jednu od ikona odredišta.

Prikazat će se prozor s postavkama za spremanje ili prijenos.

- 9. Upišite potrebne podatke kako biste odredili odredište.
- 10. Prilagodite postavke spremanja i zatim kliknite **OK** ili **Send**, ovisno o odredištu.

Vaše skenirane slike spremaju se ili otpremaju na označeno odredište.

#### **Povezane informacije**

- & ["Stavljanje izvornika" na strani 15](#page-14-0)
- & ["Skeniranje uz pomoć gumba na skeneru" na strani 21](#page-20-0)
- & ["Podaci o aplikaciji" na strani 53](#page-52-0)

# <span id="page-49-0"></span>**Održavanje**

## **Čišćenje skenera**

Kako bi skener bio u optimalnom radnom stanju, povremeno ga očistite na sljedeći način.

#### c*Važno:*

- ❏ Nikada ne koristite alkohol, razrjeđivač ili bilo kakvo korozivno otapalo za čišćenje skenera. Ove kemikalije mogu oštetiti dijelove skenera i kućište.
- ❏ Pazite da ne prolijete tekućinu na mehanizam skenera ili elektroničke dijelove. To može trajno oštetiti mehanizam i sklopovlje.
- ❏ Ne prskajte unutrašnjost skenera lubrikantima.
- ❏ Nikad ne otvarajte kućište skenera.
- 1. Iskopčajte USB kabel iz skenera.
- 2. Očistite vanjsko kućište krpom navlaženom blagim deterdžentom i vodom.
- 3. Ako se staklena površina podloge za skeniranje dokumenata zaprlja, očistite je mekom, suhom krpom.

Ako se staklena površina zamrlja masnoćom ili nekim drugim materijalom koji se teško uklanja, upotrijebite malu količinu sredstva za čišćenje stakla i meku krpu kojom ćete ga ukloniti. Obrišite svu preostalu tekućinu.

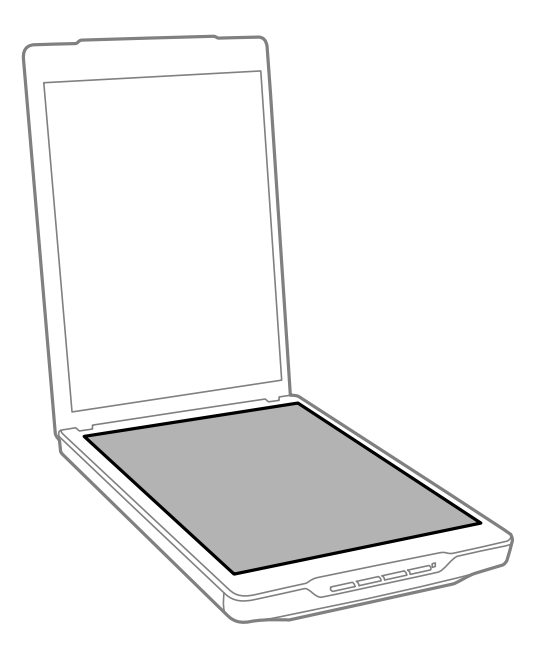

#### c*Važno:*

- ❏ Nemojte pritiskati staklenu površinu podloge za skeniranje dokumenta.
- ❏ Pazite da ne ogrebete i ne oštetite staklenu površinu skenera i ne upotrebljavajte tvrde ili abrazivne četke za čišćenje. Oštećena staklena površina može smanjiti kvalitetu skenirane slike.
- ❏ Ne prskajte sredstvo za čišćenje stakla izravno na staklenu površinu.

4. Ako se podloge za dokument zaprlja, očistite je mekom, suhom krpom.

Ako se podloga za dokument jako zaprlja, namočite meku krpu blagim rastvorom deterdženta i vode, ocijedite je temeljito i zatim obrišite sve zaostale mrlje. Nakon toga obrišite podlogu mekom i suhom krpom.

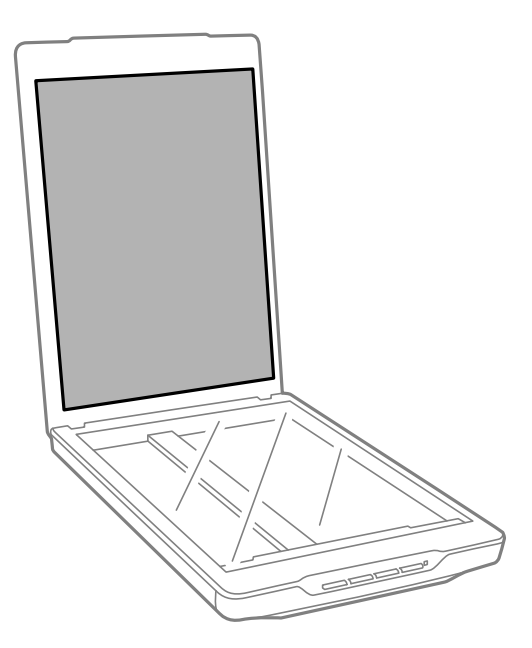

#### **Povezane informacije**

& ["Nazivi dijelova i funkcije" na strani 10](#page-9-0)

## **Transportiranje skenera**

Ako skener morate prenijeti na određenu udaljenost, zapakirajte skener na temelju donjeg postupka.

1. Pobrinite se da glava skenera bude u početnom položaju na prednjoj strani skenera.

Ako glava skenera nije u početnom položaju, povežite skener s računalom pomoću USB kabela radi uključivanja skenera i pričekajte da se glava pomakne u početni položaj.

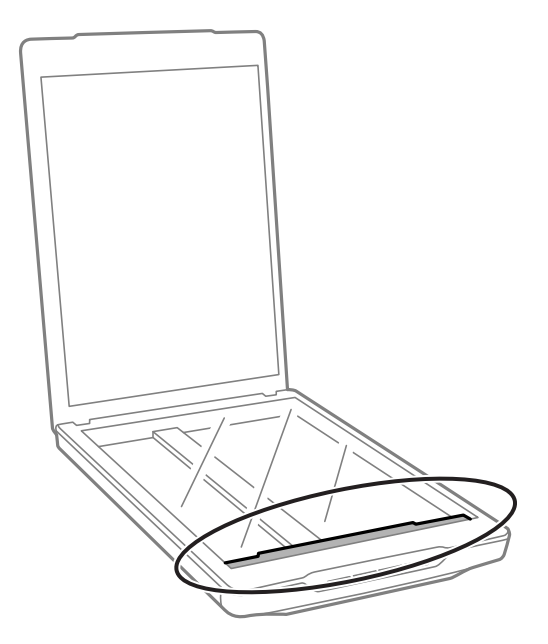

- 2. Iskopčajte USB kabel iz skenera.
- 3. Zapakirajte skener u materijale za pakiranje koje ste dobili sa skenerom te ponovno zapakirajte skener u originalnu kutiju ili u sličnu kutiju u koju može stati bez pritiskanja.

### c*Važno:*

- ❏ Ako se skener ne zapakira kako treba, vibracije i udarci tijekom transporta mogu dovesti do oštećenja skenera.
- ❏ Prilikom transportiranja skenera pazite da ga ne preokrenete.

#### **Povezane informacije**

& ["Nazivi dijelova i funkcije" na strani 10](#page-9-0)

# <span id="page-52-0"></span>**Podaci o aplikaciji**

## **EPSON Scan**

Ova aplikacija omogućuje vam nadzor svih aspekata skeniranja. Možete je koristiti kao samostalnu aplikaciju za skeniranje ili kao upravljački program za skener. Više pojedinosti o upotrebi aplikacije potražite u pomoći za EPSON Scan.

#### *Napomena:*

Aplikaciju EPSON Scan možete koristiti s drugom TWAIN-sukladnom aplikacijom za skeniranje.

### **Pokretanje EPSON Scan**

❏ Pokretanje pomoću skenera

Pritisnite gumb  $\varphi$  na skeneru.

❏ Windows 8.1/Windows 8

Unesite naziv aplikacije u gumbić za pretraživanje i zatim odaberite prikazanu ikonu.

❏ Osim za Windows 8.1/Windows 8:

Kliknite gumb i zatim odaberite **Svi programi Programi** ili **EPSON** > **EPSON Scan** > **EPSON Scan**.

❏ Mac OS X

Odaberite **Finder** > **Prijelaz** > **Aplikacije** > **Epson Software** > **EPSON Scan**.

#### *Napomena:*

- ❏ EPSON Scan ne podržava funkciju brze promjene korisnika u sustavu Mac OS X. Isključite brzu promjenu korisnika.
- $\Box$  EPSON Scan jedina je dostupna za Intel aplikacije (za korisnike sustava Mac OS X v10.6).

### **Pristupanje pomoći za EPSON Scan**

Kliknite **Help** u EPSON Scan.

#### **Povezane informacije**

& ["Skeniranje s EPSON Scan" na strani 23](#page-22-0)

## **Easy Photo Scan**

Easy Photo Scan omogućuje izvođenje raznih zadataka kao što je uređivanje slike, spremanje slike na računalu, slanje slike putem e-pošte ili otpremanje u oblak. Više stranica možete spremiti kao jednu datoteku u TIFF formatu. Više pojedinosti o upotrebi aplikacije potražite u pomoći za Easy Photo Scan.

### **Pokretanje Easy Photo Scan**

❏ Pokretanje pomoću skenera

Pritisnite gumb  $\blacksquare$  na skeneru.

❏ Windows 8.1/Windows 8

Unesite naziv aplikacije u gumbić za pretraživanje i zatim odaberite prikazanu ikonu.

❏ Osim za Windows 8.1/Windows 8:

Kliknite na gumb Start i odaberite **Svi programi** ili **Programi** > **Epson Software** > **Easy Photo Scan**.

❏ Mac OS X

Odaberite **Finder** > **Prijelaz** > **Aplikacije** > **Epson Software** > **Easy Photo Scan**.

### **Pristupanje pomoći za Easy Photo Scan**

Odaberite Help u traci izbornika.

#### **Povezane informacije**

- & ["Skeniranje uz pomoć Easy Photo Scan" na strani 39](#page-38-0)
- & ["Skeniranje u oblak i druga odredišta" na strani 47](#page-46-0)

## **Copy Utility**

Vaš skener možete upotrebljavati uz pisač spojen na vaše računalo na isti način na koji biste koristili fotokopirni uređaj. Više pojedinosti o upotrebi aplikacije potražite u pomoći za Copy Utility.

### **Pokretanje Copy Utility**

❏ Pokretanje pomoću skenera

Pritisnite gumb **n**a skeneru.

❏ Windows 8.1/Windows 8

Unesite naziv aplikacije u gumbić za pretraživanje i zatim odaberite prikazanu ikonu.

❏ Osim za Windows 8.1/Windows 8:

Kliknite na gumb Start i odaberite **Svi programi** ili **Programi** > **Epson Software** > **Copy Utility**.

❏ Mac OS X

Odaberite **Finder** > **Prijelaz** > **Aplikacije** > **Epson Software** > **Copy Utility**.

### **Pristupanje pomoći za Copy Utility**

Odaberite Help u traci izbornika.

#### **Povezane informacije**

& ["Uporaba skenera kao fotokopirnog uređaja" na strani 41](#page-40-0)

## **Epson Event Manager**

Gumbima možete dodijeliti funkciju otvaranja programa u Epson Event Manager kako biste ubrzali skeniranje projekata. Više pojedinosti o upotrebi aplikacije potražite u pomoći za Epson Event Manager.

### <span id="page-54-0"></span>**Pokretanje Epson Event Manager**

❏ Windows 8.1/Windows 8

Unesite naziv aplikacije u gumbić za pretraživanje i zatim odaberite prikazanu ikonu.

- ❏ Osim za Windows 8.1/Windows 8: Kliknite na gumb Start i odaberite **Svi programi** ili **Programi** > **EPSON Software** > **Event Manager**.
- ❏ Mac OS X

Odaberite **Finder** > **Prijelaz** > **Aplikacije** > **EPSON Software** > **Event Manager**.

### **Pristupanje pomoći za Epson Event Manager**

❏ Za Windows

Kliknite **?** u gornjem desnom kutu prozora.

❏ Za Mac OS X

Kliknite izbornik za pomoć u traci s izbornicima i zatim odaberite **Epson Event Manager Help**.

#### **Povezane informacije**

& ["Promjena zadanih postavki gumba skenera" na strani 22](#page-21-0)

## **EPSON Software Updater**

EPSON Software Updater je aplikacija koja traži na internetu nove inačice softvera ili ažuriranja za postojeći softver i instalira ih.

Također možete ažurirati Korisnički priručnik skenera.

### **Pokretanje EPSON Software Updater**

❏ Windows 8.1/Windows 8

Unesite naziv aplikacije u gumbić za pretraživanje i zatim odaberite prikazanu ikonu.

❏ Osim za Windows 8.1/Windows 8:

Kliknite na gumb Start i odaberite **Svi programi** ili **Programi** > **EPSON Software** > **EPSON Software Updater**.

❏ Mac OS X

Odaberite **Finder** > **Prijelaz** > **Aplikacije** > **Epson Software** > **EPSON Software Updater**.

## **Traženje i instaliranje aplikacija**

Ako želite koristiti funkcije koje su opisane u korisničkom priručniku, morate instalirati sljedeće aplikacije.

- ❏ EPSON Scan
- ❏ Easy Photo Scan
- ❏ Copy Utility
- ❏ Epson Event Manager

❏ EPSON Software Updater

### **Traženje aplikacija za sustav Windows**

- 1. Otvorite **Upravljačku ploču**:
	- ❏ Windows 8.1/Windows 8
		- Kliknite **Start** > **Postavke** > **Upravljačka ploča**.
	- ❏ Osim za Windows 8.1/Windows 8 Kliknite gumb Start i odaberite izbornik **Upravljačka ploča**.
- 2. Otvorite **Deinstaliranje programa** (ili **Dodaj ili ukloni programe**:
	- ❏ Windows 8.1/Windows 8/Windows 7/Windows Vista Odaberite **Deinstaliranje programa** u **Programi**.
	- ❏ Windows XP Kliknite ikonu **Dodavanje i uklanjanje programa**.
- 3. Provjerite popis trenutno instaliranih aplikacija.

### **Traženje aplikacija za sustave Mac OS X**

- 1. Odaberite **Finder** > **Prijelaz** > **Aplikacije** > **Epson Software**.
- 2. Provjerite popis trenutno instaliranih aplikacija.

### **Instaliranje aplikacija**

Potrebne aplikacije možete instalirati prateći ispod navedene upute.

#### *Napomena:*

- ❏ Prijavite se u administratorski račun na vašem računalu. Unesite administratorsku lozinku ako je računalo od vas zatraži.
- ❏ Prilikom ponovne instalacija aplikacija, prvo ih morate deinstalirati.
- 1. Izađite iz svih pokrenutih programa.
- 2. Prilikom instaliranja EPSON Scan privremeno odvojite pisač i računalo.

#### *Napomena:*

Nemojte povezivati skener s računalom dok se to ne zatraži od vas.

3. Instalirajte aplikacije na temelju uputa koje su navedene na mrežnoj stranici u nastavku.

#### [http://epson.sn](http://epson.sn/?q=2)

#### *Napomena:*

Za Windows možete koristiti disk sa softverom koji ste dobili sa skenerom.

## **Deinstaliranje aplikacija**

Možda ćete morati deinstalirati i zatim ponovno instalirati aplikacije kako biste razriješili određene probleme ili ako nadograđujete operativni sustav. Prijavite se u administratorski račun na vašem računalu. Unesite administratorsku lozinku ako je računalo od vas zatraži.

### **Deinstaliranje aplikacija za sustav Windows**

- 1. Izađite iz svih pokrenutih programa.
- 2. Odvojite kabel sučelja skenera od računala.
- 3. Otvorite Upravljačku ploču:
	- ❏ Windows 8.1/Windows 8
		- Kliknite **Start** > **Postavke** > **Upravljačka ploča**.
	- ❏ Osim za Windows 8.1/Windows 8 Kliknite gumb Start i odaberite izbornik **Upravljačka ploča**.
- 4. Otvorite **Deinstaliranje programa** (ili **Dodaj ili ukloni programe**:
	- ❏ Windows 8.1/Windows 8/Windows 7/Windows Vista

Odaberite **Deinstaliranje programa** u **Programi**.

❏ Windows XP

Kliknite ikonu **Dodavanje i uklanjanje programa**.

- 5. Odaberite program koji želite deinstalirati.
- 6. Deinstaliranje aplikacija:
	- ❏ Windows 8.1/Windows 8/Windows 7/Windows Vista

Kliknite **Deinstaliranje/Promjena** ili **Deinstaliraj**.

❏ Windows XP

Kliknite **Promijeni/Ukloni** ili **Ukloni**.

*Napomena:*

Ako se prikaže prozor Kontrola korisničkih računa, kliknite Nastavak.

7. Slijedite upute na zaslonu.

#### *Napomena:*

Može se pojaviti poruka koja traži da ponovno pokrenete računalo. Ako se to dogodi, svakako odaberite *Želim sada ponovno pokrenuti računalo* i kliknite na *Završi*.

### **Deinstaliranje aplikacija za sustave Mac OS X**

#### *Napomena:*

Provjerite imate li instaliran EPSON Software Updater.

1. Preuzmite Program za deinstalaciju pomoću EPSON Software Updater.

Kada preuzmete Program za deinstalaciju, ne trebate ga preuzimati svaki puta kada želite deinstalirati aplikaciju s računala.

- 2. Odvojite kabel sučelja skenera od računala.
- 3. Ako želite deinstalirati upravljački program skenera, odaberite **Postavke sustava** na izborniku > **Pisači i skeneri** (ili **Ispis i skeniranje**, **Print & Fax**) i zatim uklonite skener s popisa omogućenih skenera.
- 4. Izađite iz svih pokrenutih programa.
- 5. Odaberite **Finder** > **Prijelaz** > **Aplikacije** > **Epson Software** > **Uninstaller**.
- 6. Odaberite aplikaciju koju želite ukloniti s računala i zatim kliknite na Deinstaliraj.

#### c*Važno:*

Program za deinstalaciju će ukloniti sve upravljačke programe za Epson skenere na računalu. Ako koristite više Epsonovih skenera i želite izbrisati samo neke upravljačke programe, prvo ih izbrišite sve, a zatim ponovno instalirajte upravljački program pisača koji vam je potreban.

#### *Napomena:*

Ako ne možete pronaći aplikaciju koju želite ukloniti s računala na popisu aplikacija, tada postupak deinstalacije ne možete izvršiti korištenjem programa za deinstalaciju. U tom slučaju odaberite *Finder* > *Prijelaz* > *Aplikacije* > *Epson Software*, odaberite aplikaciju koju želite deinstalirati i zatim je odvucite na ikonu za smeće.

#### **Povezane informacije**

& ["EPSON Software Updater" na strani 55](#page-54-0)

## **Ažuriranje aplikacija**

Moći ćete riješiti neke probleme i poboljšati ili dodati funkcije ažuriranjem aplikacija. Provjerite da koristite najnoviju verziju aplikacija.

- 1. Pobrinite se da skener i računalo budu međusobno povezani i da je računalo spojeno na internet.
- 2. Pokrenite EPSON Software Updater i ažurirajte aplikacije.
	- ❏ Windows 8.1/Windows 8

Unesite naziv aplikacije u gumbić za pretraživanje i zatim odaberite prikazanu ikonu.

❏ Osim za Windows 8.1/Windows 8

Kliknite na gumb Start i odaberite **Svi programi** ili **Programi** > **Epson Software** > **EPSON Software Updater**.

❏ Mac OS X

Odaberite **Finder** > **Prijelaz** > **Aplikacije** > **Epson Software** > **EPSON Software Updater**.

#### c*Važno:*

Ne isključujte računalo ili skener dok traje ažuriranje.

#### *Napomena:*

Ako ne možete pronaći aplikaciju na popisu koju želite ažurirati, tada postupak ažuriranje ne možete izvršiti korištenjem programa EPSON Software Updater. Potražite najnovije verzije aplikacija na lokalnoj mrežnoj Epsonovoj stranici.

[http://www.epson.com](http://www.epson.com/)

#### **Povezane informacije**

& ["EPSON Software Updater" na strani 55](#page-54-0)

# <span id="page-59-0"></span>**Rješavanje problema**

## **Problemi skenera**

### **Svjetlo stanja trepće**

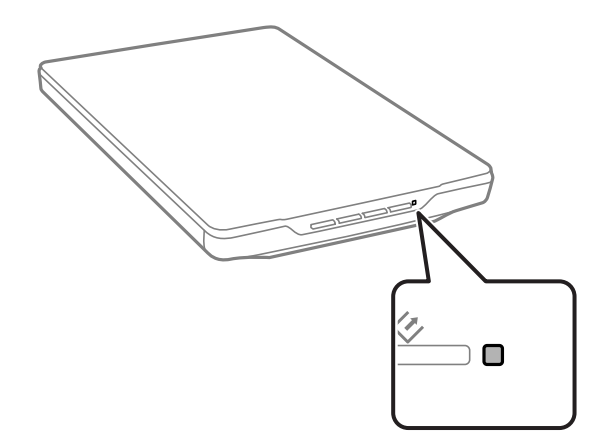

Provjerite sljedeće ako svjetlo status trepće brzo.

- ❏ Provjerite je li USB kabel sigurno priključen na skener i računalo.
- ❏ Provjerite je li program EPSON Scan ispravno instaliran.

Ako svjetlo i dalje trepće brzo, možda se pojavila kobna greška. Kontaktirajte svojega dobavljača za pomoć.

#### **Povezane informacije**

- ◆ ["Gumbi i svjetla" na strani 12](#page-11-0)
- & ["Traženje i instaliranje aplikacija" na strani 55](#page-54-0)
- & ["Gdje potražiti pomoć" na strani 70](#page-69-0)

### **Skener se ne uključuje**

- ❏ Provjerite je li USB kabel sigurno priključen na skener i računalo.
- ❏ Spojite skener izravno na USB ulaz računala. Skener možda neće raditi ispravno ako je spojen s računalom preko jednog ili više USB razvodnika.
- ❏ Koristite USB kabel koji ste dobili sa skenerom.
- ❏ Pričekajte kraći period nakon priključivanja USB kabela. Do uključivanja skenera može proći nekoliko sekundi.
- ❏ Ako koristite Mac OS X i spajate druge skenere, uključujući pisače sa skenerom, pokrenite EPSON Scan na računalu kako biste uključili skener.

## **Problemi sa skeniranjem**

### **Ne možete pokrenuti EPSON Scan**

- ❏ Provjerite je li USB kabel sigurno priključen na skener i računalo.
- ❏ Koristite USB kabel koji ste dobili sa skenerom.
- ❏ Provjerite je li skener uključen.
- ❏ Pričekajte da svjetlo stanja prestane treptati što označava da je skener spreman za skeniranje.
- ❏ Spojite skener izravno na USB ulaz računala. Skener možda neće raditi ispravno ako je spojen s računalom preko jednog ili više USB razvodnika.
- ❏ Ako koristite druge aplikacije kompatibilne s TWAIN tehnologijom, provjerite je li za postavku Skener ili Izvor odabran ispravan skener.

#### **Povezane informacije**

- ◆ ["Gumbi i svjetla" na strani 12](#page-11-0)
- & ["Skener se ne uključuje" na strani 60](#page-59-0)

### **Pritiskanje gumba skenera ne pokreće ispravnu aplikaciju**

- ❏ Provjerite jesu li EPSON Scan i druge aplikacije propisno instalirane.
- ❏ Provjerite je li program Epson Event Manager ispravno instaliran.
- ❏ Provjerite jesu li gumbu skenera dodijeljene točne postavke u Epson Event Manager.

#### **Povezane informacije**

- & ["Promjena zadanih postavki gumba skenera" na strani 22](#page-21-0)
- & ["Traženje i instaliranje aplikacija" na strani 55](#page-54-0)

### **Ne možete skenirati koristeći pregled minijatura**

- ❏ Pregled minijatura dostupan je samo u **Home Mode** ili **Professional Mode** u EPSON Scan.
- ❏ Pregled minijatura dostupan je u **Home Mode** za EPSON Scan samo ako je **Photograph** odabran kao **Document Type**.
- ❏ U **Home Mode** ili **Professional Mode** u EPSON Scan, kliknite **Configuration**. Odaberite karticu **Preview** i zatim prilagodite područje obrezivanja minijatura uz pomoć klizača **Thumbnail Cropping Area**.
- ❏ Ako skenirate slike s veoma tamnom ili svjetlom pozadinom, koristite normalni pregled i napravite okvire područja koje želite skenirati.
- ❏ Ukoliko skenirate veliki dokument, koristite normalni pregled i napravite okvire područja koje želite skenirati.

#### **Povezane informacije**

- & ["Skeniranje u](#page-29-0) **Home Mode**" na strani 30
- & "Skeniranje u **[Professional Mode](#page-32-0)**" na strani 33

### **Imate problema s prilagođivanjem područja skeniranja u pregledu minijatura**

- ❏ Napravite okvir ili podesite postojeći okvir kako biste odabrali područje koje želite skenirati.
- ❏ U **Home Mode** ili Professional Mode u EPSON Scan, kliknite **Configuration**. Odaberite karticu **Preview** i zatim prilagodite područje obrezivanja minijatura uz pomoć klizača **Thumbnail Cropping Area**.
- ❏ Koristite normalan pregled i izradite okvire područja koje želite skenirati.

#### **Povezane informacije**

- & ["Skeniranje u](#page-29-0) **Home Mode**" na strani 30
- & "Skeniranje u **[Professional Mode](#page-32-0)**" na strani 33

### **Ne možete skenirati više slika odjednom**

Postavite izvornike na staklenu podlogu skenera na međusobnoj udaljenosti od barem 20 mm (0,8 inča).

### **Ne možete se prijaviti u Full Auto Mode**

- ❏ Ako skenirate slike s vrlo tamnom ili svjetlom pozadinom, prebacite se na drugi način rada. Koristite normalan pregled i izradite okvire područja koje želite skenirati.
- ❏ Ako skenirate velik dokument, prebacite se na drugi način rada. Koristite normalan pregled i izradite okvire područja koje želite skenirati.

#### **Povezane informacije**

& "Skeniranje u **[Full Auto Mode](#page-24-0)**" na strani 25

### **Skeniranje dugo traje**

- ❏ Pokušajte skenirati izvorni dokument s nižom razlučivosti kako biste ubrzali skeniranje.
- ❏ Računala s USB 2.0 ulazima (visoke brzine) mogu skenirati brže od računala su USB 1.1 ulazima. Ako koristite ulaz USB 2.0 sa skenerom, provjerite zadovoljava li zahtjeve sustava.

## **Problemi sa skeniranom slikom**

### **Rubovi izvornika nisu skenirani**

- ❏ U **Home Mode**, **Office Mode**, ili **Professional Mode** u EPSON Scan, pomaknite izvornike za oko 2.5 mm (0.1 inča) dalje od horizontalnih i vertikalnih rubova stakla skenera kako biste izbjegli obrezivanje.
- ❏ U **Full Auto Mode** ili pregledu minijatura EPSON Scan, pomaknite izvornik 6.0 mm (0.24 inča) od rubova stakla skenera.
- ❏ Nemojte koristiti oslonac skenera i stavite bazu skenera izravno na ravnu i stabilnu površinu.

#### **Povezane informacije**

& ["Postavljanje dokumenata ili fotografija" na strani 15](#page-14-0)

### **Na skeniranoj slici vidite svega nekoliko točaka**

- ❏ Provjerite je li izvornik postavljen na staklo skenera tako da je strana koju skenirate okrenuta prema dolje.
- ❏ U **Home Mode**, **Office Mode**, ili **Professional Mode** u EPSON Scan i kada je **Black & White** odabrano kao **Image Type**, promijenite postavku za **Threshold**. U **Home Mode**, kliknite **Brightness** radi prikaza podešivača.

#### **Povezane informacije**

- & ["Skeniranje u](#page-27-0) **Office Mode**" na strani 28
- & ["Skeniranje u](#page-29-0) **Home Mode**" na strani 30
- & "Skeniranje u **[Professional Mode](#page-32-0)**" na strani 33

### **Na skeniranim slikama uvijek se pojavljuje crta ili niz točaka**

- ❏ Očistite staklo skenera i podlogu za dokumente. Ako problem ostane, možda je staklo skenera izgrebano. Kontaktirajte svojega dobavljača za pomoć.
- ❏ Odstranite svu prašinu s izvornika.

#### **Povezane informacije**

& ["Čišćenje skenera" na strani 50](#page-49-0)

### **Ravne linije na slici ispadaju iskrivljene**

Pazite da izvornik postavite besprijekorno ravno na staklo skenera.

#### **Povezane informacije**

- & ["Postavljanje dokumenata ili fotografija" na strani 15](#page-14-0)
- & ["Stavljanje velikih ili debelih dokumenata" na strani 17](#page-16-0)
- & ["Stavljanje izvornika u skener u uspravljenom položaju" na strani 18](#page-17-0)

### **Slika je zamućena**

- ❏ Pazite da izvornik postavite ravno na staklo skenera. Također pazite da dokument nije zgužvan ili savijen.
- ❏ Pazite da tijekom skeniranja ne pomičete dokument ili skener.
- ❏ Provjerite je li skener postavljen na ravnoj, stabilnoj površini.
- ❏ U **Office Mode** ili **Professional Mode** u EPSON Scan, odaberite **Unsharp Mask**.
- ❏ Povećajte postavke za razlučivost.

#### **Povezane informacije**

& ["Postavljanje dokumenata ili fotografija" na strani 15](#page-14-0)

- & ["Stavljanje velikih ili debelih dokumenata" na strani 17](#page-16-0)
- & ["Stavljanje izvornika u skener u uspravljenom položaju" na strani 18](#page-17-0)
- & ["Skeniranje u](#page-27-0) **Office Mode**" na strani 28
- & ["Skeniranje u](#page-29-0) **Home Mode**" na strani 30
- & "Skeniranje u **[Professional Mode](#page-32-0)**" na strani 33
- & ["Funkcije za prilagodbu slike" na strani 35](#page-34-0)

### **Na rubovima slike boje su neujednačene ili iskrivljene**

Ako je vaš dokument jako debeo ili savijen na rubovima, pokrijte rubove papirom kako biste blokirali vanjsku svjetlost dok skenirate.

### **Skenirana slika je pretamna**

- ❏ Ako je izvornik pretaman kada koristite **Home Mode** ili **Professional Mode** u EPSON Scan, odaberite **Backlight Correction**.
- ❏ U **Home Mode**, **Office Mode**, ili **Professional Mode** u EPSON Scan, prilagodite postavku za **Brightness**.
- ❏ U **Home Mode**, **Office Mode**, ili **Professional Mode** u EPSON Scan, kliknite **Configuration**. Odaberite karticu **Color** i zatim promijenite postavku **Display Gamma** da bi se podudarala s vašim izlaznim uređajem poput zaslona ili pisača.
- ❏ U **Home Mode**, **Office Mode**, ili **Professional Mode** u EPSON Scan, kliknite **Configuration**. Odaberite karticu **Color** i zatim odaberite **Color Control** i **Continuous auto exposure**.
- ❏ U **Home Mode**, **Office Mode**, ili **Professional Mode** u EPSON Scan, kliknite **Configuration**. Odaberite karticu **Color** i zatim kliknite **Recommended Value** za povratak postavke za **Auto Exposure Level** na zadanu vrijednost.
- ❏ U **Professional Mode** u EPSON Scan, kliknite ikonu **Histogram Adjustment** radi podešavanja svjetline.
- ❏ Provjerite postavke svjetline i kontrasta vašeg monitora.

#### **Povezane informacije**

- & ["Skeniranje u](#page-29-0) **Home Mode**" na strani 30
- & ["Skeniranje u](#page-27-0) **Office Mode**" na strani 28
- & "Skeniranje u **[Professional Mode](#page-32-0)**" na strani 33
- & ["Funkcije za prilagodbu slike" na strani 35](#page-34-0)

### **Na skeniranoj slici prikazuje se slika sa stražnje strane izvornika**

- ❏ Kod tankih izvornika stavite izvornik na staklo skenera i prekrijte ga komadom crnog papira.
- ❏ U **Home Mode** ili **Office Mode** u EPSON Scan, odaberite **Image Option** na **Image Adjustments** i zatim odaberite **Text Enhancement**.

#### **Povezane informacije**

- & ["Skeniranje u](#page-27-0) **Office Mode**" na strani 28
- & ["Skeniranje u](#page-29-0) **Home Mode**" na strani 30
- & ["Funkcije za prilagodbu slike" na strani 35](#page-34-0)

### **Na skeniranoj slici pojavljuje se valoviti uzorak**

Na skeniranoj slici ispisanog dokumenta može se pojaviti valoviti ili koso iscrtani uzorak (zvan moiré).

- ❏ Za **Home Mode**, **Office Mode**, ili **Professional Mode** u EPSON Scan, odaberite **Descreening** kao postavku kvalitete slike.
- ❏ Pokušajte promijeniti postavku razlučivosti u EPSON Scan.

#### **Povezane informacije**

- & "Skeniranje u **[Full Auto Mode](#page-24-0)**" na strani 25
- & ["Skeniranje u](#page-27-0) **Office Mode**" na strani 28
- & ["Skeniranje u](#page-29-0) **Home Mode**" na strani 30
- & "Skeniranje u **[Professional Mode](#page-32-0)**" na strani 33
- & ["Funkcije za prilagodbu slike" na strani 35](#page-34-0)

### **Znakovi se ne raspoznaju kako treba prilikom pretvaranja u obradivi tekst (OCR)**

- ❏ Pazite da izvornik postavite besprijekorno ravno na staklo skenera.
- ❏ U **Home Mode**, **Office Mode**, ili **Professional Mode** u EPSON Scan i kada je **Black & White** odabrano kao **Image Type**, promijenite postavku za **Threshold**. U **Home Mode**, kliknite **Brightness** radi prikaza podešivača.
- ❏ U **Home Mode** ili **Office Mode** u EPSON Scan, odaberite **Image Option** na **Image Adjustments** i zatim odaberite **Text Enhancement**.

#### **Povezane informacije**

- & ["Postavljanje dokumenata ili fotografija" na strani 15](#page-14-0)
- & ["Stavljanje velikih ili debelih dokumenata" na strani 17](#page-16-0)
- & ["Stavljanje izvornika u skener u uspravljenom položaju" na strani 18](#page-17-0)
- & ["Skeniranje u](#page-27-0) **Office Mode**" na strani 28
- & ["Skeniranje u](#page-29-0) **Home Mode**" na strani 30
- & "Skeniranje u **[Professional Mode](#page-32-0)**" na strani 33
- & ["Funkcije za prilagodbu slike" na strani 35](#page-34-0)

### **Skenirane boje razlikuju se od izvornih boja**

- ❏ Provjerite u EPSON Scan je li postavka za vrstu slike ispravna.
- ❏ U **Home Mode**, **Office Mode**, ili **Professional Mode** u EPSON Scan, kliknite **Configuration**. Odaberite karticu **Color** i zatim odaberite **Color Control** i postavite vrijednost za **Display Gamma** tako da odgovara izlaznom uređaju kao što su monitor ili pisač.
- ❏ Ne zaboravite aktivirati postavku za **Embed ICC Profile** u EPSON Scan. Odaberite **JPEG (\*.jpg)** ili **TIFF (\*.tif)** kao postavku za **Type** u prozoru **File Save Settings**. Kliknite **Options** i zatim odaberite **Embed ICC Profile**.
- ❏ Provjerite mogućnosti podudaranja boja i upravljanja bojama vašeg računala, prilagodnih zaslona i aplikacija. Neka računala mogu promijeniti paletu boja na vašem zaslonu.
- ❏ Koristite sustav upravljanja bojama za vaše računalo: ICM za Windows ili ColorSync za Mac OS X. Dodajte profil boja koji odgovara vašem monitoru kako biste poboljšali podudaranje boja na zaslonu. Točno podudaranje boja teško je postići. U dokumentaciji aplikacije i monitora potražite informacije o podudaranju boja i kalibraciji.
	- ❏ U **Home Mode** in EPSON Scan, kada je za vrstu dokumenta odabrano **Illustration**, **Magazine**, **Newspaper**, **Text/Line Art**, EPSON sRGB postavka je ugrađena čak i ako je odabrana druga postavka za ICM/ColorSync.
	- ❏ U načinu rada **Office Mode** u EPSON Scan, ugrađena je postavka EPSON sRGB čak i ako je odabrana druga postavka za ICM/ColorSync.
	- ❏ U **Professional Mode** u EPSON Scan, kada je za **Document** odabrano **Auto Exposure Type**, EPSON sRGB postavka je ugrađena čak i ako je odabrana druga postavka za ICM/ColorSync..
- ❏ Boje ispisa ne mogu se nikada savršeno podudarati s bojama na vašem monitoru jer pisači i monitori koriste različite sustave boja: monitori koriste RGB (crvenu, zelenu i plavu), a pisači obično koriste CMYK (azurnu, purpurnu, žutu i crnu).

#### **Povezane informacije**

- & ["Skeniranje u](#page-27-0) **Office Mode**" na strani 28
- & ["Skeniranje u](#page-29-0) **Home Mode**" na strani 30
- & "Skeniranje u **[Professional Mode](#page-32-0)**" na strani 33

### **Slike se ne zakreću pravilno**

- ❏ Provjerite je li izvornik ispravno postavljen na staklo skenera.
- ❏ Ako skenirate pomoću pregleda minijatura u EPSON Scan, odaberite sliku i kliknite na ikonu za zakretanje kako biste je zakrenuli.
- ❏ Pokušajte omogućiti ili onemogućiti postavku **Auto Photo Orientation** u EPSON Scan.
	- ❏ **Full Auto Mode**: Kliknite **Customize** i zatim odaberite ili obrišite **Auto Photo Orientation**.
	- ❏ **Home Mode** ili **Professional Mode**: Kliknite **Configuration** ili odaberite karticu **Preview** i zatim odaberite ili obrišite **Auto Photo Orientation**.

#### *Napomena:*

- ❏ Funkcija *Auto Photo Orientation* nije dostupna u *Office Mode*.
- ❏ Funkcija *Auto Photo Orientation* neće raditi kada skenirate stranice novine ili magazina, dokumente, ilustracije ili umjetničke crteže. Funkcija također neće raditi kada skenirate slike koje su jednake ili manje od 5,1 cm (2 inča) na bilo kojoj strani.
- ❏ Značajka *Auto Photo Orientation* ne može raditi ispravno raditi ako su lica na slici vrlo mala ili ne gledaju ravno u objektiv ili ako se radi o licima djece. Također, funkcija neće moći raditi ispravno ako skenirate sliku snimljenu u zatvorenom prostoru bez lica, sliku snimljenu na otvorenom na kojoj nebo nije na vrhu ili bilo koju sliku koja sadrži sjajne mrlje ili predmete koji se ne nalaze na vrhu slike.

#### **Povezane informacije**

- & ["Postavljanje dokumenata ili fotografija" na strani 15](#page-14-0)
- & ["Stavljanje velikih ili debelih dokumenata" na strani 17](#page-16-0)
- & ["Stavljanje izvornika u skener u uspravljenom položaju" na strani 18](#page-17-0)
- & "Skeniranje u **[Full Auto Mode](#page-24-0)**" na strani 25
- & ["Skeniranje u](#page-29-0) **Home Mode**" na strani 30
- & "Skeniranje u **[Professional Mode](#page-32-0)**" na strani 33

# **Tehničke specifikacije**

## **Opći tehnički podaci skenera**

#### *Napomena:*

Tehnički podaci podliježu promjenama bez najave.

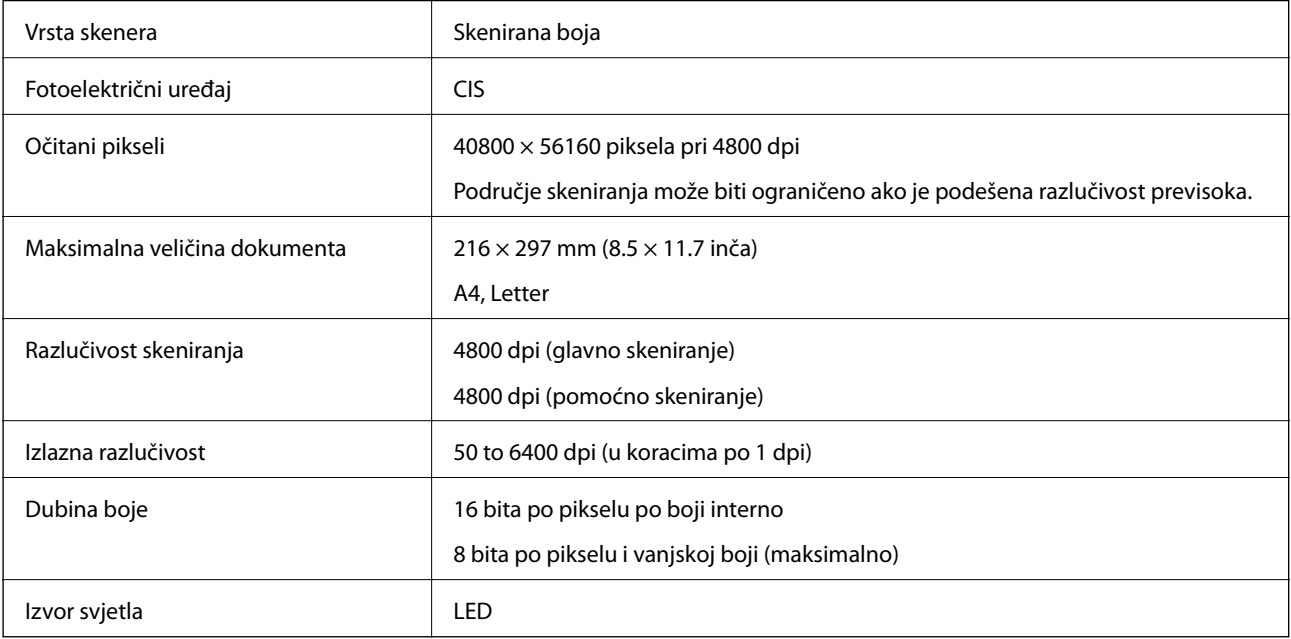

## **Podaci o mjerama**

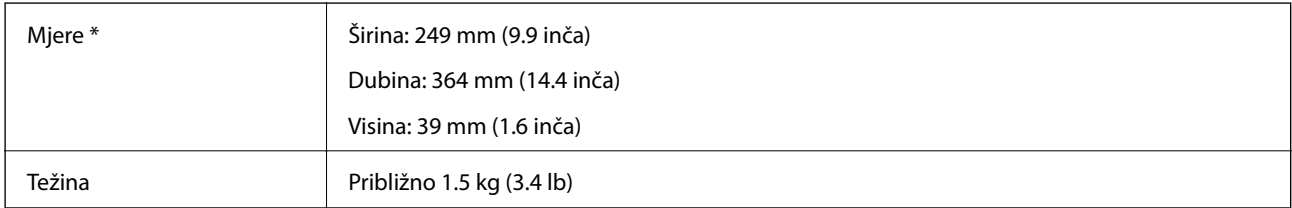

\* Bez dijelova koji strše.

## **Električni podaci**

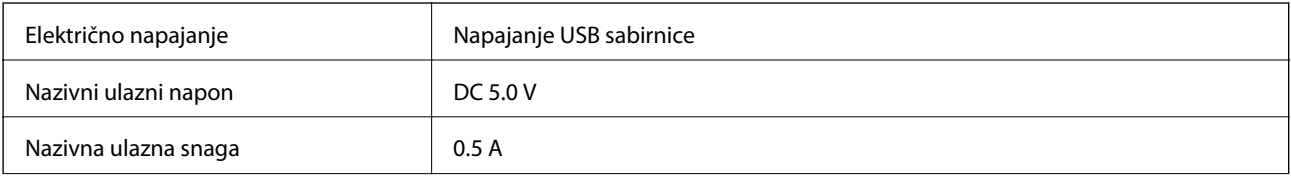

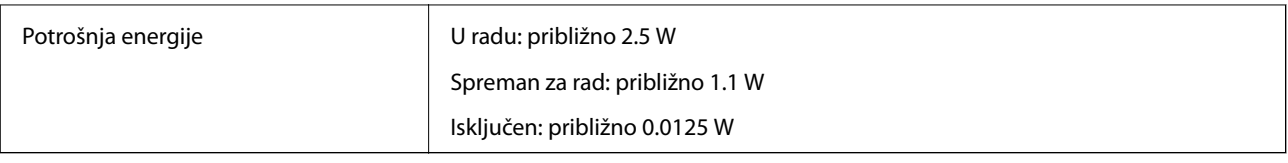

## **Podaci o okruženju**

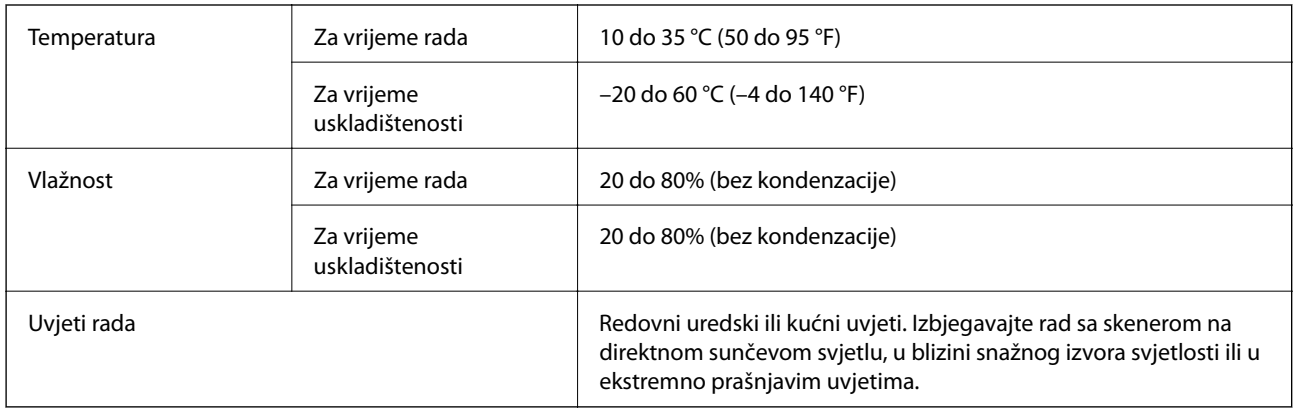

## **Podaci o sučelju**

USB sučelje

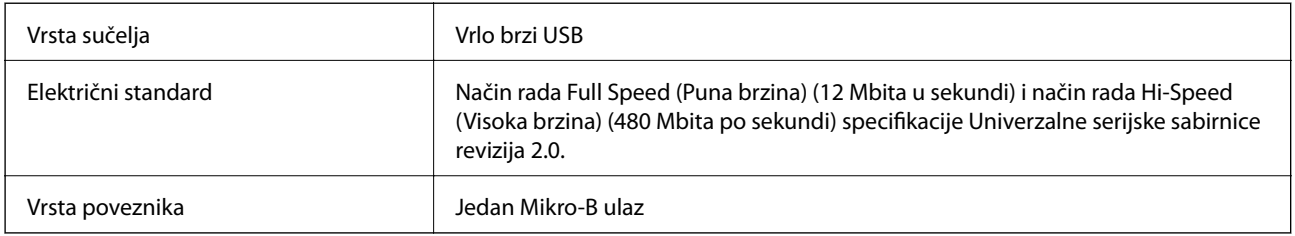

## **Zahtjevi sustava**

- ❏ Microsoft Windows 8.1/Windows 8/ Windows 7/Windows Vista/Windows XP Service Pack 2 ili noviji
- ❏ Mac OS X v10.9.x/Mac OS X v10.8.x/Mac OS X v10.7.x/Mac OS X v10.6.x

#### *Napomena:*

- ❏ Nije podržana Brza izmjena korisnika na Mac OS X ili noviji.
- ❏ EPSON Scan ne podržava UNIX File System (UFS) za Mac OS X. EPSON Scan morate instalirati na disk ili particiju koja ne koristi UFS.

# **Standardi i odobrenja**

## **Standardi i odobrenja za američki model**

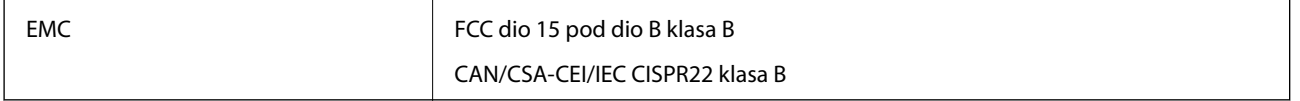

## **Standardi i odobrenja za europske modele**

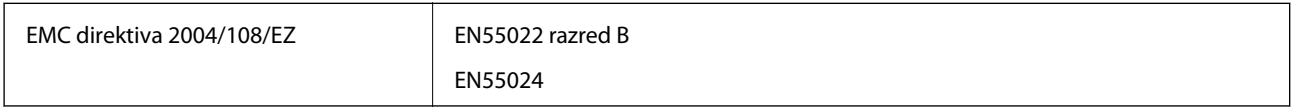

# $C \in$

## **Standardi i odobrenja za australski model**

EMC BEAR AS/NZS CISPR22 klasa B

# <span id="page-69-0"></span>**Gdje potražiti pomoć**

## **Web-mjesto tehničke podrške**

Ako trebate dodatnu pomoć, posjetite Epsonovo web-mjesto tehničke podrške. Odaberite zemlju ili regiju i posjetite odjeljak tehničke podrške na lokalnim Epsonovim mrežnim stranicama. Na ovim stranicama pročitajte Česta pitanja (FAQ) i preuzmite najnovije verzije upravljačkih programa, priručnike te brojne druge sadržaje.

<http://support.epson.net/>

<http://www.epson.eu/Support> (Europa)

Ako vaš proizvod tvrtke Epson ne radi ispravno, a ne možete riješiti problem, obratite se korisničkoj podršci za pomoć.

## **Kontaktiranje Epsonove korisničke podrške**

### **Prije obraćanja Epsonu**

Ako vaš proizvod Epson ne radi ispravno, a problem ne možete riješiti pomoću informacija za rješavanje problema koje su navedene u priručnicima, obratite se korisničkoj podršci za pomoć. Ako Epsonova korisnička podrška za vaše područje nije navedena u nastavku, obratite se dobavljaču od kojega ste kupili proizvod.

Epsonova korisnička podrška brže će vam moći pomoći ako budete imali pri ruci sljedeće podatke:

❏ Serijski broj proizvoda

(naljepnica sa serijskim brojem obično se nalazi na stražnjoj strani proizvoda)

- ❏ Model proizvoda
- ❏ Verziju softvera proizvoda

(Kliknite na **Podaci**, **o verziji** ili sličan gumb u softveru proizvoda)

- ❏ Marku i model računala
- ❏ Naziv i verziju operacijskog sustava računala
- ❏ Nazive i verzije softverskih programa koje koristite sa svojim proizvodom

#### *Napomena:*

Ovisno o proizvodu, podaci o popisu poziva za postavke faksa i/ili mreže mogu biti pohranjeni u memoriji uređaja. Podaci i/ili postavke se mogu izgubiti kao posljedica kvara ili popravka uređaja. Epson ne preuzima nikakvu odgovornost za gubitak podataka niti za izradu sigurnosne kopije podataka i/ili postavki, čak ni tijekom jamstvenog roka. Preporučujemo izradu vlastite sigurnosne kopije podataka ili bilježenje podataka.

### **Pomoć za korisnike u Europi**

U Dokumentu o paneuropskom jamstvu potražite informacije o tome kako se obratiti Epsonovoj korisničkoj podršci.

### **Pomoć za korisnike na Tajvanu**

Kontakti za informacije, podršku i usluge servisa su:

#### **Globalne mreže stranice**

#### [http://www.epson.com.tw](http://www.epson.com.tw/)

Dostupne su informacije o specifikacijama proizvoda, upravljačkim programima za preuzimanje i proizvodima.

#### **Epson HelpDesk (telefon: +02-80242008)**

Operateri pri službi za podršku telefonskim putem mogu vam pomoći:

- ❏ u vezi s upitima o prodaji i informacijama o proizvodima
- ❏ u vezi s pitanjima o upotrebi ili problemima
- ❏ u vezi s upitima o popravcima i jamstvu

#### **Servisni centar za popravke:**

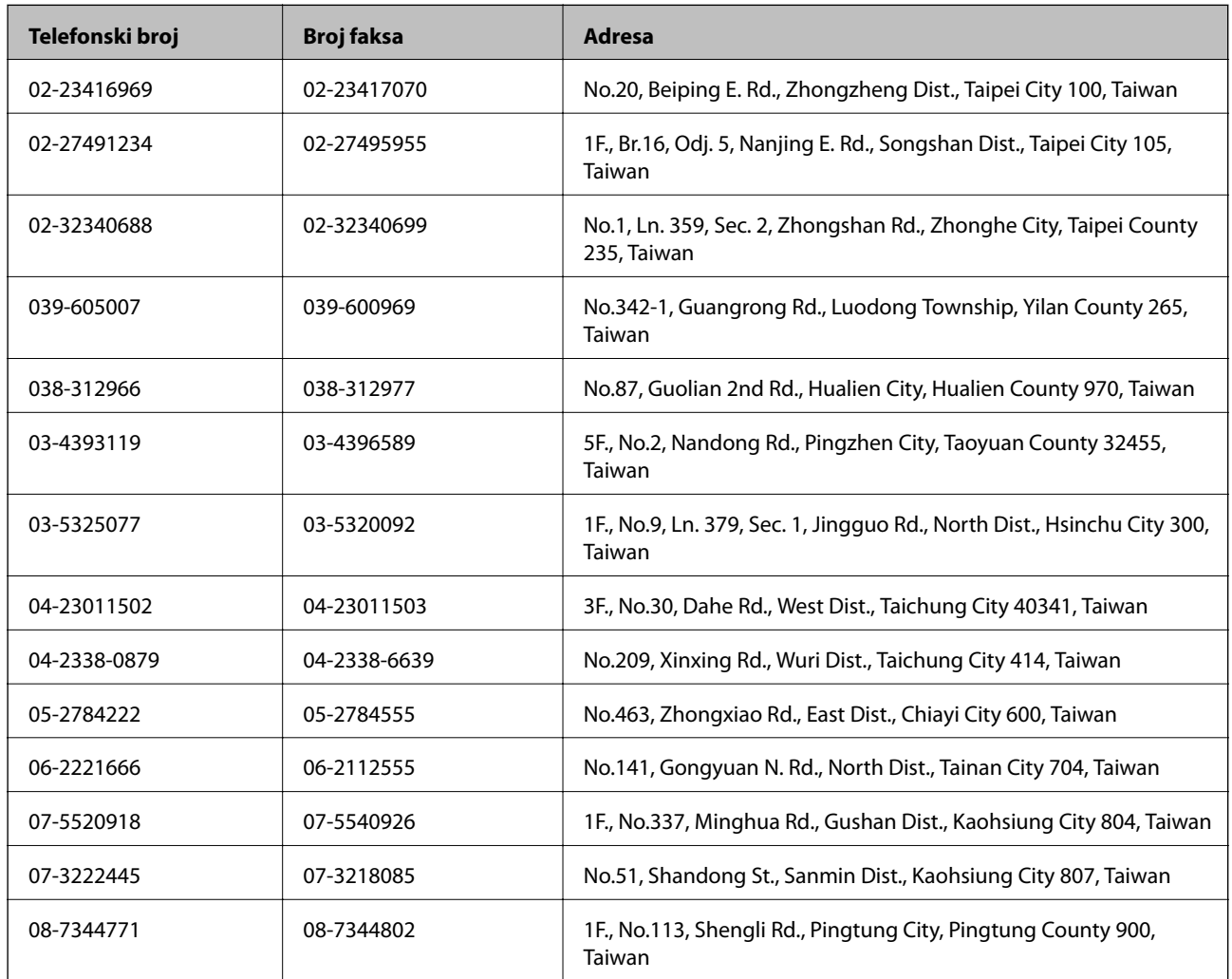

### **Pomoć za korisnike u Australiji**

Podružnica tvrtke Epson u Australiji želi vam ponuditi visoku razinu korisničke usluge. Osim priručnika priloženih uz proizvod nudimo i sljedeće izvore informacija:

#### **Internetsku adresu**

[http://www.epson.com.au](http://www.epson.com.au/)

Pristup mrežnim stranicama podružnice tvrtke Epson u Australiji putem globalne mrežne stranice. Doista se isplati povremeno uputiti na ove stranice! Na ovim ćete mrežnim stranicama pronaći odjeljak za preuzimanje upravljačkih programa, Epsonova mjesta za kontakt, informacije o novim proizvodima i tehničku podršku (elektronička pošta).

#### **Epsonovu službu za podršku**

Epsonova služba za podršku služi kao krajnja instanca za pristup savjetima za sve naše klijente. Operateri pri službi za podršku mogu vam pomoći s instalacijom, konfiguracijom i radom vašeg proizvoda Epson. Osoblje za ponude službe za podršku može vam ponuditi literaturu o novim Epsonovim proizvodima i uputiti vas najbližem prodavaču ili servisu. Ovdje je moguće dobiti odgovore na mnoge upite.

Brojevi službe za podršku su:

Telefon: 1300 361 054

Preporučujemo vam da uz sebe imate sve potrebne podatke kada zovete službu za podršku. Što više informacija imate pri ruci, to ćemo vam lakše pomoći riješiti problem. Navedene informacije uključuju priručnik za proizvod Epson, vrstu računala, operativni sustav, programe i sve druge informacije koje smatrate potrebnima.

### **Pomoć za korisnike u Singapuru**

Izvori informacija, podrška i usluge servisa koje pruža podružnica tvrtke Epson u Singapuru su:

#### **Globalne mreže stranice**

#### [http://www.epson.com.sg](http://www.epson.com.sg/)

Putem elektroničke pošte moguće je dobiti specifikacije proizvoda, upravljačke programe za preuzimanje, odgovore na česta pitanja (FAQ), odgovore na upite o prodaji i tehničku podršku.

#### **Epsonova služba za podršku (Telefon: (65) 6586 3111)**

Operateri pri službi za podršku telefonskim putem mogu vam pomoći:

- ❏ u vezi s upitima o prodaji i informacijama o proizvodima
- ❏ u vezi s pitanjima o upotrebi ili problemima
- ❏ u vezi s upitima o popravcima i jamstvu

### **Pomoć za korisnike na Tajlandu**

Kontakti za informacije, podršku i usluge servisa su:

#### **Globalne mreže stranice**

#### [http://www.epson.co.th](http://www.epson.co.th/)

Dostupne su specifikacije proizvoda, upravljački programi za preuzimanje, odgovori na česta pitanja (FAQ) i elektronička pošta.

#### **Epsonov dežurni telefon (Telefon: (66) 2685-9899)**

Osoblje dežurnog telefona telefonskim putem vam može pomoći:

- ❏ u vezi s upitima o prodaji i informacijama o proizvodima
- ❏ u vezi s pitanjima o upotrebi ili problemima
❏ u vezi s upitima o popravcima i jamstvu

# **Pomoć za korisnike u Vijetnamu**

Kontakti za informacije, podršku i usluge servisa su: Epsonov dežurni telefon: 84-8-823-9239 Servisni centar: 80 Truong Dinh Street, District 1, Hochiminh City, Vietnam.

# **Pomoć za korisnike u Indoneziji**

Kontakti za informacije, podršku i usluge servisa su:

## **Globalne mreže stranice**

[http://www.epson.co.id](http://www.epson.co.id/)

- ❏ Informacije o specifikacijama proizvoda, upravljačkim programima za preuzimanje
- ❏ Česta pitanja (FAQ), upiti o prodaji, pitanja putem elektroničke pošte.

### **Epsonov dežurni telefon**

- ❏ u vezi s upitima o prodaji i informacijama o proizvodima
- ❏ Tehnička podrška Telefon: (62) 21-572 4350 Faks: (62) 21-572 4357

#### **Epsonov servisni centar**

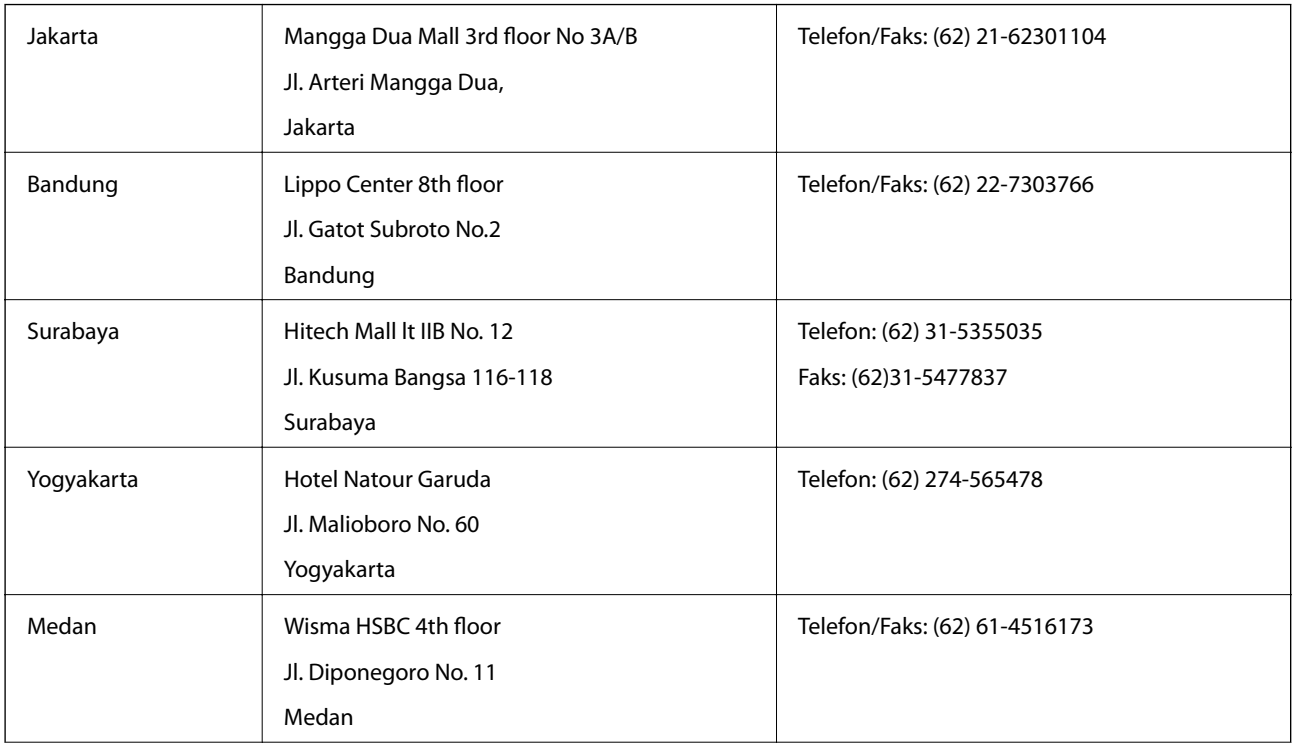

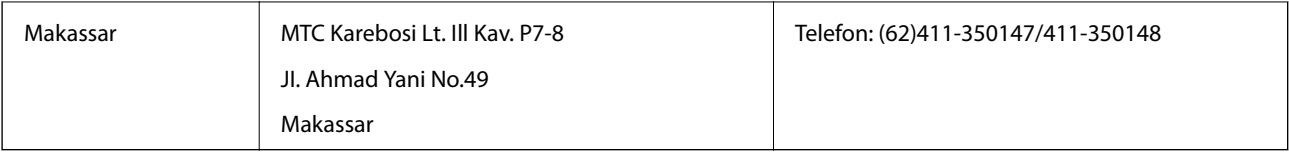

# **Pomoć za korisnike u Hong Kongu**

Za tehničku podršku kao i postprodajne usluge korisnici se mogu obratiti podružnici tvrtke Epson Limited u Hong Kongu.

### **Početna stranica**

Podružnica tvrtke Epson u Hong Kongu otvorila je lokalnu početnu stranicu na kineskom i engleskom jeziku kako bi korisnicima učinila dostupnima sljedeće informacije:

- ❏ Informacije o proizvodu
- ❏ Odgovore na česta pitanja (FAQ)
- ❏ Najnovije verzije upravljačkih programa za proizvode Epson

Korisnici mogu ovoj stranici pristupiti na adresi:

[http://www.epson.com.hk](http://www.epson.com.hk/)

#### **Dežurni telefon tehničke podrške**

Tehničkom osoblju možete se obratiti i putem sljedećih telefonskih i brojeva faksa:

Telefon: (852) 2827-8911

Faks: (852) 2827-4383

# **Pomoć za korisnike u Maleziji**

Kontakti za informacije, podršku i usluge servisa su:

#### **Globalne mreže stranice**

#### [http://www.epson.com.my](http://www.epson.com.my/)

❏ Informacije o specifikacijama proizvoda, upravljačkim programima za preuzimanje

❏ Česta pitanja (FAQ), upiti o prodaji, pitanja putem elektroničke pošte.

#### **Epson Trading (M) Sdn. Bhd.**

Glavni ured:

Telefon: 603-56288288

Faks: 603-56288388/399

Epsonova služba za podršku:

- ❏ Upiti o prodaji i informacije o proizvodima (Info telefon) Telefon: 603-56288222
- ❏ Upiti o popravcima i jamstvu, upotrebi proizvoda i tehnička podrška (Techline) Telefon: 603-56288333

# **Pomoć za korisnike u Indiji**

Kontakti za informacije, podršku i usluge servisa su:

#### **Globalne mreže stranice**

### [http://www.epson.co.in](http://www.epson.co.in/)

Dostupne su informacije o specifikacijama proizvoda, upravljačkim programima za preuzimanje i proizvodima.

#### **Podružnica tvrtke Epson u Indiji - sjedište - Bangalore**

Telefon: 080-30515000 Faks: 30515005

#### **Podružnica tvrtke Epson u Indiji - regionalni uredi:**

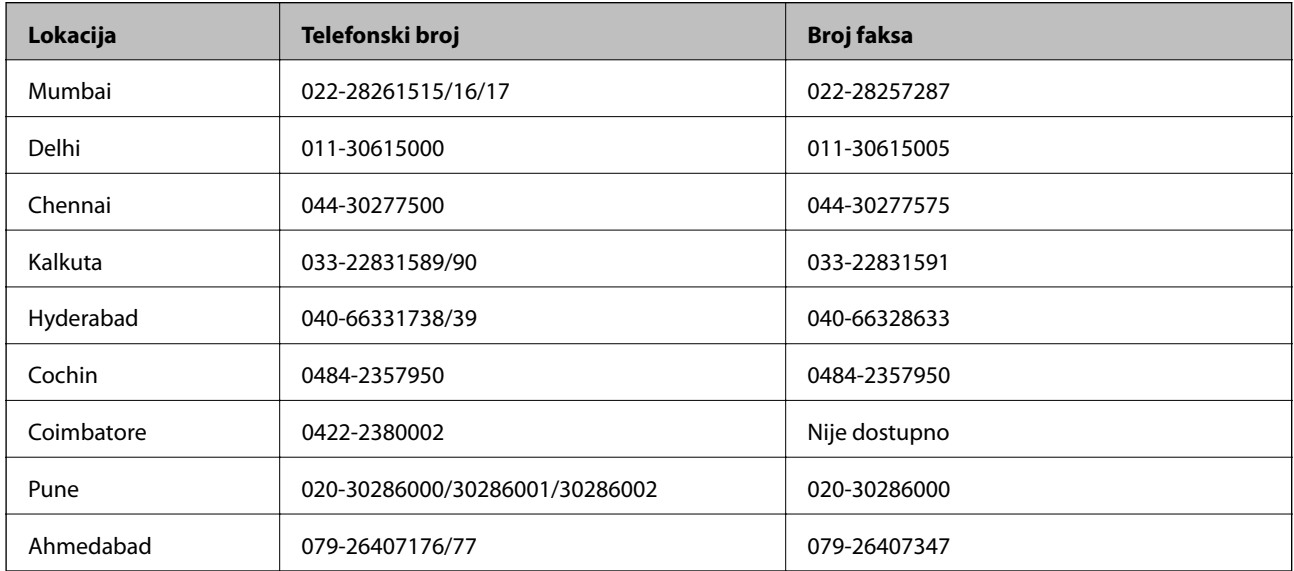

#### **Telefon za pomoć**

Za servis, informacije o proizvodima ili naručivanje spremnika - 18004250011 (9 - 21 h) - Broj je besplatan.

Za servis (korisnici CDMA & Mobile) - 3900 1600 (9 - 18 h) Predbroj je lokalni STD kôd

# **Pomoć za korisnike na Filipinima**

Za tehničku podršku kao i postprodajne usluge korisnici se mogu obratiti korporaciji Epson Philippines na telefonske brojeve i brojeve faksa te adresu elektroničke pošte u nastavku:

Glavna linija: (63-2) 706 2609 Faks: (63-2) 706 2665 Izravna linija službe za podršku: (63-2) 706 2625 Adresa elektroničke pošte: epchelpdesk@epc.epson.com.ph

### **Globalne mreže stranice**

[http://www.epson.com.ph](http://www.epson.com.ph/)

Dostupne su specifikacije proizvoda, upravljački programi za preuzimanje, odgovori na česta pitanja (FAQ) i upiti putem elektroničke pošte.

### **Besplatan broj 1800-1069-EPSON(37766)**

Osoblje dežurnog telefona telefonskim putem vam može pomoći:

- ❏ u vezi s upitima o prodaji i informacijama o proizvodima
- ❏ u vezi s pitanjima o upotrebi ili problemima
- ❏ u vezi s upitima o popravcima i jamstvu